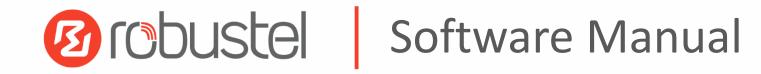

# **RobustOS Software Manual**

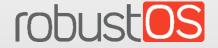

Guangzhou Robustel Co., Ltd. www.robustel.com

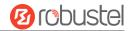

#### **About this Document**

This document provides web interface information of the RobustOS-based DTU, Router, and Gateway products, including function introduction and operation configuration.

#### **Related Products**

M1200, M1201 R1500, R1510, R1510 Lite, R1511, R1511P, R1520 R2000, R2000 Dual, R2000 Ent, R2010, R2011, R2110 R3000, R3000 Lite, R3000 Quad, R3000 LG, R3010 R5020

Copyright©2022 Guangzhou Robustel Co., Ltd. All rights reserved.

#### **Trademarks and Permissions**

@robustel & robustos are trademarks of Guangzhou Robustel Co., Ltd. All other trademarks and trade names mentioned in this document are the property of their respective owners.

#### Disclaimer

The entire document cannot be reproduced in any form without the written permission of the copyright owner. The contents of this document are subject to change without notice due to continued progress in methodology, design, and manufacturing. Robustel shall have no liability for any error or damage of any kind resulting from the mistaking use of this document.

#### **Technical Support**

Tel: +86-20-82321505

Email: <a href="mailto:support@robustel.com">support@robustel.com</a>
Web: <a href="mailto:www.robustel.com">www.robustel.com</a>

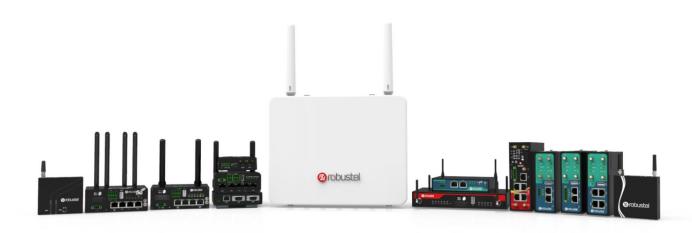

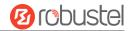

### **Document History**

Updates between document versions are cumulative. Therefore, the latest document version contains all updates made to previous versions.

| Date          | Document<br>Version | Firmware<br>Version | Change Description                          |
|---------------|---------------------|---------------------|---------------------------------------------|
| Aug. 1, 2022  | V1.0.0              | V5.0.0 or newer     | 1. Initial release.                         |
| Oct. 16, 2022 | V1.1.0              | V5.1.0 or newer     | Added support for RobustOS V5.1.0 or newer. |

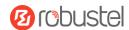

### **Contents**

| 1. | Introductio          | n                      | 6   |
|----|----------------------|------------------------|-----|
| 2. | <b>Initial Confi</b> | guration               | 7   |
|    | 2.1 PC               | Configuration          | 7   |
|    | 2.2 Fa               | ctory Default Settings | 10  |
|    | 2.3 Fa               | ctory Reset            | 10  |
|    | 2.4 Lo               | g in Your Device       | 11  |
|    | 2.5 Cc               | ontrol Panel           | 12  |
| 3. | WebUI Des            | criptions              | 14  |
|    | 3.1 Sta              | atus                   | 14  |
|    | 3.1.1                | System Information     | 14  |
|    | 3.1.2                | Internet Status        | 15  |
|    | 3.1.3                | Modem Status           | 15  |
|    | 3.1.4                | LAN Status             | 16  |
|    | 3.2 Int              | terface                | 16  |
|    | 3.2.1                | Link Manager           | 16  |
|    | 3.2.2                | LAN                    | 28  |
|    | 3.2.3                | Ethernet               | 34  |
|    | 3.2.4                | Cellular               | 36  |
|    | 3.2.5                | Wi-Fi                  | 42  |
|    | 3.2.6                | USB                    | 56  |
|    | 3.2.7                | DI/DO                  | 56  |
|    | 3.2.8                | Al                     | 62  |
|    | 3.2.9                | Serial Port            | 63  |
|    | 3.2.10               | LoRa                   | 69  |
|    | 3.3 Pa               | cket Forwarders        | 76  |
|    | 3.3.1                | Basic Station          | 76  |
|    | 3.3.2                | Semtech UDP Forwarder  | 78  |
|    | 3.4 Ne               | etwork                 | 80  |
|    | 3.4.1                | Route                  | 80  |
|    | 3.4.2                | Firewall               | 82  |
|    | 3.4.3                | IP Passthrough         | 93  |
|    | 3.5 VF               | PN                     | 95  |
|    | 3.5.1                | IPsec                  | 95  |
|    | 3.5.2                | WireGuard              | 106 |
|    | 3.5.3                | OpenVPN                | 108 |
|    | 3.5.4                | GRE                    | 120 |
|    | 3.6 Se               | rvices                 | 122 |
|    | 3.6.1                | Syslog                 | 122 |
|    | 3.6.2                | Event                  |     |
|    | 3.6.3                | NTP                    | 127 |
|    | 3.6.4                | SMS                    | 128 |
|    | 3.6.5                | Email                  | 130 |
|    | 3.6.6                | DDNS                   | 131 |
|    |                      |                        |     |

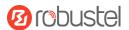

|     |       | 3.6.7     | SSH                                  | 133 |
|-----|-------|-----------|--------------------------------------|-----|
|     |       | 3.6.8     | Telephone                            | 134 |
|     |       | 3.6.9     | Ignition                             | 136 |
|     |       | 3.6.10    | GPS                                  | 136 |
|     |       | 3.6.11    | Web Server                           | 141 |
|     |       | 3.6.12    | Advanced                             | 142 |
|     |       | 3.6.13    | Smart Roaming V2                     | 143 |
|     | 3.7   | Syst      | tem                                  | 150 |
|     |       | 3.7.1     | Debug                                | 150 |
|     |       | 3.7.2     | Update                               | 151 |
|     |       | 3.7.3     | App Center                           | 151 |
|     |       | 3.7.4     | Tools                                | 153 |
|     |       | 3.7.5     | Profile                              | 156 |
|     |       | 3.7.6     | User Management                      | 158 |
| 4.  | Con   | figuratio | n Examples                           | 162 |
|     | 4.1   | Cell      | lular                                | 162 |
|     |       | 4.1.1     | Cellular Dial-Up                     | 162 |
|     |       | 4.1.2     | SMS Remote Control                   | 165 |
|     | 4.2   | VPN       | N Configuration Examples             | 167 |
|     |       | 4.2.1     | IPsec VPN                            | 167 |
|     |       | 4.2.2     | OpenVPN                              | 171 |
|     |       | 4.2.3     | GRE VPN                              | 174 |
| 5.  | Intro | oduction  | s for CLI                            | 176 |
|     | 5.1   | Wh        | at Is CLI                            | 176 |
|     | 5.2   | Hov       | w to Configure the CLI               | 177 |
|     | 5.3   | Cor       | nmands Reference                     | 178 |
|     | 5.4   | Qui       | ck Start with Configuration Examples | 178 |
|     | Exa   | mple 1: S | how the current version              | 178 |
|     | Exa   | mple 2: ل | Jpdate firmware via tftp             | 178 |
|     | Exa   | mple 3: S | et link-manager                      | 179 |
|     | Exa   | mple 4: S | et Ethernet                          | 180 |
|     | Exa   | mple 5: S | et LAN IP address                    | 180 |
|     | Exa   | mple 6: C | CLI for setting Cellular             | 182 |
| Glo | ssarv |           |                                      | 184 |

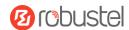

### 1. Introduction

This software manual, used for all the RobustOS-based products including the DTU, Router, and Gateway products, provides web interface information (configuration and operation).

Please refer to the specific chapter accordingly, as hardware configurations or interfaces may vary on different models.

| Related<br>Product | M1200 | M1201 | R1510 | R1510 Lite | R1511 | R1520 | R2000 | R2000 Dual | R2000 Ent | R2010 | R2011 | R2110 | R3000 | R3000 Lite | R3000 Quad | R3000 LG | R3010 | R5020 |
|--------------------|-------|-------|-------|------------|-------|-------|-------|------------|-----------|-------|-------|-------|-------|------------|------------|----------|-------|-------|
| SIM Card           | 2     | 1     | 1     | 1          | 1     | 2     | 2     | 2          | 2         | 2     | 2     | 2     | 2     | 2          | 2          | 2        | 1     | 2     |
| Ethernet           | -     | -     | 2     | 1          | 2     | 5     | 2     | 5          | 5         | 2     | 5     | 4     | 2     | 1          | 4          | 2        | 2     | 4     |
| PoE PD             | -     | -     | -     | -          | -     | *     | *     | -          | *         | *     | *     | *     | -     | -          | -          | -        | -     | *     |
| PoE PSE            | -     | -     | -     | -          | -     | -     | -     | ٧          | -         | -     | -     | -     | -     | -          | -          | -        | -     | -     |
| Wi-Fi              | -     | -     | ٧     | -          | ٧     | ٧     | *     | ٧          | ٧         | ٧     | ٧     | ٧     | *     | -          | *          | -        | -     | ٧     |
| BLE                | -     | -     | -     | -          | -     | -     | -     | -          | -         | -     | -     | *     | -     | -          | -          | -        | -     | -     |
| GNSS               | -     | 1     | -     | -          | -     | *     | -     | -          | -         | 1     | -     | *     | *     | -          | *          | *        | 1     | *     |
| DI                 | 2     | 1     | ٧     | 1          | -     | ٧     | 1     | ٧          | ı         | ٧     | 1     | ٧     | 2     | 1          | 1          | 2        | ı     | ٧     |
| DO                 | ٧     | -     | ٧     | -          | -     | ٧     | 1     | 1          | 1         | ٧     | -     | ٧     | 2     | -          | 1          | 1        | 1     | ٧     |
| Al                 | -     | 1     | 1     | 1          | -     | ٧     | 1     | 1          | ı         | ı     | 1     | -     | 1     | 1          | 1          | 1        | ı     | -     |
| RS232              | ٧     | *     | 1     | 1          | *     | ٧     | 1     | 1          | *         | *     | 1     | ٧     | ٧     | ٧          | *          | *        | ٧     | ٧     |
| RS485              | ٧     | *     | ı     | ı          | *     | ٧     | ı     | ı          | *         | *     | 1     | ٧     | ٧     | ٧          | *          | *        | ٧     | ٧     |
| USB Host           | -     | -     | 1     | -          | -     | ٧     | -     | 1          | ٧         | 1     | -     | ٧     | ٧     | ٧          | ٧          | ٧        | ٧     | ٧     |
| RS422              | -     | *     | 1     | 1          | -     | 1     | 1     | 1          | ı         | ı     | 1     | -     | 1     | 1          | 1          | 1        | ı     | -     |
| CAN                | -     | *     | -     | -          | -     | -     | -     | -          | -         | 1     | -     | -     | -     | -          | -          | -        | ٧     | -     |
| Voice (FXS)        | -     | -     | -     | -          | -     | -     | -     | -          | *         | 1     | -     | -     | -     | -          | -          | -        | ٧     | -     |
| MicroSD            | -     | 1     | -     | -          | -     | -     | -     | -          | -         | -     | -     | ٧     | ٧     | -          | ٧          | ٧        | -     | ٧     |

Note:  $\sqrt{\ }$  = Supported, - = Unsupported, \* = Optional

#### **About RobustOS**

RobustOS is a Robustel self-developed and Linux-based operating system designed for Robustel devices. The RobustOS includes basic networking features and protocols providing customers excellent user experience. Meanwhile, Robustel offers a Software Development Kit (SDK) for partners and customers to allow additional customization by using C and C++. It also provides rich Apps to meet fragmented IoT market demands.

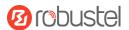

## 2. Initial Configuration

You can configure the device through the web browser, including Microsoft Edge, Google Chrome, Firefox, etc. A web browser is a standard application in the following operating systems: Ubuntu, macOS, Windows7/8/10/11, etc. It provides an easy and user-friendly interface for configuration. There are various ways to connect the device, either through an external repeater/hub or connect directly to your PC. However, make sure that your PC is equipped with an Ethernet port before connecting the device. You must configure your PC to obtain an IP address through a DHCP server or a fixed IP address that must be in the same subnet as the device. If you encounter any problems accessing the device web interface, it is advisable to uninstall your firewall program on your PC, as this tends to cause problems accessing the IP address of the device.

### 2.1 PC Configuration

There are two ways to get an IP address for the computer. One is to obtain an IP address automatically from "Local Area Connection", and another is to configure a static IP address manually within the same subnet of the device. Please refer to the steps below.

Here take Windows 10 as an example. The configuration for Windows 7 newer is similar.

1. Find the Windows logo key (hereinafter referred to as Win key) of the keyboard, press Win + R, type "Control" to run Control Panel. After opening the Control Panel, left-click on "View Network Status and Tasks".

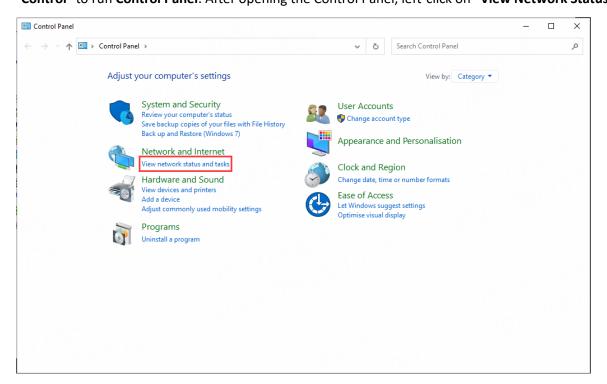

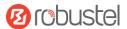

2. After entering "Network and Sharing Center", click "Ethernet" connections status;

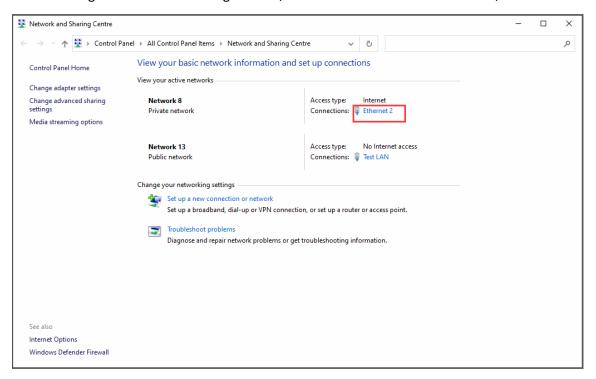

3. Click **Properties** in the window of **Local Area Connection status**.

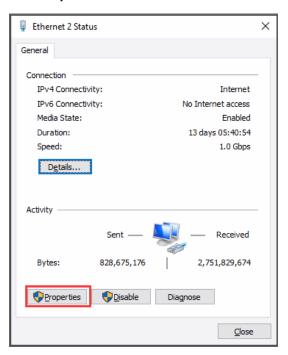

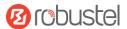

4. Choose Internet Protocol Version 4 (TCP/IPv4) and click Properties.

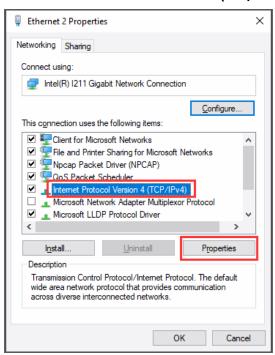

- 5. Two ways to configure the IP address of the computer.
  - (1) Auto obtain from the DHCP server, click "Obtain an IP address automatically";

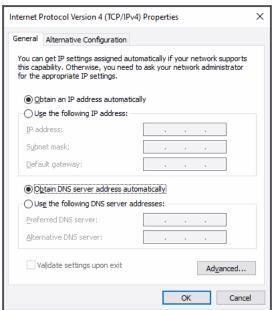

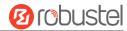

(2) Manually configure the PC with a static IP address on the same subnet as the device address, click and configure "Use the following IP address";

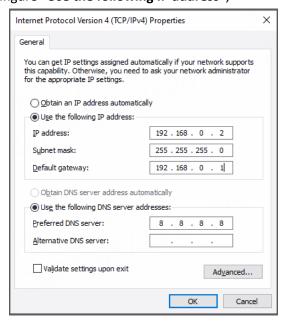

6. Click **OK** to finish the configuration.

### 2.2 Factory Default Settings

Before configuring your device, you need to know the following default settings.

| Item                      | Description                                      |
|---------------------------|--------------------------------------------------|
| Username                  | admin                                            |
| Password                  | admin                                            |
| ETH0                      | WAN mode or 192.168.0.1/255.255.255.0, LAN mode. |
| ETH1/2/3/4 <sup>(*)</sup> | 192.168.0.1/255.255.255.0, LAN mode.             |
| DHCP Server               | Enabled                                          |

<sup>\*</sup> There are differences in the number of ETH ports of different devices. For details, please refer to the product specification of the device.

### 2.3 Factory Reset

| Function           | Operation                                                                                  |
|--------------------|--------------------------------------------------------------------------------------------|
| Reboot             | Press and hold the RST button for 2~5 seconds under the operating status.                  |
| Restore to default | Press and hold the RST button for 5 ~10 seconds under the operating status. The RUN        |
| configuration      | light flashes quickly, and then release the RST button, and the device will restore to the |
|                    | default configuration.                                                                     |
| Restore to factory | Once the operation of restoring the default configuration is performed twice within one    |
| configuration      | minute, the device will restore to the factory default settings.                           |

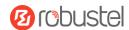

### 2.4 Log in Your Device

To log in to the management page and view the configuration status of your device, please follow the steps below.

- 1. On your PC, launch a browser. e.g.: Microsoft Edge, Google Chrome or Firefox, etc.
- 2. From your web browser, type the IP address of the device into the address bar and press enter. The default IP address of the device is http://192.168.0.1/, though the actual address may vary.

**Note:** If a SIM card with a public IP address is inserted into the device, enter this corresponding public IP address in the browser's address bar to access the device wirelessly.

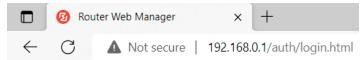

3. On the login page, enter the username and password, choose language and then click **LOGIN**. Please check the information on the product label for the default username and password.

**Note:** If enter the wrong username or password over 6 times, the login web will be locked for 5 minutes.

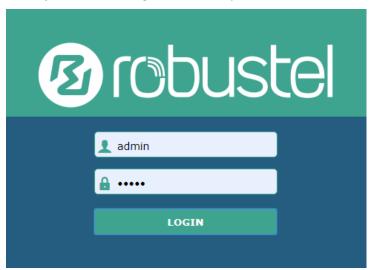

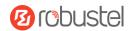

### 2.5 Control Panel

After logging in, the home page of the web interface is displayed. Here take R1520 for example.

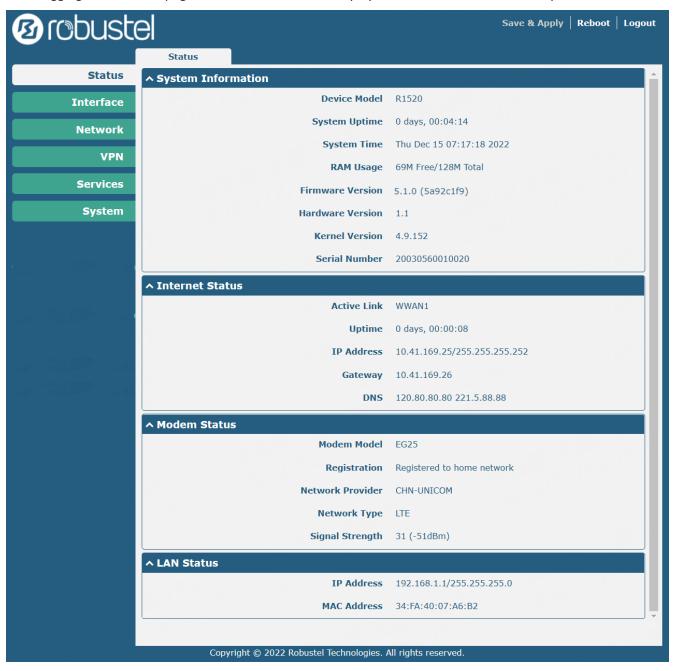

On the homepage, users can perform operations such as saving the configuration, restarting the device, and logging out.

Using the default username and password to log in to the device, the page will pop up in the following tab

riangle It is strongly recommended to change the default password.

It is strongly recommended for security purposes that you change the default username and/or password. Click the

button to close the notification. To change your username and/or password, see 3.6.6 System > User

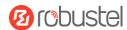

#### Management.

| Control Panel | Control Panel                                                                  |              |  |  |  |  |
|---------------|--------------------------------------------------------------------------------|--------------|--|--|--|--|
| Item          | <b>Description</b> But                                                         |              |  |  |  |  |
| Save & Apply  | Click to save the current configuration into the device's flash and apply      | Save & Apply |  |  |  |  |
|               | the modification on every configuration page, to modify taking effect.         |              |  |  |  |  |
| Reboot        | Click to reboot the device. If the Reboot button is yellow, it means that      | Reboot       |  |  |  |  |
|               | some completed configurations will take effect only after the reboot.          |              |  |  |  |  |
| Logout        | Click to log the current user out safely. After logging out, it will switch to | Logout       |  |  |  |  |
|               | the login page. Shut down the web page directly without logout, the next       |              |  |  |  |  |
|               | one can log in web on this browser without a password before timeout.          |              |  |  |  |  |
| Submit        | Click to save the modification on the current configuration page.              | Submit       |  |  |  |  |
| Cancel        | Click to cancel the modification on the current configuration page.            | Cancel       |  |  |  |  |

**Note:** The steps of how to modify configuration are as below:

- 1. Modify in one page;
- 2. Click Submit under this page;
- 3. Modify on another page;
- 4. Click Submit under this page;
- 5. Complete all modifications;
- 6. Click Save & Apply.

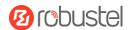

# 3. WebUI Descriptions

### 3.1 Status

### 3.1.1 System Information

This page allows you to view the System Information, Internet Status, and LAN Status of your device.

| ↑ System Information | W410914                                    |
|----------------------|--------------------------------------------|
| Device Model         | R1520-4L(V)                                |
| System Uptime        | 0 days, 00:01:18                           |
| System Time          | Wed Sep 28 14:55:10 2022 (NTP not updated) |
| RAM Usage            | 71M Free/128M Total                        |
| Firmware Version     | 5.1.0 (5a92c1f9)                           |
| Hardware Version     | 1.1                                        |
| Kernel Version       | 4.9.152                                    |
| Serial Number        | 05670220090009                             |

| System Information |                                              |  |  |  |  |
|--------------------|----------------------------------------------|--|--|--|--|
| Item               | Description                                  |  |  |  |  |
| Device Model       | Show model name of your device.              |  |  |  |  |
| System Uptime      | Show device uptime.                          |  |  |  |  |
| System Time        | Show current system time.                    |  |  |  |  |
| RAM Usage          | Show free memory and the total memory.       |  |  |  |  |
| Firmware Version   | Show firmware version running on the device. |  |  |  |  |
| Hardware Version   | Show current hardware version.               |  |  |  |  |
| Kernel Version     | Show current kernel version.                 |  |  |  |  |
| Serial Number      | Show Serial Number of the device.            |  |  |  |  |

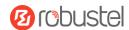

### 3.1.2 Internet Status

This page shows the device's Internet status information.

| ↑ Internet Status |                              |
|-------------------|------------------------------|
| Active Link       | WWAN1                        |
| Uptime            | 0 days, 00:39:31             |
| IP Address        | 10.122.74.11/255.255.255.248 |
| Gateway           | 10.122.74.9                  |
| DNS               | 210.21.4.130 221.5.88.88     |

| Internet Status |                                                          |  |  |  |  |
|-----------------|----------------------------------------------------------|--|--|--|--|
| Item            | Description                                              |  |  |  |  |
| Active Link     | Show currently used link: WWAN1, WWAN2, or WAN.          |  |  |  |  |
| Uptime          | Show current amount of time the link has been connected. |  |  |  |  |
| IP Address      | Show IP address of active link.                          |  |  |  |  |
| Gateway         | Show gateway address of active link.                     |  |  |  |  |
| DNS             | Show current DNS server address.                         |  |  |  |  |

### 3.1.3 Modem Status

This page shows the device's Modem information.

| ^ Modem Status   |                            |
|------------------|----------------------------|
| Modem Model      | EG25                       |
| Registration     | Registered to home network |
| Network Provider | CHN-UNICOM                 |
| Network Type     | LTE                        |
| Signal Strength  | 16 (-81dBm)                |

| Modem Status     |                                     |
|------------------|-------------------------------------|
| Item             | Description                         |
| Modem Model      | Show model of cellular module.      |
| Registration     | Show current network status.        |
| Network Provider | Show name of network provider.      |
| Network Type     | Show current network service type.  |
| Signal Strength  | Show the values of signal strength. |

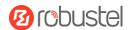

### 3.1.4 LAN Status

This page shows the devices' LAN status

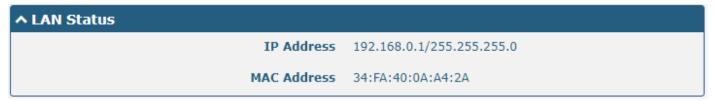

| LAN Status       |                                             |
|------------------|---------------------------------------------|
| Item Description |                                             |
| IP Address       | Show IP address and the netmask of the LAN. |
| MAC Address      | Show MAC address of the LAN.                |

### 3.2 Interface

### 3.2.1 Link Manager

This page allows you to manage link connections. The Link management function supports the selection of single/dual links. At the same time, each link supports the configuration of the link detection function to keep the network connection always online.

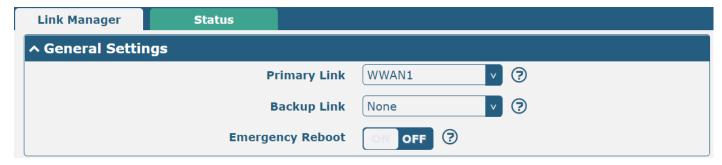

| General Settings @ Link Manager |                                                                                       |         |
|---------------------------------|---------------------------------------------------------------------------------------|---------|
| Item                            | Description                                                                           | Default |
| Primary Link                    | Select from "WWAN1", "WWAN2", "WAN" or "WLAN".                                        | WWAN1   |
|                                 | WWAN1: Select SIM1 as the primary wireless link.                                      |         |
|                                 | WWAN2: Select SIM2 as the primary wireless link.                                      |         |
|                                 | WAN: Select WAN Ethernet port as the primary wired link.                              |         |
|                                 | WLAN: Select WLAN as the primary wireless link.                                       |         |
|                                 | <b>Note:</b> WLAN link is available only if enable Wi-Fi as Client mode, please refer |         |
|                                 | to <u>3.2.5 Wi-Fi</u> .                                                               |         |

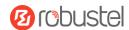

| General Settings @ Link Manager |                                                                                       |         |
|---------------------------------|---------------------------------------------------------------------------------------|---------|
| Item                            | Description                                                                           | Default |
| Backup Link                     | Select from "WWAN1", "WWAN2", "WAN", "WLAN", or "None".                               | None    |
|                                 | WWAN1: Select SIM1 as the backup wireless link.                                       |         |
|                                 | WWAN2: Select SIM2 as the backup wireless link.                                       |         |
|                                 | WAN: Select WAN Ethernet port as the backup wired link.                               |         |
|                                 | WLAN: Select WLAN as the backup wireless link.                                        |         |
|                                 | <b>Note:</b> WLAN link is available only if enable Wi-Fi as Client mode, please refer |         |
|                                 | to <u>3.2.5 Wi-Fi</u> .                                                               |         |
|                                 | None: No backup link.                                                                 |         |
| Backup Mode                     | Select from "Cold Backup", "Warm Backup", or "Load Balancing".                        | Cold    |
|                                 | Cold Backup: The inactive link is offline on standby.                                 | Backup  |
|                                 | Warm Backup: The inactive link is online on standby.                                  |         |
|                                 | Load Balancing: Use two links simultaneously.                                         |         |
|                                 | Note: Backup Mode is available only Backup Link isn't None.                           |         |
| Revert Interval                 | Specify number of minutes that elapses before the primary link is checked if          | 0       |
|                                 | a backup link is being used in cold backup mode. 0 means disable checking.            |         |
|                                 | <b>Note:</b> Revert interval is available only under the cold backup mode.            |         |
| Emergency Reboot                | Click the toggle button to enable/disable this option. Enable to reboot the           | OFF     |
|                                 | whole system if no links are available.                                               |         |

**Note:** Click ? for help.

Link Settings allows you to set the parameters of link connection, including WWAN1/WWAN2, WAN, and WLAN. It is recommended to enable Ping detection to keep the device always online. The Ping detection increases reliability and also saves data traffic.

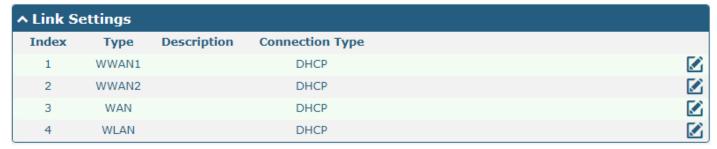

Click on the right-most of WWAN1/WWAN2 to enter the configuration window.

### **WWAN1/WWAN2**

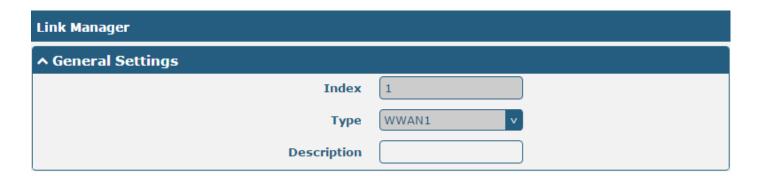

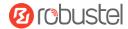

The window is displayed below when enabling the "Automatic APN Selection" option.

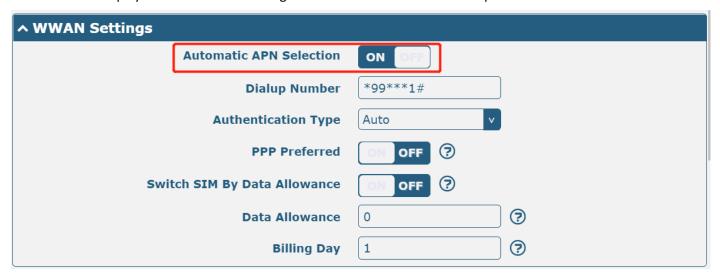

The window is displayed below when disabling the "Automatic APN Selection" option.

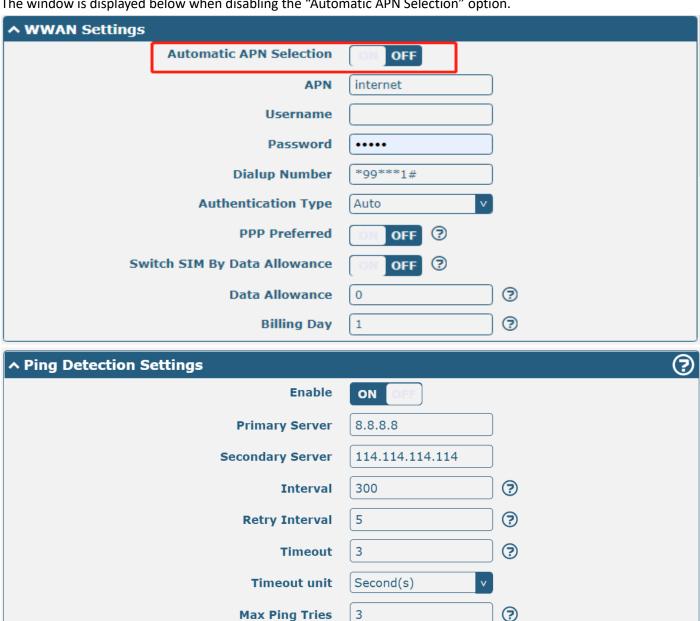

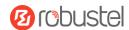

| ^ Advanced Settings     |        |  |  |  |
|-------------------------|--------|--|--|--|
| NAT Enable              | ON OFF |  |  |  |
| Auto MTU For WWAN       | ON OFF |  |  |  |
| мти                     | 1500   |  |  |  |
| Upload Bandwidth        | 10000  |  |  |  |
| Download Bandwidth      | 10000  |  |  |  |
| Overrided Primary DNS   |        |  |  |  |
| Overrided Secondary DNS |        |  |  |  |
| Debug Enable            | ON OFF |  |  |  |
| Verbose Debug Enable    | ON OFF |  |  |  |

| Link Settings (WWAN) |                                                                                 |          |  |  |
|----------------------|---------------------------------------------------------------------------------|----------|--|--|
| Item                 | Description                                                                     | Default  |  |  |
|                      | General Settings                                                                |          |  |  |
| Index                | Indicate ordinal of the list.                                                   |          |  |  |
| Туре                 | Show type of the link.                                                          | WWAN1    |  |  |
| Description          | Enter a description for this link.                                              | Null     |  |  |
|                      | WWAN Settings                                                                   |          |  |  |
| Automatic APN        | Click the toggle button to enable/disable the "Automatic APN Selection"         | ON       |  |  |
| Selection            | option. After enabling, the device will recognize the APN (Access Point         |          |  |  |
|                      | Name) automatically. Alternatively, you can disable this option and             |          |  |  |
|                      | manually add the APN (Access Point Name).                                       |          |  |  |
| APN                  | Enter APN (Access Point Name) for cellular dial-up connection, provided by      | Internet |  |  |
|                      | the local ISP.                                                                  |          |  |  |
| Username             | Enter username for cellular dial-up connection, provided by the local ISP.      | Null     |  |  |
| Password             | Enter password for cellular dial-up connection, provided by the local ISP.      | Null     |  |  |
| Dialup Number        | Enter dial-up number for the cellular dial-up connection, provided by local     | *99***1# |  |  |
|                      | ISP.                                                                            |          |  |  |
| Authentication Type  | Select from "Auto", "PAP" or "CHAP" as the local ISP required.                  | Auto     |  |  |
| PPP Preferred        | The PPP dial-up method is preferred.                                            | OFF      |  |  |
| Switch SIM By Data   | Click the toggle button to enable/disable this option. After enabling, it will  | OFF      |  |  |
| Allowance            | switch to another SIM when the data limit is reached.                           |          |  |  |
|                      | Note: Only used for dual-SIM backup.                                            |          |  |  |
| Data Allowance       | Set the monthly data traffic limitation. The system will record the data        | 0        |  |  |
|                      | traffic statistics when data traffic limitation (MiB) is specified. The traffic |          |  |  |
|                      | record will be displayed in Interface > Link Manager > Status > WWAN            |          |  |  |
|                      | Data Usage Statistics. 0 means disable data traffic record.                     |          |  |  |
| Billing Day          | Specify monthly billing day. The data traffic statistics will be recalculated   | 1        |  |  |
|                      | from that day.                                                                  |          |  |  |

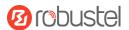

| Link Settings (WWAN)  |                                                                                                    |                     |  |
|-----------------------|----------------------------------------------------------------------------------------------------|---------------------|--|
| Item                  | Description                                                                                                   |                     |  |
|                       | Ping Detection Settings                                                                                       |                     |  |
| Enable                | Click the toggle button to enable/disable the ping detection mechanism, a keepalive policy of the device.     | ON                  |  |
| Primary Server        | The device will ping this primary address/domain name to check if the current IPv4 connectivity is active.    | 8.8.8.8             |  |
| Secondary Server      | The device will ping this secondary address/domain name to check if the current IPv4 connectivity is active.  | 114.114.11<br>4.114 |  |
| Interval              | Set ping interval.                                                                                            | 300                 |  |
| Retry Interval        | Set ping retry interval. When ping failed, the device will ping again every retry interval.                   | 5                   |  |
| Timeout               | Set ping timeout.                                                                                             | 3                   |  |
| Timeout Unit          | Set ping timeout unit. Second(s) or Millisecond(ms).                                                          | Second              |  |
| Max Ping Tries        | Set max ping tries. Switch to another link or take emergency action if the max continuous ping tries reached. | 3                   |  |
|                       | Advanced Settings                                                                                             |                     |  |
| NAT Enable            | Click the toggle button to enable/disable Network Address Translation.                                        | ON                  |  |
| Auto MTU For WWAN     | Click the toggle button to enable/disable Auto MTU feature for WWAN.                                          | ON                  |  |
| MTU                   | Set the Maximum Transmission Unit.  Note: MTU is available only "Auto MTU For WWAN" is OFF.                   | 1500                |  |
| Upload Bandwidth      | Set upload bandwidth used for QoS, measured in kbps.                                                          | 10000               |  |
| Download Bandwidth    | Set download bandwidth used for QoS, measured in kbps.                                                        | 10000               |  |
| Specify Primary DNS   | Define primary IPv4 DNS server address used by the link.                                                      | Null                |  |
| Specify Secondary DNS | Define secondary IPv4 DNS server address used by the link.                                                    | Null                |  |
| Debug Enable          | Click the toggle button to enable/disable this option. Enable debugging information output.                   | ON                  |  |
| Verbose Debug Enable  | Click the toggle button to enable/disable this option. Enable verbose debugging information output.           | OFF                 |  |

### **WAN**

The device will obtain IP automatically from DHCP server when apply "DHCP".

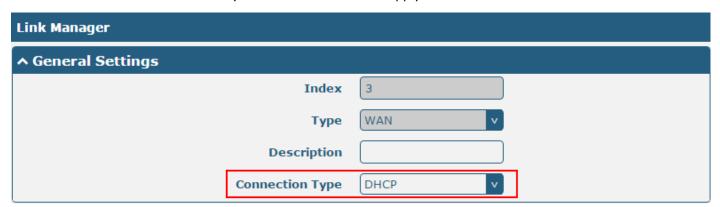

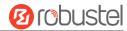

The window is displayed below when choosing "Static" as connection type.

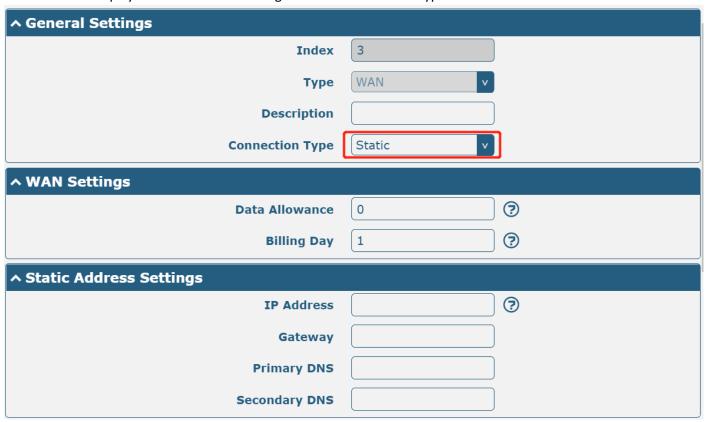

The window is displayed below when choosing "PPPoE" as connection type.

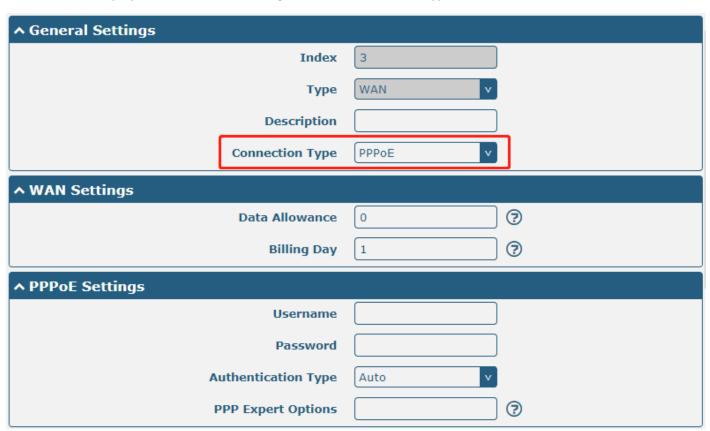

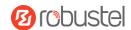

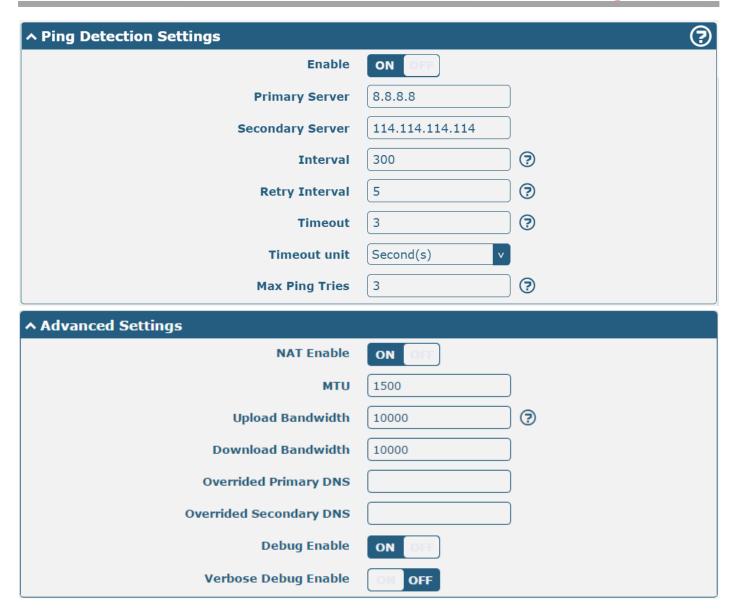

| Link Settings (WAN)                           |                                                            |         |  |
|-----------------------------------------------|------------------------------------------------------------|---------|--|
| Item                                          | Description                                                | Default |  |
|                                               | General Settings                                           | ·       |  |
| Index                                         | Indicate ordinal of the list.                              |         |  |
| Туре                                          | Show type of the link.                                     | WAN     |  |
| Description                                   | Enter a description for this link.                         | Null    |  |
| Connection Type                               | Select from "DHCP", "Static" or "PPPoE".                   | DHCP    |  |
|                                               | Static Address Settings                                    |         |  |
| IP Address                                    | Set IP address with Netmask which can access the Internet. | Null    |  |
| IP address with Netmask, e.g., 192.168.1.1/24 |                                                            |         |  |
| Gateway                                       | Set gateway address of the WAN port.                       | Null    |  |
| Primary DNS                                   | Set primary DNS address.                                   | Null    |  |
| Secondary DNS                                 | Set secondary DNS address.                                 | Null    |  |
| PPPoE Settings                                |                                                            |         |  |
| Username                                      | Enter username provided by your Internet Service Provider. | Null    |  |
| Password                                      | Enter password provided by your Internet Service Provider. | Null    |  |

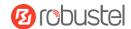

| Authentication Type   | Select from "Auto", "PAP" or "CHAP" as the local ISP required.                | Auto       |
|-----------------------|-------------------------------------------------------------------------------|------------|
| PPP Expert Options    | Enter PPP Expert options used for PPPoE dialup. You can enter some other      | Null       |
|                       | PPP dial strings in this field. Each string can be separated by a semicolon.  |            |
|                       | WAN Settings                                                                  |            |
| Data Allowance        | Set monthly data traffic limitation. The system will record the data traffic  | 0          |
|                       | statistics when data traffic limitation (MB) is specified. The traffic record |            |
|                       | will be displayed in Interface > Link Manager > Status > WAN Data Usage       |            |
|                       | Statistics. 0 means disable data traffic record.                              |            |
| Billing Day           | Specify monthly billing day. The data traffic statistics will be recalculated | 1          |
|                       | from that day.                                                                |            |
|                       | Ping Detection Settings                                                       |            |
| Enable                | Click the toggle button to enable/disable the ping detection mechanism, a     | ON         |
|                       | keepalive policy of the device.                                               |            |
| Primary Server        | The device will ping this primary address/domain name to check if the         | 8.8.8.8    |
|                       | current connectivity is active.                                               |            |
| Secondary Server      | The device will ping this secondary address/domain name to check if the       | 114.114.11 |
|                       | current connectivity is active.                                               | 4.114      |
| Interval              | Set ping interval.                                                            |            |
| Retry Interval        | Set ping retry interval. When ping failed, the device will ping again every   | 5          |
|                       | retry interval.                                                               |            |
| Timeout               | Set ping timeout.                                                             | 3          |
| Timeout Unit          | Set ping timeout unit. Second(s) or Millisecond(ms)                           | Second     |
| Max Ping Tries        | Set max ping tries. Switch to another link or take emergency action if the    | 3          |
|                       | max continuous ping tries reached.                                            |            |
|                       | Advanced Settings                                                             |            |
| NAT Enable            | Click the toggle button to enable/disable the Network Address Translation     | ON         |
|                       | option.                                                                       |            |
| MTU                   | Enter Maximum Transmission Unit.                                              | 1500       |
| Upload Bandwidth      | Enter upload bandwidth used for QoS, measured in kbps.                        | 10000      |
| Download Bandwidth    | Enter download bandwidth used for QoS, measured in kbps.                      | 10000      |
| Specify Primary DNS   | Define primary IPv4 DNS server address used by the link.                      | Null       |
| Specify Secondary DNS | Define secondary IPv4 DNS server address for the link.                        | Null       |
| Debug Enable          | Click the toggle button to enable/disable this option. Enable debugging       | ON         |
|                       | information output.                                                           |            |
| Verbose Debug Enable  | Click the toggle button to enable/disable this option. Enable verbose         | OFF        |
|                       | debugging information output.                                                 |            |

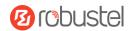

### **WLAN**

The device will obtain IP address automatically from the WLAN AP when applied "DHCP" as the connection type. The specific parameter configuration of SSID is shown below.

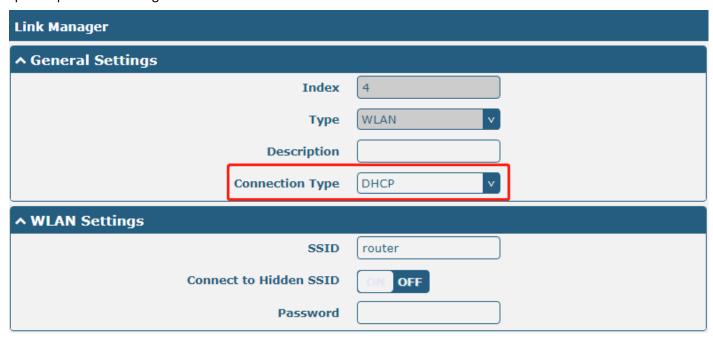

The window is displayed below when choosing "Static" as connection type.

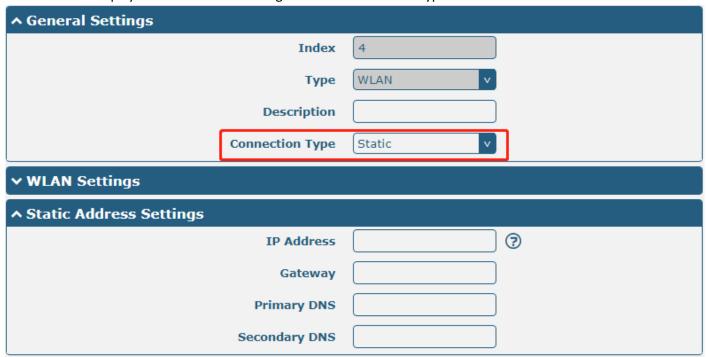

Note: WLAN connection type not support "PPPoE".

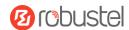

| ^ Ping Detection Settings |             | ?        |
|---------------------------|-------------|----------|
| Enable                    | ON OFF      |          |
| Primary Server            | 8.8.8.8     |          |
| Secondary Server          | 114.114.114 |          |
| Interval                  | 300         | ?        |
| Retry Interval            | 5           | <b>③</b> |
| Timeout                   | 3           | ?        |
| Timeout unit              | Second(s) v |          |
| Max Ping Tries            | 3           | ?        |
| ^ Advanced Settings       |             |          |
| NAT Enable                | ON OFF      |          |
| мти                       | 1500        |          |
| Upload Bandwidth          | 10000       | <b>③</b> |
| Download Bandwidth        | 10000       |          |
| Overrided Primary DNS     |             |          |
| Overrided Secondary DNS   |             |          |
| Debug Enable              | ON OFF      |          |
|                           |             |          |

| Link Settings (WLAN)    |                                                                         |        |
|-------------------------|-------------------------------------------------------------------------|--------|
| Item Description        |                                                                         |        |
|                         | General Settings                                                        |        |
| Index                   | Indicate ordinal of list.                                               |        |
| Туре                    | Show type of the link.                                                  | WLAN   |
| Description             | Enter a description for this link.                                      | Null   |
| Connection Type         | Select from "DHCP" or "Static".                                         | DHCP   |
|                         | WLAN Settings                                                           |        |
| SSID                    | Enter 1-32 characters SSID that your device wants to connect. SSID      | device |
|                         | (Service Set Identifier) is the name of your wireless network.          |        |
| Connect to Hidden SSID  | Click the toggle button to enable/disable this option. When the device  | OFF    |
|                         | works in Client mode and needs to connect to any access point which has |        |
|                         | a hidden SSID, you need to enable this option.                          |        |
| Password                | Enter 8-63 characters password of the access point to which your device | Null   |
|                         | wants to connect.                                                       |        |
| Static Address Settings |                                                                         |        |

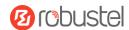

| IP Address            | Enter IP address with Netmask which can access the Internet,                | Null      |
|-----------------------|-----------------------------------------------------------------------------|-----------|
|                       | e.g., 192.168.1.1/24.                                                       |           |
| Gateway               | Enter IP address of the Wi-Fi AP.                                           | Null      |
| Primary DNS           | Set primary DNS address.                                                    | Null      |
| Secondary DNS         | Set secondary DNS address.                                                  | Null      |
|                       | Ping Detection Settings                                                     | 1.15      |
| Enable                | Click the toggle button to enable/disable the ping detection mechanism, a   | ON        |
|                       | keepalive policy of the device.                                             |           |
| Primary Server        | The device will ping this primary address/domain name to check if the       | 8.8.8.8   |
|                       | current connectivity is active.                                             |           |
| Secondary Server      | The device will ping this secondary address/domain name to check if the     | 114.114.1 |
|                       | current connectivity is active.                                             | 14.114    |
| Interval              | Set ping interval.                                                          | 300       |
| Retry Interval        | Set ping retry interval. When ping failed, the device will ping again every | 5         |
|                       | retry interval.                                                             |           |
| Timeout               | Set ping timeout.                                                           | 3         |
| Timeout Unit          | Set ping timeout unit. Second(s) or Millisecond(ms)                         | Second    |
| Max Ping Tries        | Set max ping tries. Switch to another link or take emergency action if the  | 3         |
|                       | max continuous ping tries reached.                                          |           |
|                       | Advance Settings                                                            |           |
| NAT Enable            | Click the toggle button to enable/disable the Network Address Translation   | ON        |
|                       | option.                                                                     |           |
| MTU                   | Enter Maximum Transmission Unit.                                            | 1500      |
| Upload Bandwidth      | Enter upload bandwidth used for QoS, measured in kbps.                      | 10000     |
| Download Bandwidth    | Enter download bandwidth used for QoS, measured in kbps.                    | 10000     |
| Specify Primary DNS   | Define a primary DNS server address used by the link.                       | Null      |
| Specify Secondary DNS | Define a secondary DNS server address for the link.                         | Null      |
| Debug Enable          | Click the toggle button to enable/disable this option. Enable debugging     | ON        |
|                       | information output.                                                         |           |
| Verbose Debug Enable  | Click the toggle button to enable/disable this option. Enable verbose       | OFF       |
|                       | debugging information output.                                               |           |

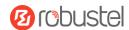

#### **Status**

This page allows you to view the status of link connection and clear the monthly data usage statistics.

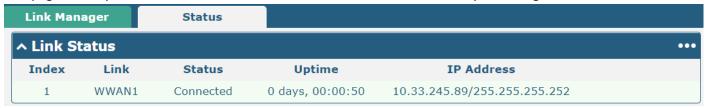

Click the right-most button ••• to select the connection status of the current link.

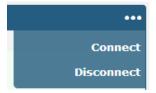

Click the row of the link, and it will show the details information of the current link connection under the row.

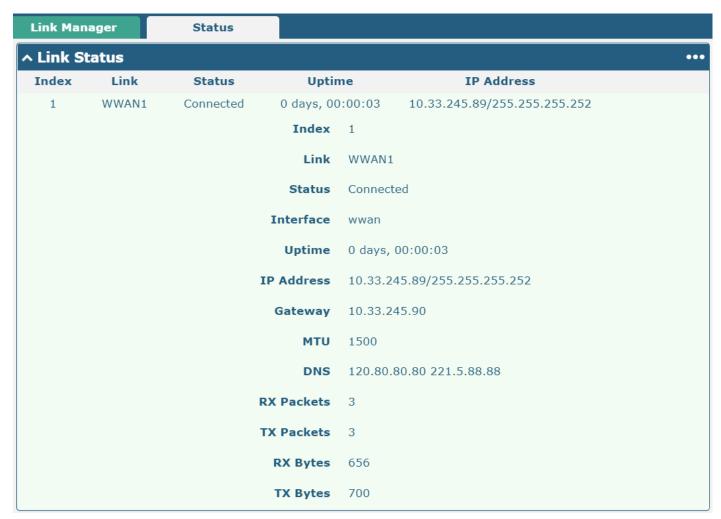

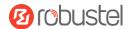

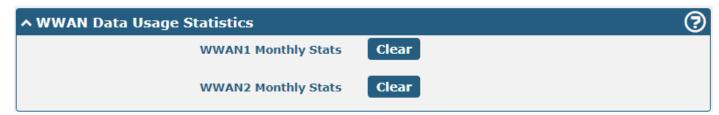

Click Clear button to clean SIM1 or SIM2 monthly data usage statistics. Data statistics will be displayed only if enable the Data Allowance function in Interface > Link Manager > Link Settings > WWAN Settings > Data Allowance.

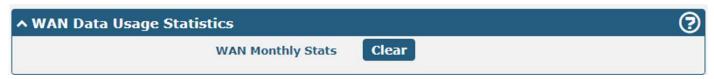

Click the **Clear** button to clear WAN monthly data traffic usage statistics. Data statistics will be displayed only if enable Data Allowance function in **Interface > Link Manager > Link Settings > WAN Settings > Data Allowance**.

### 3.2.2 LAN

This section allows you to set the related parameters for the LAN port. There may be multiple Ethernet ports in the device, and at least one LAN port must be assigned as lan0 with its or their default IP 192.168.0.1/255.255.255.0.

#### Note:

- 1) R3000 Lite has only one Ethernet port which can only be assigned as LAN.
- 2) R2000 Lite has only one Ethernet port which can only be assigned as LAN.
- 3) R1510 Lite has only one Ethernet port which can only be assigned as LAN.

#### LAN

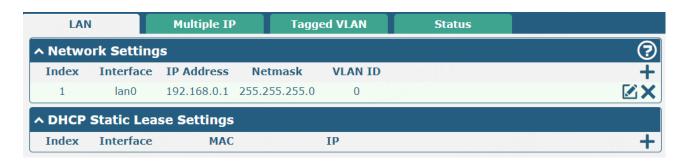

Note: The lan0 cannot be deleted.

You may click + to add a new LAN port or click  $\times$  to delete the current LAN port. Now, click  $\triangle$  to edit the configuration of the LAN port.

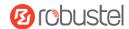

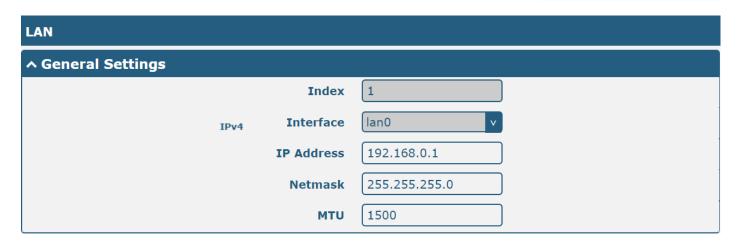

| General Settings @ LAN |                                                                            |               |  |
|------------------------|----------------------------------------------------------------------------|---------------|--|
| Item                   | Description                                                                | Default       |  |
| Index                  | Indicate ordinal of list.                                                  |               |  |
| Interface              | Show editing port. The lan1 is available only if it was selected by one of | lan0          |  |
|                        | ETH0~ETHn in Ethernet > Ports > Port Settings.                             |               |  |
| IPv4 Address           | Set IP address of the LAN port.                                            | 192.168.0.1   |  |
| Netmask                | Set Netmask of the LAN port.                                               | 255.255.255.0 |  |
| MTU                    | Enter Maximum Transmission Unit.                                           | 1500          |  |

The window is displayed below when choosing "Server" as the mode.

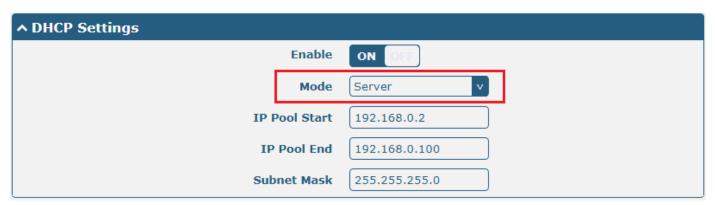

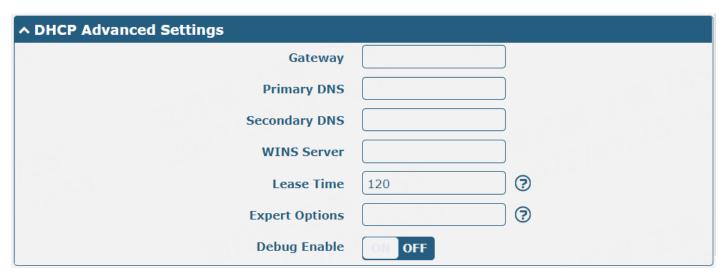

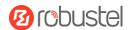

The window is displayed below when choosing "Relay" as the mode.

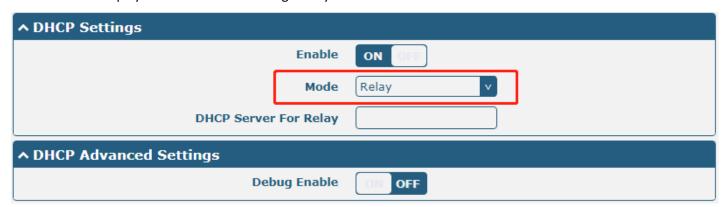

| LAN                   |                                                                         |               |  |  |
|-----------------------|-------------------------------------------------------------------------|---------------|--|--|
| Item                  | Description                                                             | Default       |  |  |
| DHCP Settings         |                                                                         |               |  |  |
| Enable                | Click the toggle button to enable/disable the DHCP function.            |               |  |  |
| Mode                  | Select from "Server" or "Relay".                                        | Server        |  |  |
|                       | Server: Lease IP address to DHCP clients which have been                |               |  |  |
|                       | connected to LAN port                                                   |               |  |  |
|                       | Relay: The device can be a DHCP Relay, which will provide a relay       |               |  |  |
|                       | tunnel to solve the problem that DHCP Client and DHCP Server            |               |  |  |
|                       | are not in the same subnet                                              |               |  |  |
| IPv4 Pool Start       | Define the beginning of the pool of IP addresses that will be leased to | 192.168.0.2   |  |  |
|                       | DHCP clients.                                                           |               |  |  |
| IPv4 Pool End         | Define the end of the pool of IP addresses that will be leased to DHCP  | 192.168.0.100 |  |  |
|                       | clients.                                                                |               |  |  |
| Subnet Mask           | Define the subnet mask of the IP address obtained by DHCP clients       | 255.255.255.0 |  |  |
|                       | from the DHCP server.                                                   |               |  |  |
| DHCP Server for Relay | Enter the IP address of the DHCP relay server.                          | Null          |  |  |
|                       | DHCP Advanced Settings                                                  |               |  |  |
| Gateway               | Define gateway address assigned by the DHCP server to the clients,      | Null          |  |  |
|                       | which must be on the same network segment as the DHCP address           |               |  |  |
|                       | pool.                                                                   |               |  |  |
| Primary DNS           | Define primary DNS server address assigned by the DHCP server to the    | Null          |  |  |
|                       | clients.                                                                |               |  |  |
| Secondary DNS         | Define secondary DNS server address assigned by the DHCP server to      | Null          |  |  |
|                       | the clients.                                                            |               |  |  |
| WINS Server           | Define Windows Internet Naming Service obtained by DHCP clients         | Null          |  |  |
|                       | from DHCP sever.                                                        |               |  |  |
| Lease Time            | Set lease time in which the client can use the IP address obtained from | 120           |  |  |
|                       | the DHCP server, measured in seconds.                                   |               |  |  |
| Expert Options        | Enter some other options of the DHCP server in this field.              | Null          |  |  |
|                       | format: config-desc;config-desc, e.g. log-DHCP;quiet-DHCP               |               |  |  |
| Debug Enable          | Click the toggle button to enable/disable this option. Enable DHCP      | OFF           |  |  |
|                       | information output.                                                     |               |  |  |

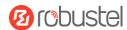

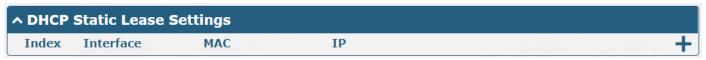

You can click to add a new MAC and IP from the pop-up window in DHCP Static Lease Settings.

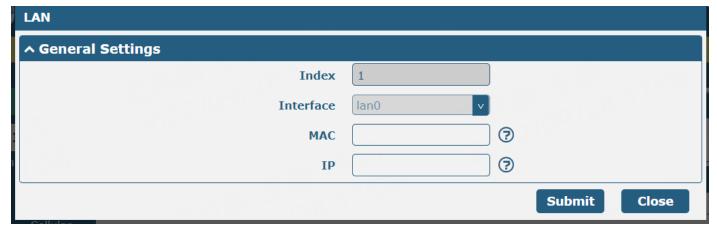

| LAN                                          |                                    |         |  |
|----------------------------------------------|------------------------------------|---------|--|
| Item                                         | Description                        | Default |  |
| Gereral Settings                             |                                    |         |  |
| MAC Enter MAC address for static lease. NULL |                                    |         |  |
| IP                                           | Enter IP address for static lease. | NULL    |  |

### **Multiple IP**

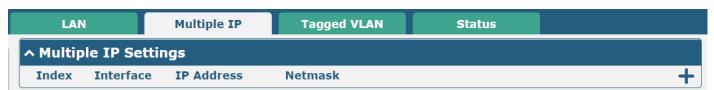

You may click + to add a multiple IP to the LAN port or click x to delete the multiple IP of the LAN port. Now, click to edit the multiple IP of the LAN port.

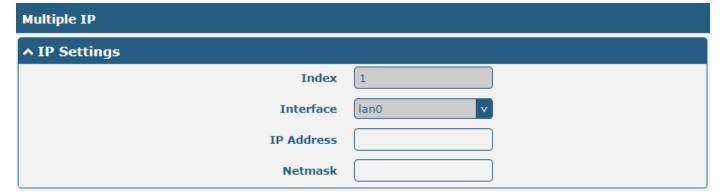

| IP Settings      |                                   |         |  |
|------------------|-----------------------------------|---------|--|
| Item Description |                                   | Default |  |
| Index            | Display index list.               |         |  |
| Interface        | Show editing port.                |         |  |
| IP Address       | Set IP addresses of the LAN port. | Null    |  |

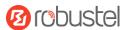

| IP Settings |                              |         |
|-------------|------------------------------|---------|
| Item        | Description                  | Default |
| Netmask     | Set Netmask of the LAN port. | Null    |

### **Tagged VLAN**

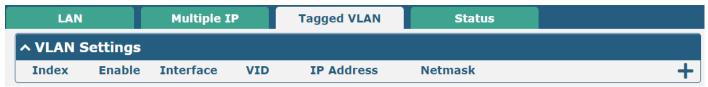

You may click + to add a VLAN to the LAN port or click  $\times$  to delete the VLAN of the LAN port. Now, click  $extbf{L}$  to edit the VLAN of the LAN port.

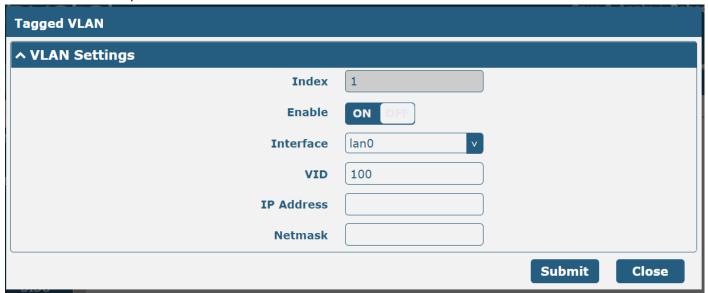

| VLAN Settings |                                                                     |      |  |
|---------------|---------------------------------------------------------------------|------|--|
| Item          | Default                                                             |      |  |
| Index         | Display index list.                                                 |      |  |
| Enable        | Click the toggle button to enable/disable the Tagged VLAN function. | ON   |  |
| Interface     | Show editing port.                                                  |      |  |
| VID           | Set VLAN ID of the LAN port. Values range from 1 to 4094            | 100  |  |
| IP Address    | Set IP address of the VLAN.                                         | Null |  |
| Netmask       | Set Netmask of the VLAN.                                            | Null |  |

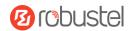

#### **Status**

This section allows you to view the status of the LAN connection.

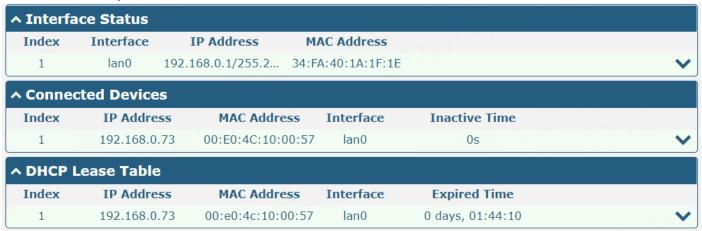

Click the row of status, the details status information will be displayed under the row.

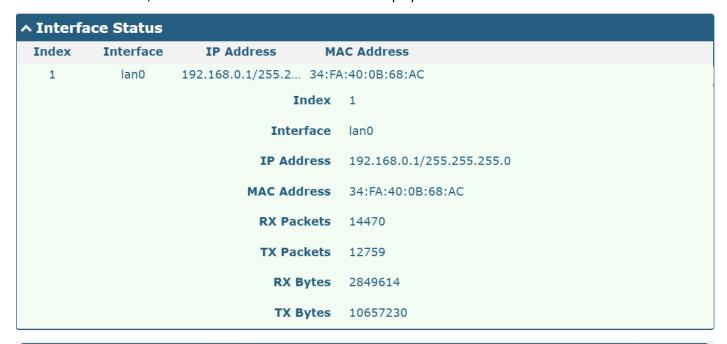

| <b>Connec</b> | ted Devices  |                   |              |               |   |
|---------------|--------------|-------------------|--------------|---------------|---|
| Index         | IP Address   | MAC Address       | Interface    | Inactive Time | 2 |
| 1             | 192.168.0.73 | 00:E0:4C:10:00:57 | lan0         | 0s            | ^ |
|               |              | Index             | 1            |               |   |
|               |              | IP Address        | 192.168.0.73 |               |   |
|               |              | MAC Address       | 00:E0:4C:10: | 00:57         |   |
|               |              | Interface         | lan0         |               |   |
|               |              | Inactive Time     | 0s           |               |   |

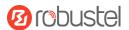

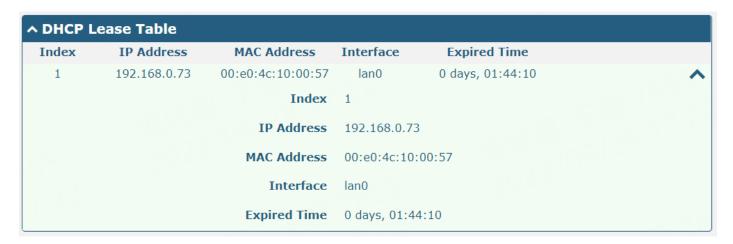

### 3.2.3 Ethernet

This section allows you to set the related parameters for Ethernet. There may be multi-Ethernet ports in the device. The ETHO in the device can be configured as either a WAN port or LAN port, while other Ethernet port(s) can only be configured as LAN ports. The default settings of all Ethernet ports are lan0 and their default IP is 192.168.0.1/255.255.255.0.

#### Note:

- 1) R2000 Dual can supply power to the behind device via ETH1~ETH4(enable the POE in Ports settings).
- 2) R3000 Lite has only one Ethernet port which can only be configured as LAN.
- 3) R2000 Lite has only one Ethernet port which can only be configured as LAN.
- 4) R1510 Lite has only one Ethernet port which can only be configured as LAN.

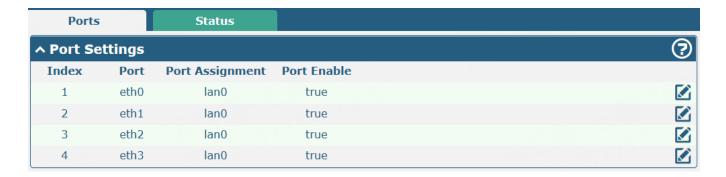

Click M button of eth0 to configure its parameters, and modify the port assignment parameters of eth0 in the pop-up window.

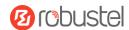

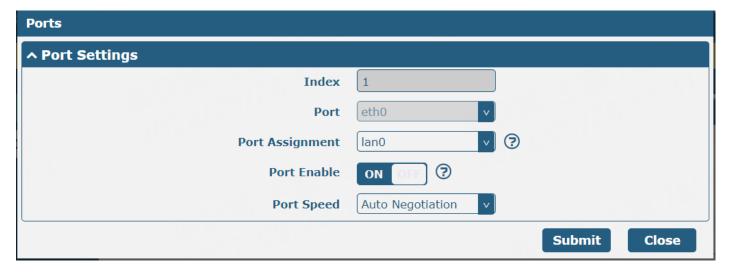

#### Note:

- (1) R2000 Series/R3000 Quad not support "Port Enable".
- (2) Only R3000 Series support specify port speed.

| Port Settings   |                                                                                |             |  |
|-----------------|--------------------------------------------------------------------------------|-------------|--|
| Item            | Description                                                                    | Default     |  |
| Index           | Indicate ordinal of list.                                                      |             |  |
| Port            | Show editing port, read-only.                                                  |             |  |
|                 | Choose Ethernet port type, such as a WAN port or LAN port. When setting the    |             |  |
| Port Assignment | port as a LAN port, you can click the drop-down list to select from "lan0" or  | lan0        |  |
|                 | "lan1".                                                                        |             |  |
| Port Enable     | Enable or disable the port.                                                    | ON          |  |
| Port Speed      | Specify port speed.                                                            | Auto        |  |
| (Optional)      | specify port speed.                                                            | Negotiation |  |
| PoE Enable      | Click to enable or disable the PoE function. When the PoE function is enabled, |             |  |
| (Optional)      | it will connect the POE voltage.                                               | ON          |  |

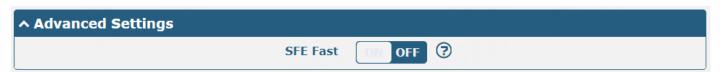

| Advanced Settings        |                                                                   |         |
|--------------------------|-------------------------------------------------------------------|---------|
| Item Description Default |                                                                   | Default |
| SFE Fast                 | Click the toggle button to enable/disable this feature.           | OFF     |
|                          | SFE Fast can increase the ethernet port rate, but it affects QoS. |         |

Note: Only R5020 support "SFE Fast ".

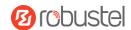

#### **Status**

This section allows you to view the status of the Ethernet connection.

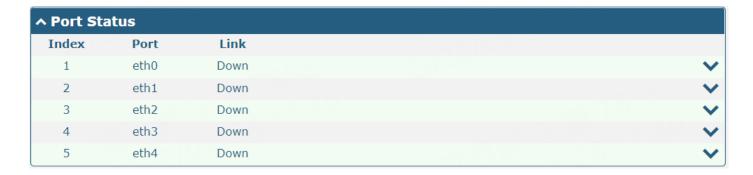

Click the row of status, the details status information will be displayed under the row. Please refer to the screenshot below.

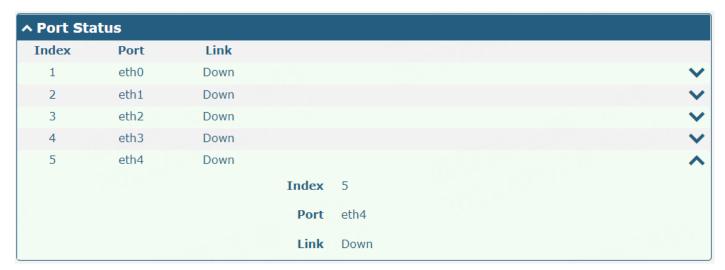

### 3.2.4 Cellular

This section allows you to set the related parameters of Cellular. The device has 1 or 2 SIM card slots.

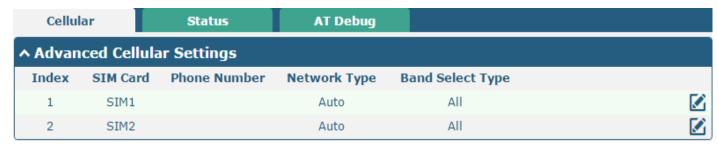

Click on the right-most of SIM 1 to edit the parameters.

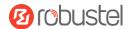

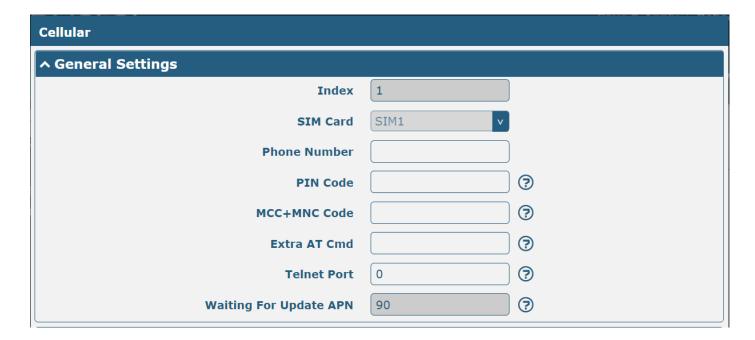

The window is displayed below when choosing "Auto" as the network type.

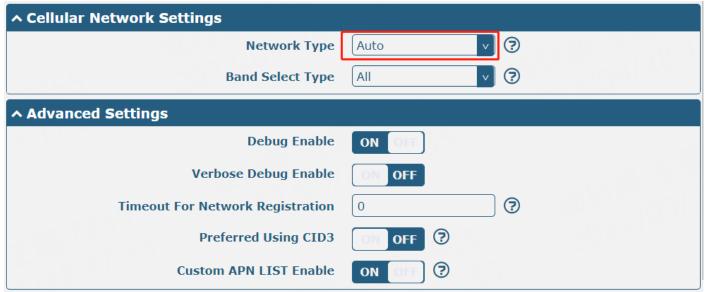

The window is displayed below when choosing "**Specify**" as the band select type. *Note:* 

1) There may be some differences in Band Settings due to the different cellular modules.

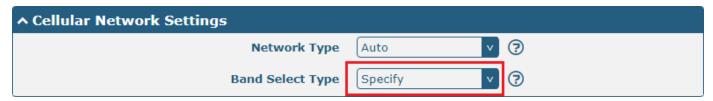

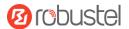

| ↑ Band Settings      |            |
|----------------------|------------|
| GSM 850              | ON OFF     |
|                      |            |
| GSM 900              | OM OFF     |
| GSM 1800             | ON OFF     |
| GSM 1900             | ON OFF     |
| WCDMA 800            | ON OFF     |
| WCDMA 850            | ON OFF     |
| WCDMA 900            | ON OFF     |
| WCDMA 1900           | ON OFF     |
| WCDMA 2100           | ON OFF     |
| WCDMA 1700           | ON OFF     |
| LTE Band 1           | ON OFF     |
| LTE Band 3           | ON OFF     |
| LTE Band 5           | ON OFF     |
| LTE Band 7           | ON OFF     |
| LTE Band 8           | ON OFF     |
| LTE Band 20          | ON OFF     |
| ^ Advanced Settings  | 795<br>795 |
| Debug Enable         | ON OFF     |
| Verbose Debug Enable | ON OFF     |

| ^ Advanced Settings              |          |
|----------------------------------|----------|
| Debug Enable                     | ON OFF   |
| Verbose Debug Enable             | ON OFF   |
| Timeout For Network Registration | 0        |
| Preferred Using CID3             | OM OFF ② |
| Custom APN LIST Enable           | ON OFF ? |

| Cellular     |                                                             |         |  |
|--------------|-------------------------------------------------------------|---------|--|
| Item         | Description                                                 | Default |  |
|              | General Settings                                            |         |  |
| Index        | Indicate ordinal of list.                                   |         |  |
| SIM Card     | Show currently editing SIM card.                            | SIM1    |  |
| Phone Number | Enter phone number of the SIM card.                         | Null    |  |
| PIN Code     | Enter a 4-8 characters PIN code used for unlocking the SIM. | Null    |  |

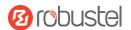

| Cellular                         |                                                                                                    |         |  |
|----------------------------------|----------------------------------------------------------------------------------------------------|---------|--|
| Item                             | Description                                                                                                    | Default |  |
| MCC+MNC Code                     | Enter 5-6 digits and semicolon endings must be used. Used to lock the device can                                                                                                    | Null    |  |
|                                  | only use the specified carrier SIM card.                                                                                                    |         |  |
| Extra AT Cmd                     | Enter AT commands used for cellular initialization.                                                                                                    | Null    |  |
| Telnet Port                      | Specify the Port listening of telnet service, used for AT over Telnet.                                                                                                    | 0       |  |
| Waiting For                      | The time interval for automatically updating the APN after connecting to the                                                                                                    | 90      |  |
| Update APN                       | network. Unit: second                                                                                                    |         |  |
|                                  | The modem needs to support automatic update APN feature. e.g.: HL7618RD                                                                                                    |         |  |
|                                  | Cellular Network Settings                                                                                                    |         |  |
| Network Type                     | Select the cellular network type, which is the network access order. Select from "Auto", "2G Only", "2G First", "3G Only", "3G First", "4G Only", and "4G First".                                                        | Auto    |  |
|                                  | Auto: Connect to the best signal network automatically.                                                                                                    |         |  |
|                                  | 2G Only: Only the 2G network is connected.                                                                                                    |         |  |
|                                  | 2G First: Connect to the 2G Network preferentially.                                                                                                    |         |  |
|                                  | 3G Only: Only the 3G network is connected.                                                                                                    |         |  |
|                                  | 3G First: Connect to the 3G Network preferentially.                                                                                                    |         |  |
|                                  | 4G Only: Only the 4G network is connected.                                                                                                    |         |  |
|                                  | 4G First: Connect to the 4G Network preferentially.                                                                                                    |         |  |
|                                  | Note:  1) There may be some different optional network types due to the different cellular modules.  2) Click"?" Character in the menu for help to see the details.                                                      |         |  |
| Band Select Type                 | Select from "All" or "Specify". You may choose certain bands if choosing "Specify".                                                                                                    | All     |  |
|                                  | Advanced Settings                                                                                                    |         |  |
| Debug Enable                     | Click the toggle button to enable/disable this option. Enable debugging information output.                                                                                                    | ON      |  |
| Verbose Debug<br>Enable          | Click the toggle button to enable/disable this option. Enable verbose debugging information output.                                                                                                    | OFF     |  |
| Timeout For Network Registration | The timeout is required for the module to register to the network. Unit: seconds.  O means the default setting is used.                                                                                                  | 0       |  |
| Preferred Using<br>CID3          | Click the toggle button to enable/disable this option. Enable using APN3 to access the Internet. Some operators need to use APN3 to access the Internet normally, just like Verizon and it can be turned on if necessary | OFF     |  |
| Custom APN LIST<br>Enable        | Click the toggle button to enable/disable this option. Enable Custom APN LIST feature                                                                                                    | ON      |  |

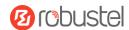

# **Status**

This section allows you to view the status of the cellular connection.

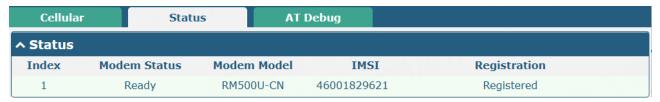

Click the row of status, detail will be displayed under the row.

| Cellular | Stat         | us            | AT Debug              |                  | 9.1.1.69                                |
|----------|--------------|---------------|-----------------------|------------------|-----------------------------------------|
| ^ Status | 2/07/        |               | KB)                   | ELEN JUNE        | 1 / 1                                   |
| Index    | Modem Status | Modem Mo      | del IMS               | SI .             | Registration                            |
| 1        | Ready        | RM500U-C      | CN 46001829           | 5210             | Registered                              |
|          |              | Inc           | dex 1                 |                  | 1965                                    |
|          |              | Modem Sta     | <b>tus</b> Ready      |                  |                                         |
| 333      |              | Modem Mo      | del RM500U-CN         |                  | 7/1/1/1/1/1/1/1/1/1/1/1/1/1/1/1/1/1/1/1 |
|          |              | Current S     | SIM SIM1              |                  | ) v i - '                               |
| )        |              | Phone Num     | ber                   |                  | ~ C                                     |
|          |              | IN            | <b>4SI</b> 4600182962 | 210              | 1853                                    |
|          |              | ICO           | CID 8986012180        | )238437          | -37% AAS                                |
|          |              | Registrat     | ion Registered        |                  | 1824                                    |
|          | - A CO.      | Network Provi | der CHN-UNICO         | М                | _ 189 j                                 |
|          |              | Network Ty    | <b>/pe</b> 5G         |                  | 48-3-19% (AA)                           |
| -6       |              | Ва            | and 1                 |                  | 27104/14                                |
| D = 0.   |              | PLMN          | <b>ID</b> 46001       |                  | 2017                                    |
| A:22     |              | Local Area Co | ode A507              |                  | _ **)                                   |
|          |              | Cell          | <b>ID</b> 1476286     |                  |                                         |
|          |              | IN            | <b>4EI</b> 8682270504 | 136013           |                                         |
| 855      | 21           | Firmware Vers | ion RM500UCNA         | AAR01A12M2G_01.0 | 01.01.001                               |
|          | 39           | EC/           | <b>/IO</b> 0 dBm      | 52               |                                         |

| Status       |                              |  |
|--------------|------------------------------|--|
| Item         | Description                  |  |
| Index        | Indicate ordinal of list.    |  |
| Modem Status | Show status of radio module. |  |
| Modem Model  | Show model of radio module.  |  |

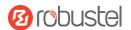

| Status           |                                                                                   |  |
|------------------|-----------------------------------------------------------------------------------|--|
| Item             | Description                                                                       |  |
| Current SIM      | Show SIM card that your device is using.                                          |  |
| Phone Number     | Show phone number of current SIM.                                                 |  |
|                  | Note: This option will be displayed if entered manually in Cellular >SIM1/SIM2 >  |  |
|                  | General Settings > Phone Number.                                                  |  |
| IMSI             | Show IMSI number of current SIM.                                                  |  |
| ICCID            | Show ICCID number of current SIM.                                                 |  |
| Registration     | Show current network status.                                                      |  |
| Network Provider | Show name of the Network Provider.                                                |  |
| Network Type     | Show current network service type, e.g., GPRS.                                    |  |
| 5G Architecture  | Show current 5G type. SA or NSA. This option is only displayed on 5G products.    |  |
| Band             | Show band of the current network.                                                 |  |
| Signal Strength  | Show signal strength. (Only valid for 2/3/4G network, please refer to RSRP for 5G |  |
|                  | network)                                                                          |  |
| RSRP             | Show Reference Signal Received Power value. (Only valid for 4G or 5G networks)    |  |
| RSRQ             | Show Reference Signal Received Quality value. (Only valid for 4G or 5G networks)  |  |
| PLMN ID          | Show current PLMN ID.                                                             |  |
| Local Area Code  | Show current local area code used for identifying the different areas.            |  |
| Cell ID          | Show current cell ID used for locating the device.                                |  |
| IMEI             | Show IMEI (International Mobile Equipment Identity) number of the radio module.   |  |
| Firmware Version | Show current firmware version of cellular module.                                 |  |
| SINR             | Show signal to interference plus noise ratio. (Only for 4G network or 5G network) |  |
| Physical Cell ID | Show Physical Cell ID.                                                            |  |

# **AT Debug**

This section allows you to do the AT Debug.

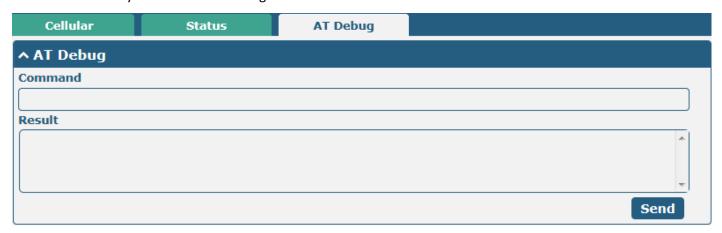

| AT Debug |             |         |
|----------|-------------|---------|
| Item     | Description | Default |

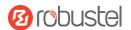

| AT Debug |                                                                                 |         |  |
|----------|---------------------------------------------------------------------------------|---------|--|
| Item     | Description                                                                     | Default |  |
| Command  | Enter AT command that you want to send to the cellular module in this text box. | Null    |  |
| Result   | Show AT command responded by the cellular module in this text box.              | Null    |  |
| Send     | Click the button to send AT command.                                            |         |  |

# 3.2.5 Wi-Fi

This section allows you to configure the parameters of two Wi-Fi modes. The device supports both Wi-Fi AP or Client modes and defaults as AP.

# Wi-Fi AP

### Configure Device as Wi-Fi AP

Click "Interface > Wi-Fi > Wi-Fi", select "AP" as the mode and click "Submit".

## 2.4GHz WI-FI Only

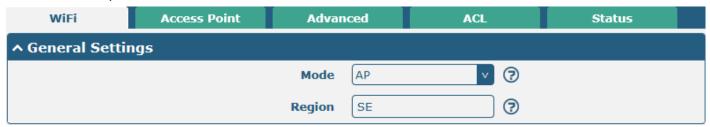

# 2.4GHz and 5GHz Wi-Fi

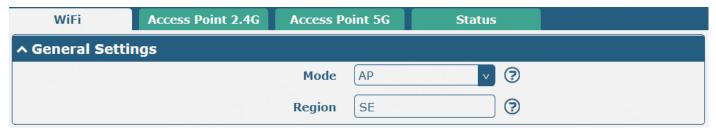

### Note:

- 1) Please click **Save & Apply > Reboot** after finishing the configuration, then the change will take effect.
- 2) Only R2110 and R5020 support 2.4GHz and 5GHz.

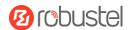

### **Access Point 2.4G**

Click the **Access Point 2.4G** column to configure the parameters of Wi-Fi AP. By default, the security mode is set as "Disabled".

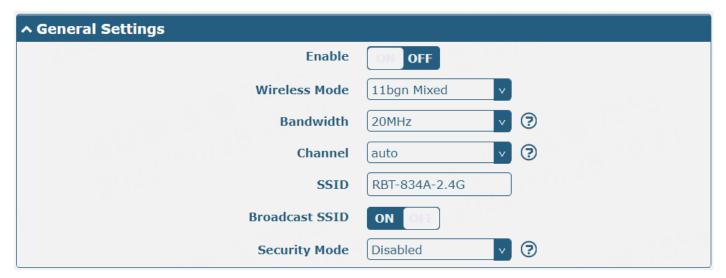

The window is displayed below when setting "WPA-Personal" as the security mode.

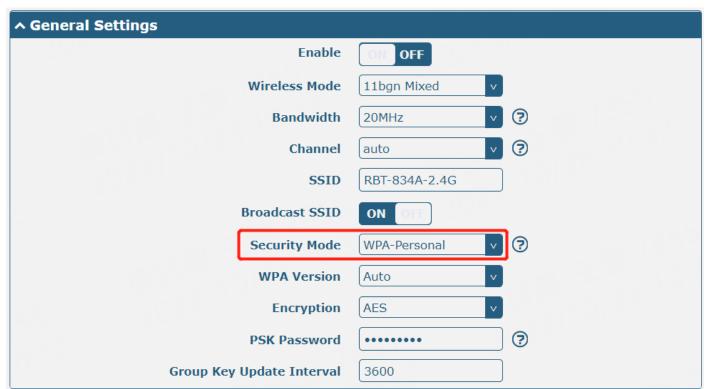

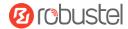

The window is displayed below while setting "WEP" as the security mode.

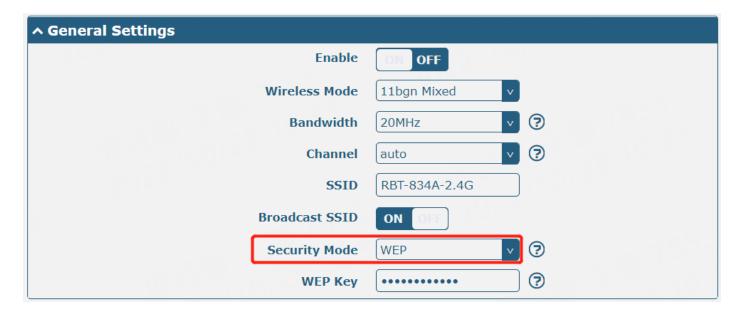

| General Settings @ Access Point 2.4G |                                                                                                    |             |  |
|--------------------------------------|----------------------------------------------------------------------------------------------------|-------------|--|
| Item                                 | Description                                                                                                    | Default     |  |
| Enable                               | Click the toggle button to enable/disable the Wi-Fi access point option.                                                                                                    | OFF         |  |
| Wireless Mode                        | Select from "11bgn Mixed", "11b only", "11g only", and "11n only".  11bgn Mixed: mix three protocols for backward compatibility  11b only: IEEE 802.11b, 11 Mbps  11g only: IEEE 802.11g, 54 Mbps  11n only: IEEE 802.11n, 450 Mbps                                                                                                    | 11bgn Mixed |  |
| Channel                              | The channel that different bandwidths can choose is as follows.  • Auto: The device will scan all frequency channels until the best one is found.  • The frequency of 1~13 channels of 20MHz bandwidth available channel:  1–2412 MHz  2–2417 MHz  3–2422 MHz  4–2427 MHz  5–2432 MHz  6–2437 MHz  7–2442 MHz  8–2447 MHz  9–2452 MHz  10–2457 MHz  11–2462 MHz  12–2467 MHz | Auto        |  |

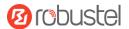

| General Settings @ Access Point 2.4G |                                                                     |               |  |
|--------------------------------------|---------------------------------------------------------------------|---------------|--|
| tem Description Default              |                                                                     |               |  |
|                                      | 13–2472 MHz                                                         |               |  |
|                                      | • The frequency of 1~13 channels of 40MHz bandwidth                 |               |  |
|                                      | available channel:                                                  |               |  |
|                                      | 1–2412 MHz                                                          |               |  |
|                                      | 2–2417 MHz                                                          |               |  |
|                                      | 3–2422 MHz                                                          |               |  |
|                                      | 4–2427 MHz                                                          |               |  |
|                                      | 5–2432 MHz                                                          |               |  |
|                                      | 6–2437 MHz                                                          |               |  |
|                                      | 7–2442 MHz                                                          |               |  |
|                                      | 8–2447 MHz                                                          |               |  |
|                                      | 9–2452 MHz                                                          |               |  |
|                                      | 10–2457 MHz                                                         |               |  |
|                                      | 11–2462 MHz                                                         |               |  |
|                                      | 12–2467 MHz                                                         |               |  |
|                                      | 13–2472 MHz                                                         |               |  |
| SSID                                 | Enter SSID (Service Set Identifier), the name of your wireless      | RBT-XXXX-2.4G |  |
|                                      | network. The SSID of a client and the SSID of the AP must be        |               |  |
|                                      | identical for the client and AP to be able to communicate with      |               |  |
|                                      | each other. Enter 1 to 32 characters.                               |               |  |
| Broadcast SSID                       | Click the toggle button to enable/disable the SSID being            | ON            |  |
|                                      | broadcast. When enabled, the client can scan your SSID.             |               |  |
|                                      | When disabled, the client cannot scan your SSID. If you want        |               |  |
|                                      | to connect to the device AP, you need to manually enter the         |               |  |
|                                      | SSID of the device AP on the Wi-Fi client side.                     |               |  |
| Security Mode                        | Select "Disabled", "WPA-Personal" or "WEP".                         | Disabled      |  |
|                                      | Disabled: The user can access the Wi-Fi without a                   |               |  |
|                                      | password                                                            |               |  |
|                                      | <b>Note</b> : It is strongly recommended for security purposes that |               |  |
|                                      | you do not choose this kind of mode.                                |               |  |
|                                      | WPA-personal: Wi-Fi access protection. Only one                     |               |  |
|                                      | password is provided for identity authentication                    |               |  |
|                                      | WEP: Wired Equivalent Privacy provides encryption for               |               |  |
|                                      | wireless device's data transmission                                 |               |  |
| WPA Version                          | Select from "Auto", "WPA" or "WPA2" or "WPA3".                      | Auto          |  |
|                                      | Auto: Device will automatically choose the most suitable            |               |  |
|                                      | WPA version                                                         |               |  |
|                                      | WPA2 is a stronger security feature than WPA                        |               |  |
|                                      | • Note: Only R151x/R201x support WPA3.                              |               |  |

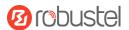

| General Settings @ Access Point 2.4G |                                                               |         |
|--------------------------------------|---------------------------------------------------------------|---------|
| Item                                 | Description                                                   | Default |
| Encryption                           | Select from "TKIP" or "AES".                                  | Auto    |
|                                      | TKIP: Temporal Key Integrity Protocol (TKIP) encryption       |         |
|                                      | uses a wireless connection. TKIP encryption can be used       |         |
|                                      | for WPA-PSK and WPA 802.1x authentication                     |         |
|                                      | AES: AES encryption uses a wireless connection. AES can       |         |
|                                      | be used for CCMP WPA-PSK and WPA 802.1x                       |         |
|                                      | authentication. AES is a stronger encryption algorithm        |         |
|                                      | than TKIP                                                     |         |
|                                      | <b>Note:</b> The security mode will affect the wireless       |         |
|                                      | communication rate. Different wireless modes support          |         |
|                                      | different encryption modes. For example, 802.11n supports     |         |
|                                      | neither WEP security mode nor the TKIP algorithm. If they are |         |
|                                      | used, the wireless communication rate will reduce to 54Mbps   |         |
|                                      | (802.11g mode). It is recommended to select AES in 802.11n    |         |
|                                      | mode.                                                         |         |
| PSK Password                         | Enter Pre-share key password. Enter 8 to 63 characters.       | Null    |
| Group Key Update Interval            | Enter the time of group key renewal.                          | 3600    |
| WEP Key                              | Enter WEP key. The key length should be 10 or 26              | Null    |
|                                      | hexadecimal digits depending on which WEP key is used, 64     |         |
|                                      | digits or 128 digits.                                         |         |

| ^ Advanced Settings     | a(1) 2 _ A(1) 9 Y 1 |
|-------------------------|---------------------|
| Max Associated Stations | 64                  |
| Beacon Interval         | 100                 |
| DTIM Period             | 2                   |
| Channel Width           | Auto                |
| Enable Short GI         | ON OFF ?            |
| Enable AP Isolation     | ON OFF ?            |
| Debug Level             | None                |

| Advanced Settings @ Access Point 2.4G |                                                                        |     |
|---------------------------------------|------------------------------------------------------------------------|-----|
| Item                                  | <b>Description</b> Default                                             |     |
| Max Associated Stations               | Set the max number of clients allowed to access the device's AP.       | 0   |
|                                       | (Value 0 means without limitation)                                     |     |
| Beacon Interval                       | Set the interval of time in which the device AP broadcasts a beacon    | 100 |
|                                       | which is used for wireless network authentication.                     |     |
| DTIM Period                           | Set delivery traffic indication message period, and the device AP will | 2   |
|                                       | multicast the data according to this period.                           |     |

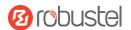

| Advanced Settings @ Access Point 2.4G |                                                                       |         |
|---------------------------------------|-----------------------------------------------------------------------|---------|
| Item                                  | Description                                                           | Default |
| Channel Width                         | Select device channel width, "20 MHz" or "40 MHz"                     | Auto    |
|                                       | <b>Note:</b> 40 MHz channel width provides twice the data rate        |         |
|                                       | available over a single 20 MHz channel; the data transfer rate        |         |
|                                       | of 80MHz bandwidth is 4 times greater than that of a single           |         |
|                                       | 20Mhz bandwidth.                                                      |         |
| Enable Short GI                       | Click the toggle button to enable/disable the Short Guard Interval    | ON      |
|                                       | option. Short GI is a blank time between two symbols, providing a     |         |
|                                       | long buffer time for signal delay. Using the Short GI would increase  |         |
|                                       | 11% in data rates, but also result in higher packet error rates.      |         |
| Enable AP Isolation                   | Click the toggle button to enable/disable the AP isolation option.    | OFF     |
|                                       | When enabled, the device will isolate all connected wireless devices. |         |
|                                       | The wireless devices can't access each other.                         |         |
| Debug Level                           | Select from "verbose", "debug", "info", "notice", "warning", or       | none    |
|                                       | "none".                                                               |         |

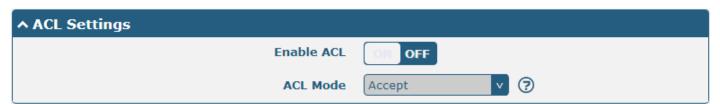

| ACL Settings @ Access Point 2.4G |                                                                                                    |         |
|----------------------------------|----------------------------------------------------------------------------------------------------|---------|
| Item                             | Description                                                                                                    | Default |
| Enable ACL                       | Click the toggle button to enable/disable this option.                                                            | OFF     |
| ACL Mode                         | Select "Accept" or "Deny".                                                                                        | Accept  |
|                                  | <ul> <li>Accept: Only the packets fitting the entities of the "Access Control<br/>List" can be allowed</li> </ul> |         |
|                                  | Deny: All the packets fitting the entities of the "Access Control<br>List" will be denied                         |         |
|                                  | <b>Note</b> : The device can only allow or deny devices included in the "Access                                   |         |
|                                  | Control List" at one time.                                                                                        |         |

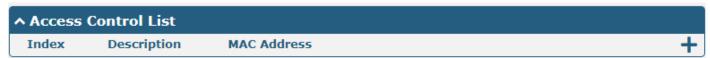

Click to add a MAC address to the Access Control List. The maximum count for MAC addresses is 64.

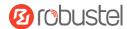

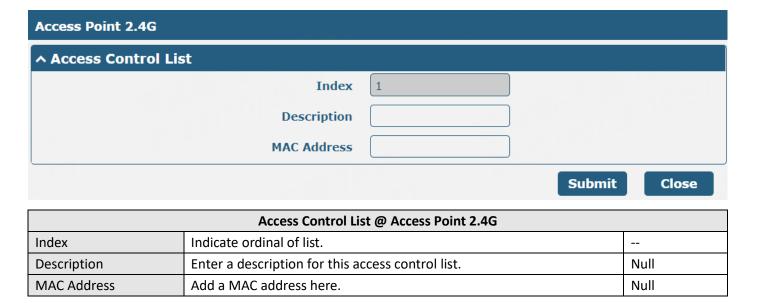

## **Access Point 5G**

Click the **Access Point 5G** column to configure the parameters of Wi-Fi AP. By default, the security mode is set as "Disabled".

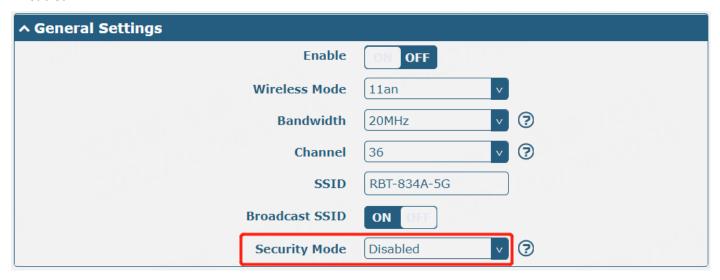

The window is displayed below when setting "WPA-Personal" as the security mode.

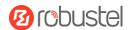

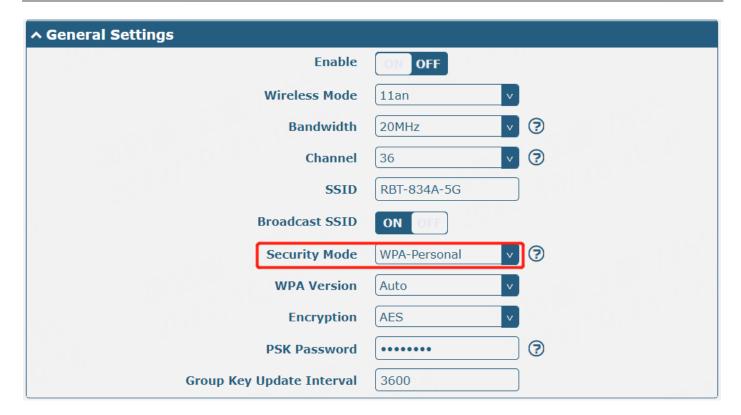

The window is displayed below when setting "WEP" as the security mode.  $\label{eq:weak_problem}$ 

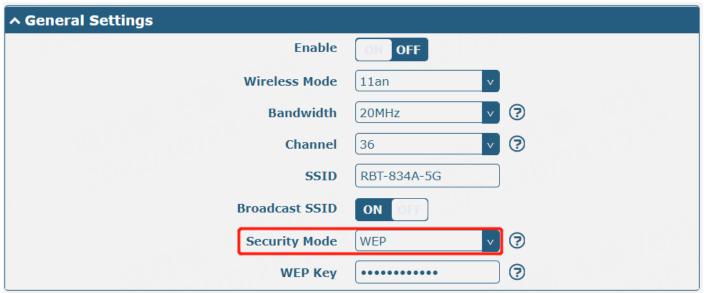

| General Settings @ Access Point 5G |                                                            |  |
|------------------------------------|------------------------------------------------------------|--|
| Item                               | <b>Description</b> Default                                 |  |
| Enable                             | Click the toggle button to enable/disable the Wi-Fi access |  |
|                                    | point option.                                              |  |
| Wireless Mode                      | Select from "11an", or "11a/an/ac".                        |  |
|                                    | 11an: Compatible IEEE 802.11a, 54 Mbps and IEEE            |  |
|                                    | 802.11n, 300Mbps 11an                                      |  |
|                                    | 11a/an/ac: Compatible IEEE 802.11a, 54 Mbps,               |  |
|                                    | IEEE802.11n 300 Mbps and 802.11ac, 867 Mbps                |  |

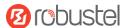

| General Settings @ Access Point 5G |                                                                                                    |    |
|------------------------------------|----------------------------------------------------------------------------------------------------|----|
| Item                               | <b>Description</b> Default                                                                                                    |    |
| Bandwidth                          | Select from "20MHz", "40MHz" or "80MHz".  Note: 40 MHz channel width provides twice the data rate available over a single 20 MHz channel; the data transfer rate of 80MHz bandwidth is 4 times greater than that of a single 20Mhz bandwidth.  The optional channels for bandwidths are as below.                                                                                                    |    |
| Channel                            | The frequency of 36~165 channels of 20MHz bandwidth available channels:  36–5180 MHz 40–5200 MHz 44–5220 MHz 149–5745 MHz 153–5765 MHz 161–5805 MHz 165–5825 MHz  The frequency of 36~165 channels of 40MHz bandwidth available channels:  36–5180 MHz 44–5220 MHz 44–5220 MHz 44–5220 MHz 48–5240 MHz 153–5765 MHz 153–5765 MHz 153–5765 MHz 157–5785 MHz 161–5805 MHz 165–5825 MHz  The frequency of 36~165 channels of 80MHz bandwidth available channels:  36–5180 MHz 48–5240 MHz 149–5745 MHz 153–5765 MHz 165–5825 MHz 161–5805 MHz 40–5200 MHz 44–5220 MHz 44–5220 MHz 44–5220 MHz 48–5240 MHz 149–5745 MHz 153–5765 MHz 153–5765 MHz 153–5765 MHz 157–5785 MHz 161–5805 MHz 165–5825 MHz Note: All available channels of 5GHz Wi-Fi on different bandwidths are listed above. Web parameters should be configured due to the different available channels in different countries and areas. | 36 |

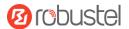

| General Settings @ Access Point 5G |                                                                                                    |          |
|------------------------------------|----------------------------------------------------------------------------------------------------|----------|
| Item                               | Description                                                                                                    | Default  |
| SSID                               | Enter SSID (Service Set Identifier), the name of your wireless network. The SSID of a client and the SSID of the AP must be identical for the client and AP to be able to communicate with each other. Enter 1 to 32 characters.                                                                                                    |          |
| Broadcast SSID                     | Click the toggle button to enable/disable the SSID being broadcast. When enabled, the client can scan your SSID.  When disabled, the client cannot scan your SSID. If you want to connect to the device AP, you need to manually enter the SSID of the device AP on the Wi-Fi client side.                                                                                                    |          |
| Security Mode                      | <ul> <li>Select from "Disabled", "WPA-Personal", or "WEP".</li> <li>Disabled: The user can access the Wi-Fi without a password</li> <li>Note: It is strongly recommended for security purposes that you do not choose this kind of mode.</li> <li>WPA-personal: Wi-Fi access protection, only one password is provided for identity authentication</li> <li>WEP: Wired Equivalent Privacy provides encryption for wireless device's data transmission</li> </ul>                                                                                                    | Disabled |
| WPA Version                        | <ul> <li>Select from "Auto", "WPA" or "WPA2"</li> <li>Auto: Device will choose automatically the most suitable WPA version</li> <li>WPA2 is a stronger security feature than WPA</li> </ul>                                                                                                    | Auto     |
| Encryption                         | <ul> <li>Select from "TKIP" or "AES".</li> <li>TKIP: Temporal Key Integrity Protocol (TKIP) encryption uses a wireless connection. TKIP encryption can be used for WPA-PSK and WPA 802.1x authentication</li> <li>AES: AES encryption uses a wireless connection. AES can be used for CCMP WPA-PSK and WPA 802.1x authentication. AES is a stronger encryption algorithm than TKIP</li> <li>Note: The security mode will affect the wireless communication rate. Different wireless modes support different encryption modes. For example, 802.11n supports neither WEP security mode nor the TKIP algorithm. If they are used, the wireless communication rate will reduce to 54Mbps (802.11g mode). It is recommended to select AES in 802.11n mode.</li> </ul> | AES      |
| PSK Password                       | Enter Pre-share key password. Enter 8 to 63 characters. Null                                                                                                    |          |
| Group Key Update Interval          | Enter the time of group key renewal.                                                                                                    | 3600     |
| WEP Key                            | Enter the time of group key renewal.  Enter WEP key. The key length should be 10 or 26 hexadecimal digits depending on which WEP key is used, 64 digits or 128 digits.                                                                                                    |          |

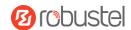

| ^ Advanced Settings     |          |
|-------------------------|----------|
| Max Associated Stations | 0        |
| Beacon Interval         | 100      |
| DTIM Period             | 2        |
| RTS Threshold           | 2347     |
| Fragmentation Threshold | 2346     |
| Transmit Power          | Max      |
| Enable WMM              | ON OFF   |
| Enable Short GI         | ON OFF ? |
| Enable AP Isolation     | ON OFF ? |
| Debug Level             | none     |

| Advanced Settings @ Access Point 5G |                                                                         |      |
|-------------------------------------|-------------------------------------------------------------------------|------|
| Item                                | <b>Description</b> Default                                              |      |
| Max Associated Stations             | Set the max number of clients allowed to access the device's AP.        | 0    |
|                                     | (Value 0 means without limitation)                                      |      |
| Beacon Interval                     | Set the interval of time in which the device AP broadcasts a beacon 100 |      |
|                                     | which is used for wireless network authentication.                      |      |
| DTIM Period                         | Set delivery traffic indication message period and the device AP will   | 2    |
|                                     | multicast the data according to this period.                            |      |
| RTS Threshold                       | Set "request to send" threshold. When the threshold is set as 2347,     | 2347 |
|                                     | the device AP will not send a detection signal before sending data.     |      |
|                                     | And when the threshold is set as 0, the device AP will send a           |      |
|                                     | detection signal before sending data.                                   |      |
| Fragmentation Threshold             | Set fragmentation threshold of a Wi-Fi AP. It is recommended that       | 2346 |
|                                     | you use the default value 2346.                                         |      |
| Transmit Power                      | Select from "Max", "High", "Medium" or "Low".                           | Max  |
| Enable WMM                          | Click the toggle button to enable/disable the WMM option.               | ON   |
| Enable Short GI                     | Click the toggle button to enable/disable the Short Guard Interval      | ON   |
|                                     | option. Short GI is a blank time between two symbols, providing a       |      |
|                                     | long buffer time for signal delay. Using the Short GI would increase    |      |
|                                     | 11% in data rates, but also result in higher packet error rates.        |      |
| Enable AP Isolation                 | Click the toggle button to enable/disable the AP isolation option.      | OFF  |
|                                     | When enabled, the device will isolate all connected wireless devices.   |      |
|                                     | The wireless devices cannot access each other.                          |      |
| Debug Level                         | Select from "verbose", "debug", "info", "notice", "warning", or         | none |
|                                     | "none".                                                                 |      |

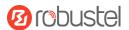

Submit

Close

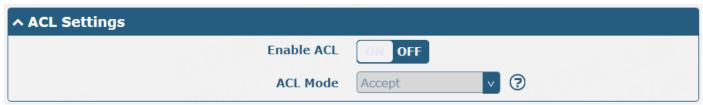

| ACL Settings @ Access Point 5G |                                                                                                    |         |
|--------------------------------|----------------------------------------------------------------------------------------------------|---------|
| Item                           | Description                                                                                                    | Default |
| Enable ACL                     | Click the toggle button to enable/disable this option.                                                            | OFF     |
| ACL Mode                       | Select from "Accept" or "Deny".                                                                                   | Accept  |
|                                | <ul> <li>Accept: Only the packets fitting the entities of the "Access Control<br/>List" can be allowed</li> </ul> |         |
|                                | <ul> <li>Deny: All the packets fitting the entities of the "Access Control<br/>List" will be denied</li> </ul>    |         |
|                                | <b>Note</b> : The device can only allow or deny devices that are included in the                                  |         |
|                                | "Access Control List" at one time.                                                                                |         |

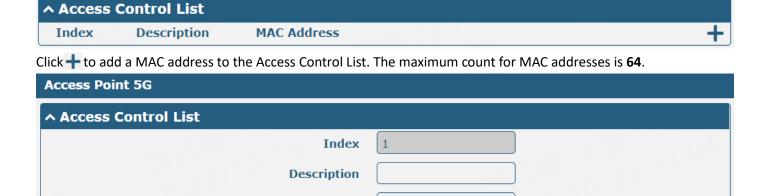

**MAC Address** 

| Access Control List @ Access Point 5G |                                                   |      |
|---------------------------------------|---------------------------------------------------|------|
| Index                                 | Indicate ordinal of list.                         | -    |
| Description                           | Enter a description for this access control list. | Null |
| MAC Address                           | Add a MAC address here.                           | Null |

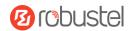

### **Status**

This section allows you to view the status of AP.

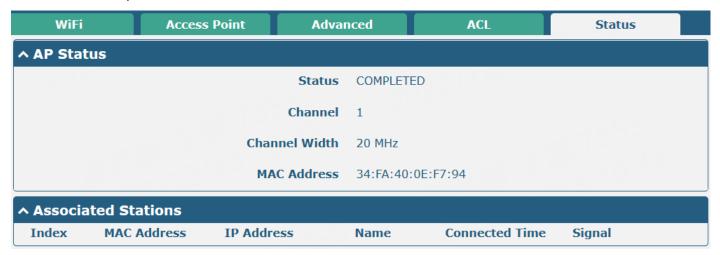

**Note**: Wi-Fi is off by default. Follow the steps below to enable it and set the device as Wi-Fi client.

# Wi-Fi Client

## **Configure Device as Wi-Fi Client**

Click Interface > WiFi > WiFi, select "Client" as the mode, and regarding the AP type to choose the related Client Band then click "Submit".

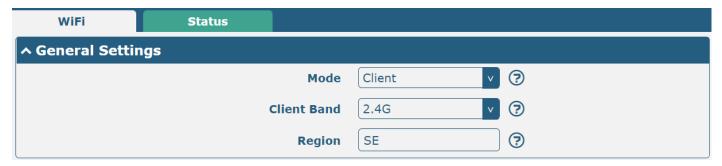

And then a "WLAN" column will appear under the Interface list.

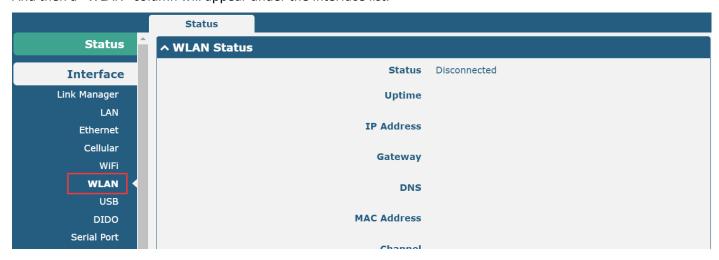

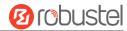

Click Interface > Link Manager > Link Settings, and click the edit button of WLAN, then configure its related parameters.

| ^ WLAN Settings | ~ A \$ 1 - 1 - 1 - 1 - 1 - 1 - 1 - 1 - 1 - 1 | V - 3  |
|-----------------|----------------------------------------------|--------|
|                 | SSID                                         | router |
| -10,55          | Connect to Hidden SSID                       | ON OFF |
|                 | Password                                     |        |

Click **Interface > WLAN** to configure the parameters of Wi-Fi Client after setting the mode as Client. Please remember to click **Save & Apply > Reboot** after finishing the configuration, so that the configuration can take effect.

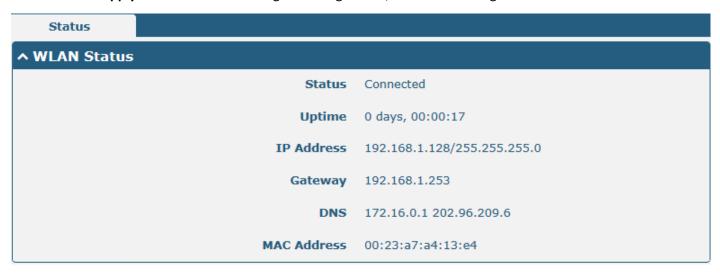

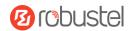

# 3.2.7 USB

This section allows you to set the USB parameters. The USB interface of the device can be used for firmware upgrades and configuration upgrades.

| USB              | Кеу                     |           |
|------------------|-------------------------|-----------|
| ∧ General Settin | igs                     |           |
|                  | Enable US               | B ON OFF  |
|                  | Enable Automatic Upgrad | le ON OFF |

# Key

This section allows you to generate the key for the USB.

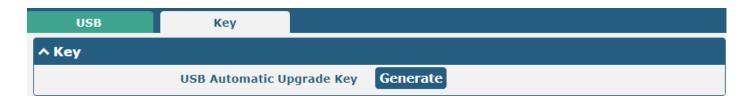

| General Settings @ USB      |                                                                                |         |  |
|-----------------------------|--------------------------------------------------------------------------------|---------|--|
| Item                        | Description                                                                    | Default |  |
| Enable USB                  | Click the toggle button to enable/disable the USB option.                      | ON      |  |
| Enable Automatic            | Click the toggle button to enable/disable this option. Enable to automatically | OFF     |  |
| Upgrade                     | update the firmware of the device when inserting a USB storage device with a   |         |  |
|                             | device firmware.                                                               |         |  |
| Кеу                         |                                                                                |         |  |
| Item                        | Description                                                                    | Default |  |
| USB Automatic Update<br>Key | Click Generate to generate a key, and click Download to download the key.      |         |  |

**Note**: In the process of USB auto upgrade, when using the USB auto-upgrade function, when the running light appears, it means the upgrade is in progress. When the running light stops and the USR light is on, it means the upgrade is complete. After upgrading, the device will not restart automatically. If there is no running light effect, it means that there is an abnormality, and it does not enter into the automatic upgrade process.

# 3.2.8 DI/DO

This section allows you to set the DI/DO parameters. The DI interface can be used for triggering the alarm, while the DO can be used for controlling the slave device to realize real-time monitoring.

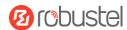

# DI

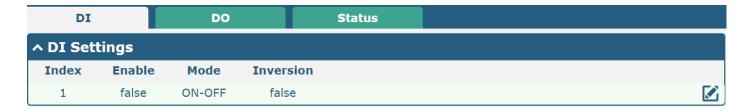

Click the right-most button of DI index 1 as below. The window is displayed below when the default mode is "ON-OFF".

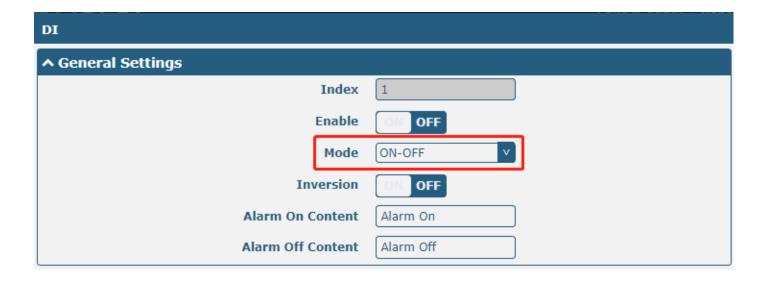

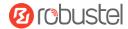

The window is displayed below when choosing "Counter" as the mode.

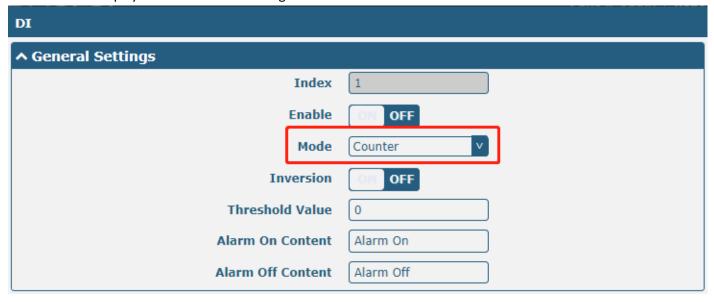

| General Settings @ DI |                                                                               |           |
|-----------------------|-------------------------------------------------------------------------------|-----------|
| Item                  | Description                                                                   | Default   |
| Index                 | Indicate ordinal of list.                                                     |           |
| Enable                | Click the toggle button to enable/disable the digital input function.         | OFF       |
| Mode                  | Select from "ON-OFF" or "Counter".                                            | ON-OFF    |
|                       | ON-OFF: Alarm mode can be triggered at the DI access ON-OFF.                  |           |
|                       | Counter: Event counter mode.                                                  |           |
| Inversion             | The count is divided into a rising edge count of the level or a falling edge  | OFF       |
|                       | count. If the current rising edge count, the reverse edge is the falling edge |           |
|                       | count.                                                                        |           |
| Threshold Value       | The threshold value is a unique parameter when the mode is counted. Set the   | 0         |
|                       | threshold value to trigger the DI alarm when the count value reaches the      |           |
|                       | threshold value.                                                              |           |
| Alarm On Content      | Show content when the alarm is on.                                            | Alarm On  |
| Alarm Off Content     | Show content when the alarm is off.                                           | Alarm Off |

**Note:** It defaults to a high alarm while turning to a low alarm after enabling the "Inversion" button.

### DO

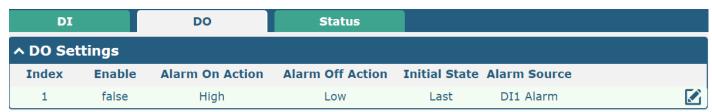

Click of to enter the DO index 1, the configuration window is shown below.

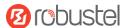

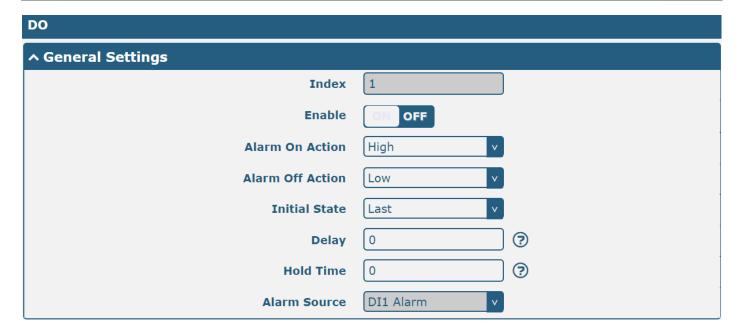

The window is displayed below when choosing "Pulse" as the alarm on the action.

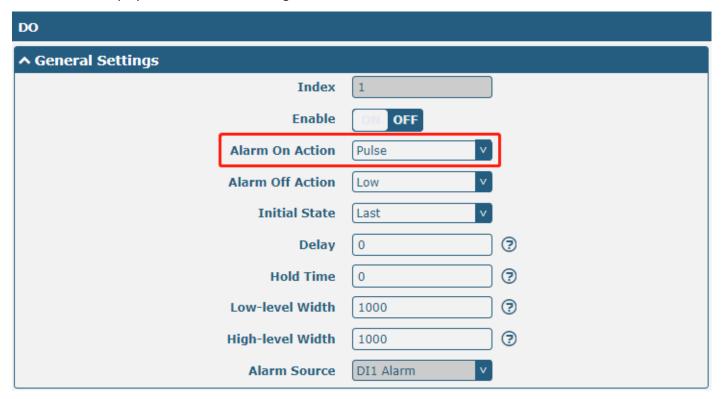

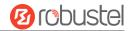

The window is displayed below when choosing "Pulse" as the alarm off action.

| DO                 |            |             |   |
|--------------------|------------|-------------|---|
| ↑ General Settings |            |             |   |
|                    | Index      | 1           |   |
|                    | Enable     | ON OFF      |   |
| Alarm (            | On Action  | High        |   |
| Alarm C            | off Action | Pulse       |   |
| Ini                | tial State | Last        |   |
|                    | Delay      | 0           | ? |
| H                  | lold Time  | 0           | ? |
| Low-lev            | vel Width  | 1000        | ? |
| High-lev           | vel Width  | 1000        | ? |
| Aları              | m Source   | DI1 Alarm v |   |

| General Settings @ DO |                                                                                            |         |  |
|-----------------------|--------------------------------------------------------------------------------------------|---------|--|
| Item                  | Description                                                                                | Default |  |
| Index                 | Indicate ordinal of list.                                                                  |         |  |
| Enable                | Click the toggle button to enable/disable this DO.                                         | OFF     |  |
| Alarm On Action       | Digital Output initiates when there is an alarm. Selected from "High", "Low" or            | High    |  |
|                       | "Pulse".                                                                                   |         |  |
|                       | High: a high electrical level output.                                                      |         |  |
|                       | Low: a low electrical level output.                                                        |         |  |
|                       | Pulse: Generates a square wave as specified in the pulse mode parameters when              |         |  |
|                       | triggered.                                                                                 |         |  |
| Alarm Off             | Digital Output initiates when the alarm is removed. Selected from "High", "Low" or         | Low     |  |
| Action                | "Pulse".                                                                                   |         |  |
|                       | High: a high electrical level output.                                                      |         |  |
|                       | Low: a low electrical level output.                                                        |         |  |
|                       | Pulse: Generates a square wave as specified in the pulse mode parameters when              |         |  |
|                       | triggered.                                                                                 |         |  |
| Initial State         | Specify the Digital Output status when powered on. Selected from "Last", "High" or         | Last    |  |
|                       | "Low".                                                                                     |         |  |
|                       | • Last: DO's status will consist of the status of the last power off.                      |         |  |
|                       | High: DO interface is in high electrical level.                                            |         |  |
|                       | Low: DO interface is in low electrical level.                                              |         |  |
| Delay                 | Set delay time for DO alarm start-up. The first pulse will be generated after a "Delay". 0 |         |  |
| (unit: 100ms)         | Enter from 0 to 3000 (0=generate pulse without delay).                                     |         |  |
| Hold Time             | Set hold time of DO status (Alarm On Action/Alarm Off Action). When the action time 0      |         |  |
| (unit: s)             | reaches this specified time, DO will stop the action. Enter from 0 to 3000 seconds.        |         |  |

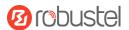

| General Settings @ DO |                                                                                        |         |
|-----------------------|----------------------------------------------------------------------------------------|---------|
| Item                  | Description                                                                            | Default |
|                       | (0: keep on until the next action)                                                     |         |
| Low-level Width       | Set low-level width. It is available when enabling Pulse as "Alarm On Action/Alarm Off | 1000    |
| (unit: ms)            | Action". In Pulse Output mode, the selected digital output channel will generate a     |         |
|                       | square wave as specified in the pulse mode parameters. The low-level widths are        |         |
|                       | specified here. Enter from 1000 to 3000.                                               |         |
| High-level            | Set high-level width. It is available when enabling Pulse as "Alarm On Action/Alarm    | 1000    |
| Width                 | Off Action". In Pulse Output mode, the selected digital output channel will generate a |         |
| (unit: ms)            | square wave as specified in the pulse mode parameters. The high-level widths are       |         |
|                       | specified here. Enter from 1000 to 3000.                                               |         |
| Alarm Source          | Digital output activation can be activated by this alarm.                              | None    |

# **Status**

This window allows you to view the status of the DI/DO interface. It can also clear the counter alarm of DI here. Click Clear button to clear DI 1 or DI 2 monthly usage statistics info for counter alarm.

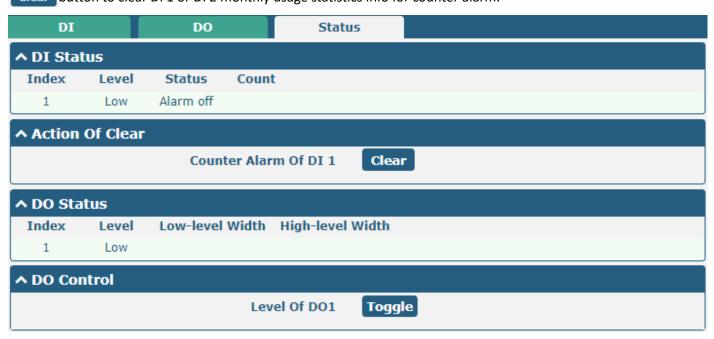

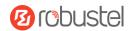

### 3.2.9 AI

This section is used to set the parameters of analog input (AI). The analog input is used to collect analog signals within a certain range and is often used to collect continuously changing values such as voltage, current, temperature, and pressure of the sensor. The higher the accuracy of the ADC bits used for analog input, the finer the analog quantization and the more accurate the result.

#### Note:

1) R1520 support an AI interface.

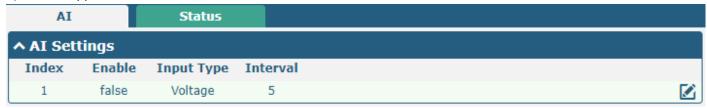

Click the right-most button of DI index 1 as below. The window is displayed as below when the "input type" is "voltage".

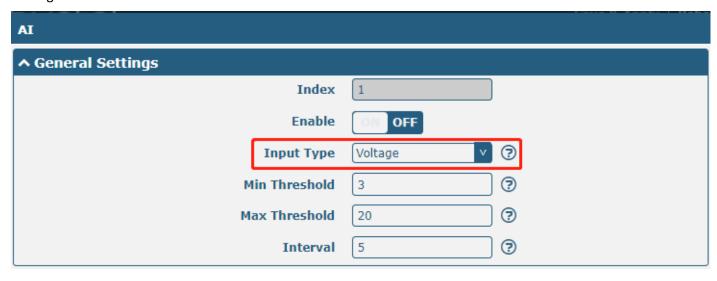

The window is displayed below when the "input type" is "Current".

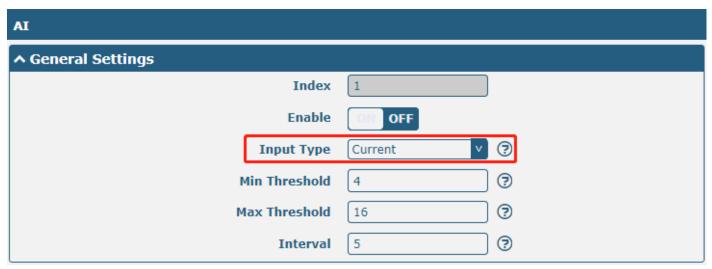

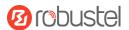

| AI (Analog Input)         |                                                                                                    |         |  |
|---------------------------|----------------------------------------------------------------------------------------------------|---------|--|
| Item                      | Description                                                                                                    | Default |  |
| Index                     | Indicate ordinal of list.                                                                                                    |         |  |
| Enable                    | Click the switch button to "ON" to turn on the analog input function.                                                                                                    | OFF     |  |
|                           | Select from "Voltage" or "Current".                                                                                                    |         |  |
| Input type                | Voltage: The data collected is voltage.                                                                                                    | Voltage |  |
|                           | Current: The data collected is Current.                                                                                                    |         |  |
| Min Threshold @Voltage    | Set minimum voltage threshold. When the voltage collected by the AI interface is less than the minimum voltage threshold, an event notification will be triggered. Unit: V.     | 3       |  |
| Max Threshold @Voltage    | Set maximum voltage threshold. When the voltage collected by the AI interface is greater than the minimum voltage threshold, an event notification will be triggered. Unit: V.  | 20      |  |
| Min Threshold  @Current   | Set minimum current threshold. When the current collected by the AI interface is less than the minimum voltage threshold, an event notification will be triggered. Unit: mA.    | 4       |  |
| Min Threshold<br>@Current | Set maximum current threshold. When the current collected by the AI interface is greater than the minimum voltage threshold, an event notification will be triggered. Unit: mA. | 16      |  |
| Interval                  | Collect latest data every few seconds.                                                                                                    | 5       |  |

### **Status**

Click the "Status" column to view the status of the AI.

| AI         |         | Status        |               |       |
|------------|---------|---------------|---------------|-------|
| ^ AI Stati | us      |               |               |       |
| Index      | Туре    | Min Threshold | Max Threshold | Value |
| 1          | voltage | 3             | 20            |       |
|            |         |               | Index 1       |       |
|            |         |               | Type voltage  |       |
|            |         | Min Th        | reshold 3     |       |
|            |         | Max Thi       | reshold 20    |       |

# 3.2.10Serial Port

This section allows you to set the serial port parameters. The device might support two serial ports, COM1 and COM2, which can be configured as two COM1 or two COM2 according to requirements. The serial data can be converted into IP data or through IP data into serial data, and then the data can be transmitted through a wired or wireless network, to realize the function of transparent data transmission.

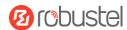

#### Note:

1) The serial port of R2010 and R3000-Quad can be configured as RS232 or RS485.

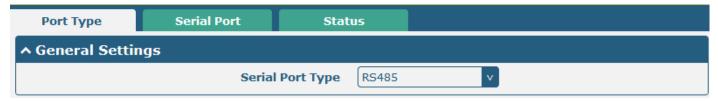

| Serial Port      |                        |         |
|------------------|------------------------|---------|
| Item             | Descriptions           | Default |
| Serial Port Type | Support RS485 or RS232 | RS485   |

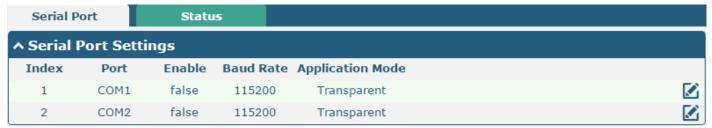

Click the right-most button of COM1 as below.

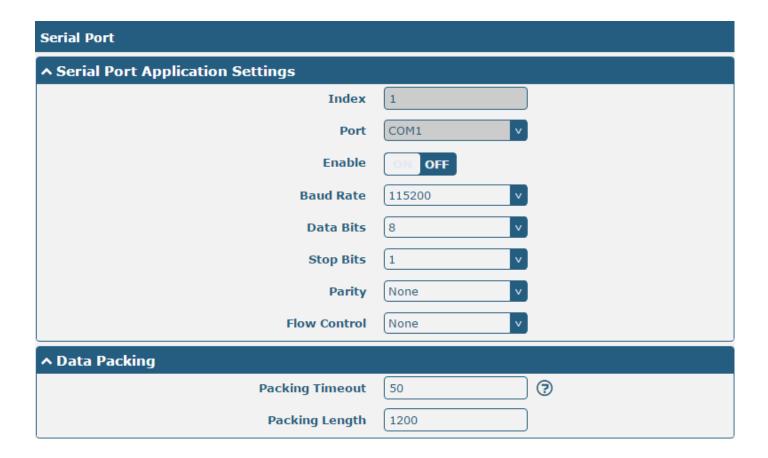

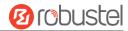

In "Server Setting" column, when "Transparent" is selected as the application mode and "TCP Client" as the protocol, the window is as follows:

| ^ Server Setting |               |
|------------------|---------------|
| Application Mode | Transparent v |
| Protocol         | TCP Client v  |
| Server Address   |               |
| Server Port      |               |

When "Transparent" is selected as the application mode and "TCP Server" as the protocol, the window is as follows:

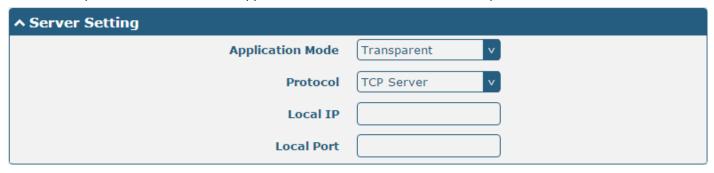

When "Transparent" is selected as the application mode and "UDP" is used as the protocol, the window is as follows:

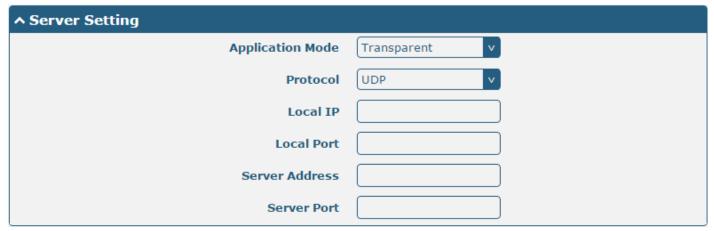

When "Modbus RTU Gateway" is selected as the application mode and "TCP Client" as the protocol, the window is as follows:

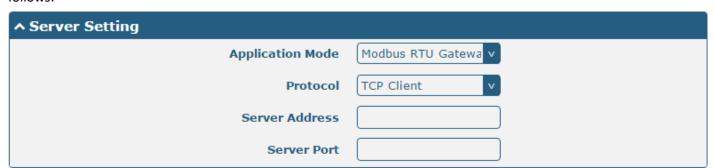

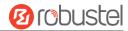

When "Modbus RTU Gateway" is selected as the application mode and "TCP Server" as the protocol, the window is as follows:

| ^ Server Setting |                     |
|------------------|---------------------|
| Application Mode | Modbus RTU Gatewa v |
| Protocol         | TCP Server v        |
| Local IP         |                     |
| Local Port       |                     |

When selecting "Modbus RTU Gateway" as the application mode and "UDP" as the protocol, the window is as follows:

| ^ Server Setting |                     |
|------------------|---------------------|
| Application Mode | Modbus RTU Gatewa v |
| Protocol         | UDP v               |
| Local IP         |                     |
| Local Port       |                     |
| Server Address   |                     |
| Server Port      |                     |

When "Modbus ASCII Gateway" is selected as the application mode and "TCP Client" as the protocol, the window is as follows:

| ^ Server Setting |                      |
|------------------|----------------------|
| Application Mode | Modbus ASCII Gatev v |
| Protocol         | TCP Client v         |
| Server Address   |                      |
| Server Port      |                      |

When selecting "Modbus ASCII Gateway" as the application mode and "TCP Server" as the protocol, the window is as follows:

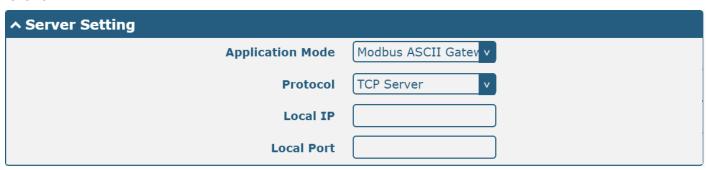

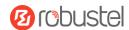

When selecting "Modbus ASCII Gateway" as the application mode and "UDP" as the protocol, the window is as follows:

| ^ Server Setting |                      |  |  |  |
|------------------|----------------------|--|--|--|
| Application Mode | Modbus ASCII Gatev v |  |  |  |
| Protocol         | UDP v                |  |  |  |
| Local IP         |                      |  |  |  |
| Local Port       |                      |  |  |  |
| Server Address   |                      |  |  |  |
| Server Port      |                      |  |  |  |

|                 | Serial Port                                                                                  |         |  |  |  |
|-----------------|----------------------------------------------------------------------------------------------|---------|--|--|--|
| Item            | Description                                                                                  | Default |  |  |  |
|                 | Serial Port Application Settings                                                             |         |  |  |  |
| Index           | Indicate ordinal of list.                                                                    |         |  |  |  |
| Port            | Show current serial's name, read-only.                                                       | COM1    |  |  |  |
| Enable          | Click the toggle button to enable/disable this serial port. When the status is OFF, the      | 055     |  |  |  |
|                 | serial port is not available.                                                                | OFF     |  |  |  |
| Baud Rate       | Select from "300", "600", "1200", "2400", "4800", "9600", "19200", "38400", "57600"          | 115200  |  |  |  |
|                 | or "115200".                                                                                 |         |  |  |  |
| Data Bits       | Select from "7" or "8".                                                                      | 8       |  |  |  |
| Stop Bits       | Select from "1" or "2".                                                                      | 1       |  |  |  |
| Parity          | Select from "None", "Odd" or "Even".                                                         | None    |  |  |  |
| Flow control    | Select from "None", "Software" or "Hardware".                                                | None    |  |  |  |
| Data Packing    |                                                                                              |         |  |  |  |
| Packing Timeout | Set packing timeout. The serial port will queue the data in the buffer and send the          | 50      |  |  |  |
|                 | data to the Cellular WAN/Ethernet WAN/ WLAN when it reaches the Interval Timeout             |         |  |  |  |
|                 | in the field. The unit is milliseconds.                                                      |         |  |  |  |
|                 | <b>Note</b> : Data will also be sent as specified by the packet length even when data is not |         |  |  |  |
|                 | reaching the interval timeout in the field.                                                  |         |  |  |  |
| Packing Length  | Set packet length. The Packet length setting refers to the maximum amount of data            | 1200    |  |  |  |
|                 | that is allowed to accumulate in the serial port buffer before sending. When a packet        |         |  |  |  |
|                 | length between 1 and 3000 bytes is specified, data in the buffer will be sent as soon it     |         |  |  |  |
|                 | reaches the specified length.                                                                |         |  |  |  |
|                 | Server Settings                                                                              | 1       |  |  |  |
| Item            | Description                                                                                  | Default |  |  |  |
| Application     | Select from "Transparent", "Modbus RTU Gateway", or "Modbus ASCII Gateway".                  | Transp  |  |  |  |
| Mode            | Transparent: The device will transmit the serial data transparently.                         | arent   |  |  |  |
|                 | Modbus RTU Gateway: The device will translate the Modbus RTU data to Modbus                  |         |  |  |  |
|                 | TCP data and send it out, and vice versa.                                                    |         |  |  |  |
|                 | Modbus ASCII Gateway: The device will translate the Modbus ASCII data to                     |         |  |  |  |
|                 | Modbus TCP data and send it out, and vice versa.                                             |         |  |  |  |

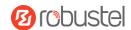

| Serial Port    |                                                                                       |         |  |
|----------------|---------------------------------------------------------------------------------------|---------|--|
| Item           | Description                                                                           | Default |  |
| Protocol       | Select from "TCP Client", "TCP Server", or "UDP".                                     | TCP     |  |
|                | TCP Client: Device works as TCP client, initiates TCP connection to TCP server.       | Client  |  |
|                | The server address supports both IP and domain name.                                  |         |  |
|                | TCP Server: Device works as a TCP server, listening for a connection request from     |         |  |
|                | a TCP client.                                                                         |         |  |
|                | UDP: Device works as UDP client.                                                      |         |  |
| Server Address | Enter address of the server which will receive the data sent from the device's serial | Null    |  |
|                | port. IP address or domain name will be available.                                    |         |  |
| Server Port    | Enter a specified port of the server which is used for receiving the serial data.     | Null    |  |
| Local IP @     | Enter device's LANTD which will forward to the internet part of the device            | Null    |  |
| Transparent    | Enter device's LAN IP which will forward to the internet port of the device.          |         |  |
| Local Port @   | Enter port of the device's LANID                                                      | Null    |  |
| Transparent    | Enter port of the device's LAN IP.                                                    |         |  |
| Local IP @     | Enter local IP under Modbus mode.                                                     | Null    |  |
| Modbus         | Effice local ir uliuei Moubus Illoue.                                                 |         |  |
| Local Port @   | Enter level part under Madhus made                                                    | Null    |  |
| Modbus         | Enter local port under Modbus mode.                                                   |         |  |

Click the "Status" column to view the current serial port status.

| Serial P | ort         | Status |    |                   |  |
|----------|-------------|--------|----|-------------------|--|
| ^ Serial | Port Status | s list |    |                   |  |
| Index    | Туре        | TX     | RX | Connection Status |  |
| 1        | RS232       | 0B     | 0B |                   |  |
| 2        | RS485       | 0B     | 0B |                   |  |

| Status |                                 |  |
|--------|---------------------------------|--|
| Item   | Descriptions                    |  |
| TX     | Send Data to Serial Port.       |  |
| RX     | Received Data from Serial Port. |  |

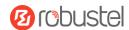

# 3.2.11 Serial Redirector

This section allows you to redirect the Serial Port to Telnet. It is only for the R1520.

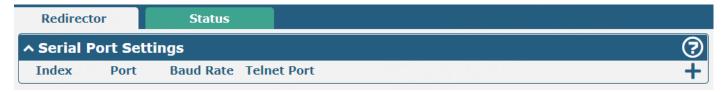

Click "Redirector" column to configure the Serial Redirector.

Click to select serial port and baud rate correspond the device of serial port had connected, then input the correct Telnet port you expect to redirect.

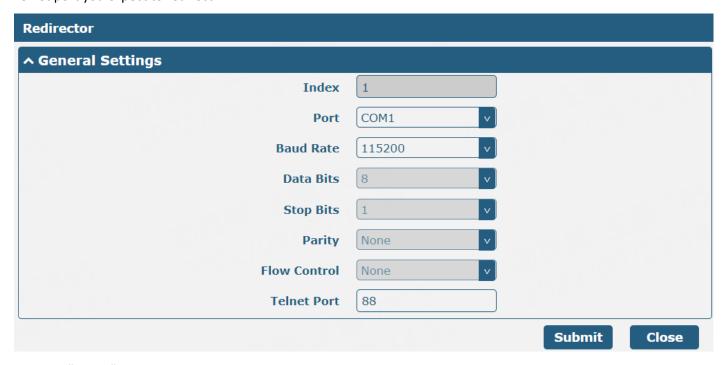

Click the "Status" column to view redirection status.

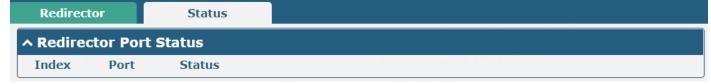

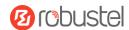

# 3.2.12 LoRa

This section allows you to set the LoRaWAN parameters. It is only for the R3000-LG.

Click "General Settings" to configure the Gateway ID. Here is an example below.

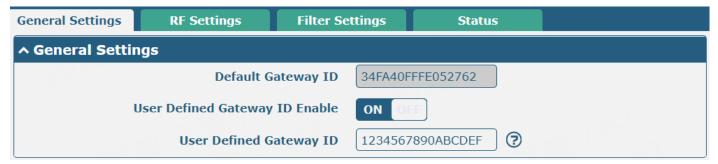

| General Settings |                                                                                 |         |  |
|------------------|---------------------------------------------------------------------------------|---------|--|
| Item             | Description                                                                     | Default |  |
| Default          | Set default gateway ID, or you could define the Gateway ID with a unique 64-bit | Null    |  |
| Gateway ID       | sequence by yourself.                                                           |         |  |
| User Defined     |                                                                                 | OFF     |  |
| Gateway ID       | Click the toggle button to enable/disable this option.                          |         |  |
| Enable           |                                                                                 |         |  |
| User Defined     | Enter Cetaway ID                                                                | Null    |  |
| Gateway ID       | Enter Gateway ID.                                                               |         |  |

# **RF Settings**

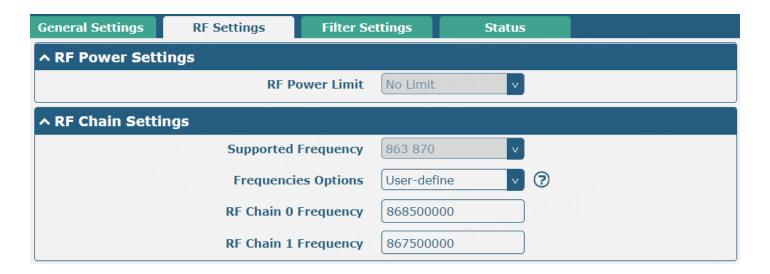

| RF Settings       |                         |          |
|-------------------|-------------------------|----------|
| Item              | Description             | Default  |
| RF Power Settings |                         |          |
| RF Power Limit    | Display RF power limit. | No Limit |

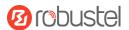

| RF Settings             |                                                                                                    |             |  |  |  |
|-------------------------|----------------------------------------------------------------------------------------------------|-------------|--|--|--|
| Item                    | Description                                                                                                    | Default     |  |  |  |
|                         | RF Power Settings                                                                                                    |             |  |  |  |
|                         | RF Chain Settings                                                                                                    |             |  |  |  |
| Support<br>Frequency    | Display support frequency.                                                                                                    | 863 870     |  |  |  |
| Frequencies<br>Options  | Set link frequency. EU868: 868.1,868.3,868.5,867.1,867.3,867.5,867.7,867.9, STD 868.3 and FSK 868.8; RU868: RF Chain 0:869000000,RF Chain 1:864500000, 868.9,869.1,869.3,864.1,864.3,864.5,864.7,864.9; KZ868: RF Chain 0:865300000,RF Chain 1:867500000, 865.1,865.3,865.5,867.1,867.3,867.5,867.7,867.9. | User-define |  |  |  |
| RF Chain 0<br>Frequency | Set frequency of RF link 0.                                                                                                    | 868500000   |  |  |  |
| RF Chain 1<br>Frequency | Set frequency of RF link 1.                                                                                                    | 867500000   |  |  |  |

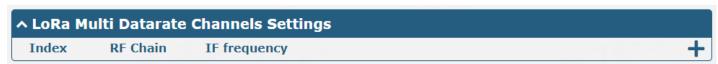

Click to Add LoRa Multi Datarate Channels Settings.

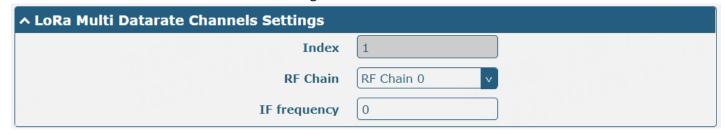

| LoRa Multi Datarate Channels Settings@RF Settings |                                                                      |            |  |
|---------------------------------------------------|----------------------------------------------------------------------|------------|--|
| Item                                              | Description                                                          | Default    |  |
| Index                                             | Indicate ordinal of list.                                            | 1          |  |
| RF Chain                                          | Select RF Chain.                                                     | RF Chain 0 |  |
|                                                   | Enter center frequency in the range -500000-500000 in Hz. The offset |            |  |
| IF frequency                                      | between the center frequency of a particular channel and the center  | 0          |  |
|                                                   | frequency of RF link 0/1.                                            |            |  |

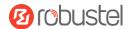

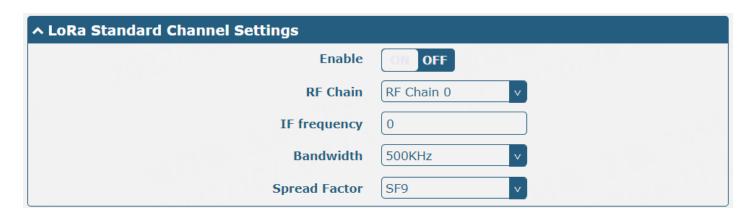

| LoRa Standard Channel Settings@RF Settings |                                                                         |            |  |
|--------------------------------------------|-------------------------------------------------------------------------|------------|--|
| Item                                       | Description                                                             | Default    |  |
| Enable                                     | Click the toggle button to enable/disable this option.                  | OFF        |  |
| RF Chain                                   | Select RF Chain.                                                        | RF Chain 0 |  |
|                                            | Enter center frequency in the range -500000-500000 in Hz. The offset    |            |  |
| IF frequency                               | between the center frequency of a particular channel and the center     | 0          |  |
|                                            | frequency of RF link 0/1.                                               |            |  |
| Bandwidth                                  | Select optional bandwidth in KHz.                                       | 500KHz     |  |
| Spread Factor                              | Enter an optional spreading factor. A high spreading factor corresponds | SF9        |  |
|                                            | to a low rate, and a low spreading factor corresponds to a high rate.   |            |  |

# **Filter Settings**

This section is used to modify LoRa filter settings.

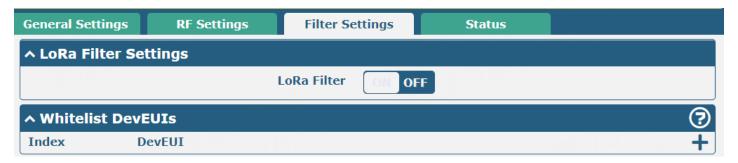

| Filter Settings |                                                        |         |  |
|-----------------|--------------------------------------------------------|---------|--|
| Item            | Description                                            | Default |  |
| LoRa Filter     | Click the toggle button to enable/disable this option. | OFF     |  |

Click to add a whitelist rule.

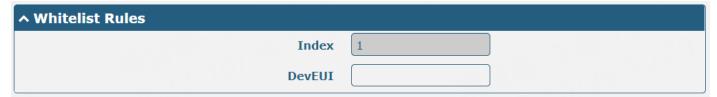

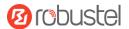

| Whitelist Rules@Filter Settings |                          |         |  |
|---------------------------------|--------------------------|---------|--|
| Item                            | Description              | Default |  |
| Index Display table number. 1   |                          | 1       |  |
| DevEUI                          | Enter DevEUI for device. | Null    |  |

This section allows you to check the status of LoRa interface.

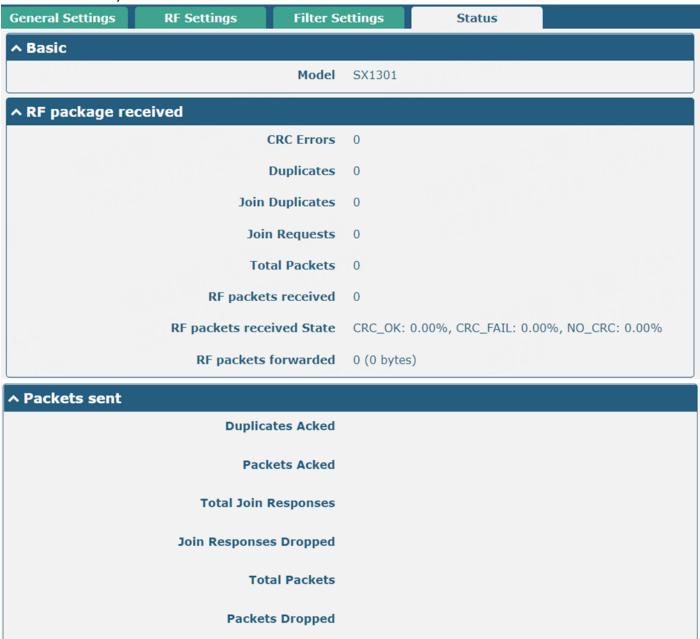

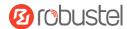

### ∧ Center Frequency

RF Chain 0 Frequency

RF Chain 1 Frequency

#### ∧ LoRa Multi Datarate Channels

Index RF Chain IF frequency

#### ∧ LoRa Standard Channel

**RF** Chain

**IF** frequency

**Bandwidth** 

**Spread Factor** 

### ↑ FSK Standard Channel

**RF Chain** 

**IF** frequency

Bandwidth

**Data Rate** 

| Status                                 |                                                               |  |  |  |
|----------------------------------------|---------------------------------------------------------------|--|--|--|
| Item                                   | Description                                                   |  |  |  |
|                                        | Basic                                                         |  |  |  |
| Model                                  | Show LoRa module model.                                       |  |  |  |
|                                        | Packets received                                              |  |  |  |
| CRC Errors                             | Show the value of RF packets received in error.               |  |  |  |
| Duplicates                             | Show the value of duplicate RF packets received.              |  |  |  |
| Join Duplicates                        | Show the value of duplicate RF join request packets received. |  |  |  |
| Join Requests                          | Show the value of RF join request packets received.           |  |  |  |
| Total Packets                          | Show the value of RF packets received.                        |  |  |  |
| RF Packets Received                    | Show count of data packets from node to gateway.              |  |  |  |
| RF Packets Received State              | Show the RF packets receiving state.                          |  |  |  |
| CRC_OK: Percentage of CRC verification |                                                               |  |  |  |
|                                        | CRC_Fail: Percentage of CRC verification failure              |  |  |  |
|                                        | NO_CRC: Percentage of abnormal packets without CRC            |  |  |  |
| Packets sent                           |                                                               |  |  |  |

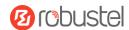

| Status                       |                                                            |  |  |  |
|------------------------------|------------------------------------------------------------|--|--|--|
| Item                         | Description                                                |  |  |  |
| Duplicates Asked             | Show the value of duplicate RF response packets sent.      |  |  |  |
| Packets Asked                | Show the value of RF response packets sent.                |  |  |  |
| Total Join Responses         | Show the value of duplicate RF join response packets sent. |  |  |  |
| Join Responses Dropped       | Show the value of failed RF join response packets.         |  |  |  |
| Total Packets                | Show the value of RF packets sent.                         |  |  |  |
| Packets Dropped              | Show the value of RF dropped packets.                      |  |  |  |
|                              | Center Frequency                                           |  |  |  |
| RF Chain 0 Frequency         | Center frequency of LoRa channel 0.                        |  |  |  |
| RF Chain 1 Frequency         | Center frequency of LoRa channel 1.                        |  |  |  |
| LoRa Multi Datarate Channels |                                                            |  |  |  |
| RF Chain                     | Index of LoRa channel.                                     |  |  |  |
| IF Frequency                 | IF frequency of LoRa channel.                              |  |  |  |
|                              | LoRa standard Channel                                      |  |  |  |
| RF Chain                     | Index of LoRa standard channel.                            |  |  |  |
| IF frequency                 | IF frequency of LoRa standard channel.                     |  |  |  |
| Bandwidth                    | Bandwidth of LoRa standard channel.                        |  |  |  |
| Spread Factor                | Spread Factor of LoRa standard channel.                    |  |  |  |
| FSK Standard Channel         |                                                            |  |  |  |
| RF Chain                     | Index of FSK Standard Channel.                             |  |  |  |
| IF frequency                 | IF frequency of FSK Standard Channel.                      |  |  |  |
| Bandwidth                    | Bandwidth of FSK Standard Channel.                         |  |  |  |
| Data Rate                    | Data Rate of FSK Standard Channel.                         |  |  |  |

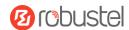

## 3.3 Packet Forwarders

## 3.3.1 Basic Station

# **General Settings**

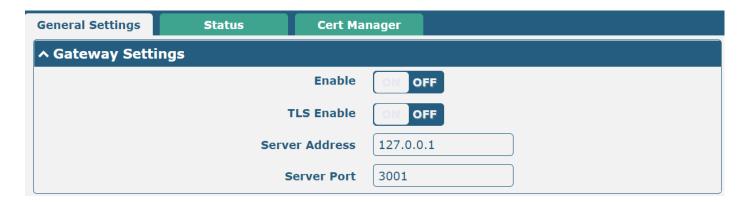

| General Settings                |                                          |         |  |
|---------------------------------|------------------------------------------|---------|--|
| Gateway Settings                |                                          |         |  |
| Item                            | Description                              | Default |  |
| Enable                          | Enable application.                      | OFF     |  |
| TLS Enable                      | Enable TLS encrypted transmission. OFF   |         |  |
| Server Address                  | Address Server address (e.g., 127.0.0.1) |         |  |
| Server Port Server port number. |                                          |         |  |

#### **Status**

This section allows you to view the status of the basic station.

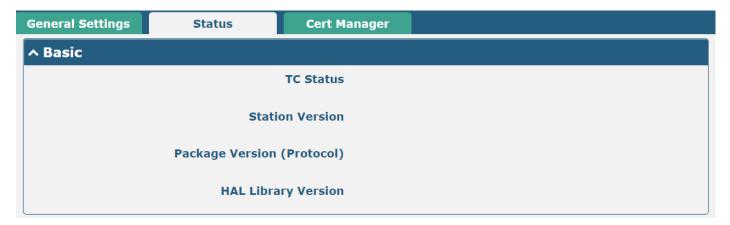

| Item            | Description                  |  |
|-----------------|------------------------------|--|
| TC Status       | Platform connection status.  |  |
| Station Version | Application version.         |  |
| Package Version | Application package version. |  |

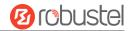

| (Protocol)             |                              |
|------------------------|------------------------------|
| HAL Library<br>Version | LoRaWAN HAL library version. |

## **Cert Manager**

This section allows you to view and import the certification.

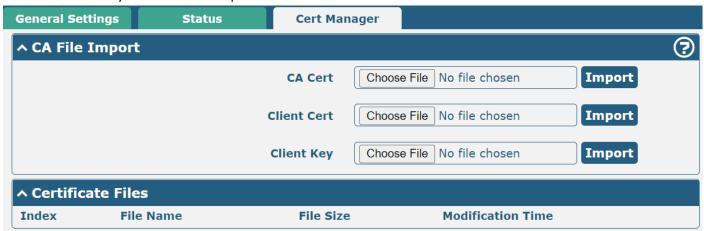

| Cert Manager   |                                                                      |         |  |
|----------------|----------------------------------------------------------------------|---------|--|
| CA File Import |                                                                      |         |  |
| Item           | Description                                                          | Default |  |
| CA Cert        | Server certificate.                                                  | Null    |  |
| Client Cert    | Cert The certificate assigned by the server to the client. Null      |         |  |
| Client Key     | The server assigns the private key of the certificate to the client. | Null    |  |

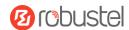

# 3.3.2 Semtech UDP Forwarder

# **General Settings**

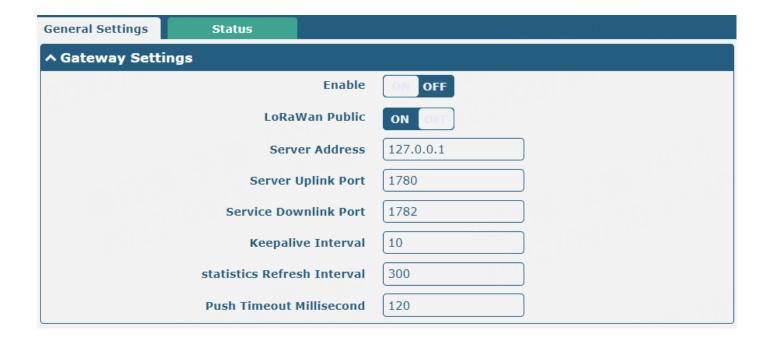

| General Settings               |                                                        |      |  |  |
|--------------------------------|--------------------------------------------------------|------|--|--|
| Gateway Settings               |                                                        |      |  |  |
| Item                           | Description Default                                    |      |  |  |
| Enable                         | Click the toggle button to enable/disable this option. | OFF  |  |  |
| LoRaWan Public                 | Click the toggle button to enable/disable this option. | ON   |  |  |
| Server Address                 | Set the Server address. 127.0.0.1                      |      |  |  |
| Server Uplink<br>Port          | UDP uplink connection port. 1780                       |      |  |  |
| Service<br>Downlink Port       | UDP downlink connection port.                          | 1782 |  |  |
| Keepalive<br>Interval          | Time interval for obtaining downlink data.             | 10   |  |  |
| Statistics<br>Refresh Interval | Statistical interval, USI update interval.             | 300  |  |  |
| Push Timeout<br>Millisecond    | Uplink data timeout.                                   | 120  |  |  |

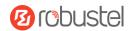

This section allows you to view the status of Semtech UDP Forwarder.

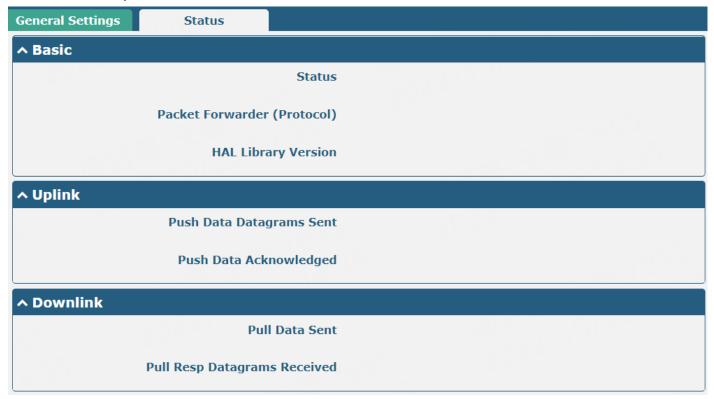

| Status                                                                                                |                                                                             |  |  |
|----------------------------------------------------------------------------------------------------|-----------------------------------------------------------------------------|--|--|
| Item                                                                                                  | Description                                                                 |  |  |
|                                                                                                    | Basic                                                                       |  |  |
| Status                                                                                                | Show LoRaWAN status of your gateway.                                        |  |  |
| Packet Forwarder (Protocol)                                                                           | Show version of Packet forwarder.                                           |  |  |
| HAL Library Version                                                                                   | Show driver version of LoRaWAN chipset inside gateway.                      |  |  |
| Uplink                                                                                                |                                                                             |  |  |
| RF packets forwarded                                                                                  | Packets that CRC verified are sent from gateway to server.                  |  |  |
| Push Data Datagrams Sent                                                                              | Total quantity of packets sent from gateway to server, including RF packets |  |  |
|                                                                                                    | forwarded and statistics packets.                                           |  |  |
| Push Data Acknowledged                                                                                | Percentage of acknowledged packets among Push Data Datagrams Sent:          |  |  |
| Downlink                                                                                              |                                                                             |  |  |
| Pull Data Sent Show the number of keepalive packets sent to the server, and the percer                |                                                                             |  |  |
|                                                                                                    | acknowledged packets regarding the keepalive packet from the server.        |  |  |
| Pull Resp Datagrasms Received   Show packet counts and size that will be sent from server to gateway. |                                                                             |  |  |

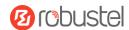

### 3.4 Network

#### 3.4.1 Route

This section allows you to set the static route. A static route is a form of routing that occurs when a device uses a manually-configured routing entry, rather than information from dynamic routing traffic. Route Information Protocol (RIP) is widely used in a small network with a stable use rate. Open Shortest Path First (OSPF) is made device within a single autonomous system and used in a large network.

#### **Static Route**

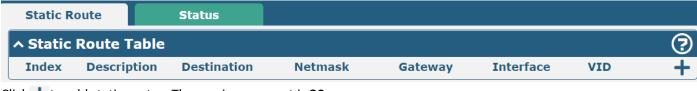

Click + to add static routes. The maximum count is **20**.

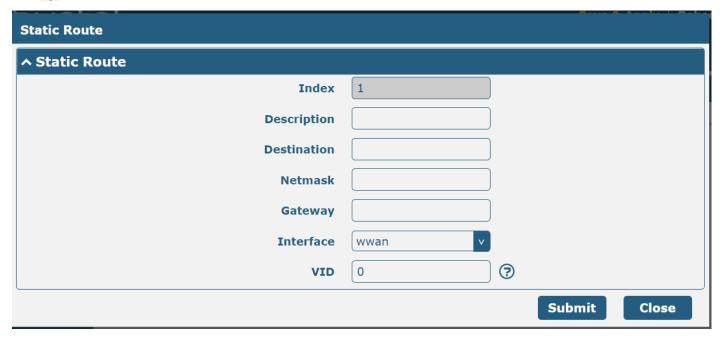

| Static Route          |                                                                   |         |  |  |
|-----------------------|-------------------------------------------------------------------|---------|--|--|
| Item                  | Description                                                       | Default |  |  |
| Index                 | Indicate ordinal of list.                                         |         |  |  |
| Description           | Enter a description for this static route.                        | Null    |  |  |
| Destination           | Enter IP address of destination host or destination network.      | Null    |  |  |
| Netmask/Prefix Length | Enter Netmask of destination host or destination network.         | Null    |  |  |
| Device                | Define device of destination.                                     | Null    |  |  |
| Interface             | Choose corresponding port of the link that you want to configure. | wwan    |  |  |
| VID                   | Ener VLAN ID. 0 means no VLAN ID.                                 | 0       |  |  |

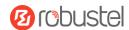

This window allows you to view the status of the device.

| ∖ Route Table |             |                 |             |           |        |   |
|---------------|-------------|-----------------|-------------|-----------|--------|---|
| Index         | Destination | Netmask         | Gateway     | Interface | Metric |   |
| 1             | 0.0.0.0     | 0.0.0.0         | 10.21.8.149 | wwan      | 0      | ~ |
| 2             | 10.21.8.148 | 255.255.255.252 | 0.0.0.0     | wwan      | 0      | ~ |
| 3             | 192.168.0.0 | 255.255.255.0   | 0.0.0.0     | lan0      | 0      | ~ |

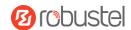

#### 3.4.2 Firewall

This section allows you to set the firewall and its related parameters, including Filtering, NAT, and IPset. The filtering rules can be used to either accept or block certain users or ports from accessing your device. Click "Network> Firewall> Filter". The following information is displayed:

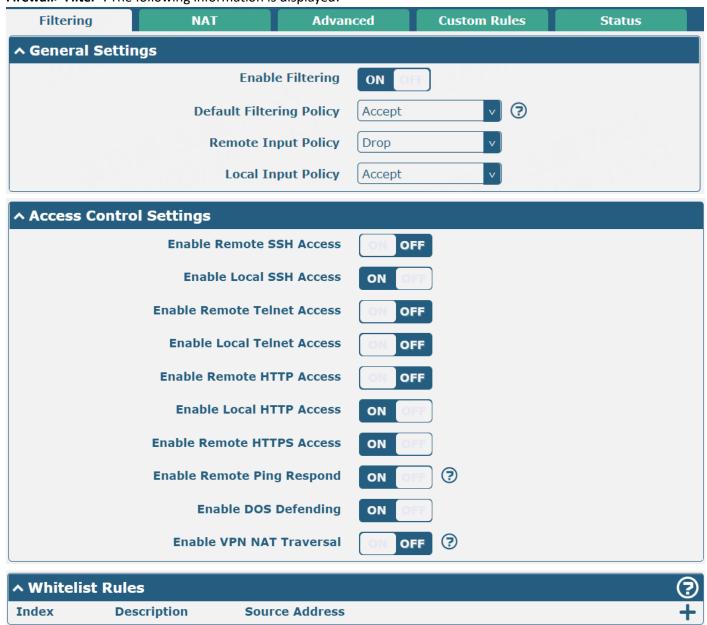

Click + to add the whitelist rules.

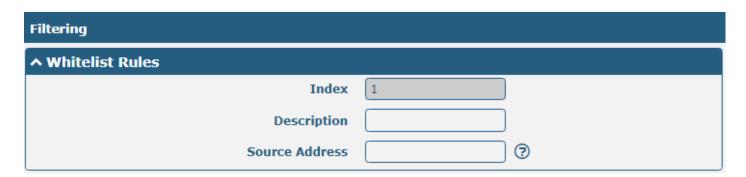

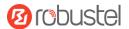

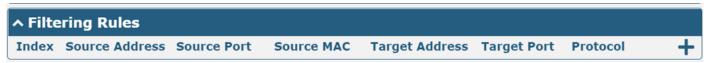

Click + to add a filtering rule. The maximum count is **50**. The window is displayed as below when defaulting "All" or choosing "ICMP" as the protocol. Here take "All" as an example.

| Filtering             | 202417       |
|-----------------------|--------------|
| ^ Filtering Rules     | a 2055       |
| Index                 | 1            |
| Description           |              |
| Invert Source Address | ON OFF ?     |
| Source Address        | <b>?</b>     |
| Source MAC            | <b>?</b>     |
| Invert Target Address | ON OFF ?     |
| Target Address        | <b>?</b>     |
| Protocol              | All          |
| Action                | Drop         |
| WY251091              | Submit Close |

The window is displayed below when choosing "TCP", "UDP" or "TCP-UDP" as the protocol. Here takes "TCP" as an example.

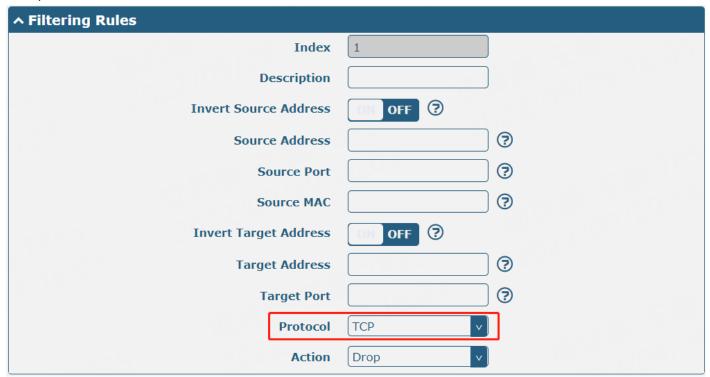

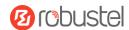

| Filtering                   |                                                                      |         |  |  |  |
|-----------------------------|----------------------------------------------------------------------|---------|--|--|--|
| Item                        | Description                                                          | Default |  |  |  |
| General Settings            |                                                                      |         |  |  |  |
| Enable Filtering            | Click the toggle button to enable/disable the filtering option.      | ON      |  |  |  |
| Default Filtering Policy    | Select from "Accept" or "Drop".                                      | Accept  |  |  |  |
|                             | Accept: Device will accept all the connecting requests except the    |         |  |  |  |
|                             | hosts which fit the drop filter list                                 |         |  |  |  |
|                             | Drop: Device will drop all the connecting requests except the        |         |  |  |  |
|                             | hosts which fit the accepted filter list                             |         |  |  |  |
| Remote Input Policy         | Select from "Accept" or "Drop".                                      | Drop    |  |  |  |
|                             | Accept: Device will accept all the connecting requests except the    |         |  |  |  |
|                             | hosts which fit the drop filter list                                 |         |  |  |  |
|                             | Drop: Device will drop all the connecting requests except the        |         |  |  |  |
|                             | hosts which fit the accepted filter list                             |         |  |  |  |
|                             | Reject: Device will reject all the connecting requests except the    |         |  |  |  |
|                             | hosts which fit the accepted filter list, and a deny (terminate)     |         |  |  |  |
|                             | packet is returned                                                   |         |  |  |  |
| Local Input Policy          | Select from "Accept" or "Drop".                                      | Accept  |  |  |  |
|                             | Accept: Device will accept all the connecting requests except the    |         |  |  |  |
|                             | hosts which fit the drop filter list                                 |         |  |  |  |
|                             | Drop: Device will drop all the connecting requests except the        |         |  |  |  |
|                             | hosts which fit the accepted filter list                             |         |  |  |  |
|                             | Reject: Device will reject all the connecting requests except the    |         |  |  |  |
|                             | hosts which fit the accepted filter list, and a deny (terminate)     |         |  |  |  |
|                             | packet is returned                                                   |         |  |  |  |
|                             | Access Control Settings                                              |         |  |  |  |
| Enable Remote SSH Access    | Click the toggle button to enable/disable this option. When enabled, | OFF     |  |  |  |
|                             | the Internet user can access the device remotely via SSH.            |         |  |  |  |
| Enable Local SSH Access     | Click the toggle button to enable/disable this option. When enabled, | ON      |  |  |  |
|                             | the LAN user can access the device locally via SSH.                  |         |  |  |  |
| Enable Remote Telnet Access | Click the toggle button to enable/disable this option. When enabled, | OFF     |  |  |  |
|                             | the Internet user can access the device remotely via Telnet.         |         |  |  |  |
| Enable Local Telnet Access  | Click the toggle button to enable/disable this option. When enabled, | OFF     |  |  |  |
|                             | the LAN user can access the device locally via Telnet.               |         |  |  |  |
| Enable Remote HTTP Access   | Click the toggle button to enable/disable this option. When enabled, | OFF     |  |  |  |
|                             | the Internet user can access the device remotely via HTTP.           |         |  |  |  |
| Enable Local HTTP Access    | Click the toggle button to enable/disable this option. When enabled, | ON      |  |  |  |
|                             | the LAN user can access the device locally via HTTP.                 |         |  |  |  |
| Enable Remote HTTPS Access  | Click the toggle button to enable/disable this option. When enabled, | ON      |  |  |  |
|                             | the Internet user can access the device remotely via HTTPS.          |         |  |  |  |
| Enable Remote Ping Respond  | Click the toggle button to enable/disable this option. When enabled, | ON      |  |  |  |
| •                           | the device will reply to the Ping requests from other hosts on the   |         |  |  |  |
|                             | Internet.                                                            |         |  |  |  |

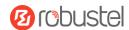

|                          | Filtering                                                                     |         |
|--------------------------|-------------------------------------------------------------------------------|---------|
| Item                     | Description                                                                   | Default |
| Enable DOS Defending     | Click the toggle button to enable/disable this option. When enabled,          | ON      |
|                          | the device will defend the DOS. Dos attack is an attempt to make a            |         |
|                          | machine or network resource unavailable to its intended users.                |         |
| Enable VPN_NAT traversal | Click the toggle button to enable/disable this option. When enabled,          | OFF     |
|                          | enable NAT traversal for GRE / L2TP / PPTP VPN packets.                       | OFF     |
|                          | Whitelist Rules                                                               |         |
| Index                    | Indicate ordinal of list.                                                     |         |
| Description              | Enter a description for this whitelist rule.                                  | Null    |
| Source Address           | Specify an access originator and enter its source address.                    | Null    |
|                          | Filtering Rules                                                               |         |
| Index                    | Indicate ordinal of list.                                                     |         |
| Description              | Enter a description for this filtering rule.                                  | Null    |
| Invert Source Address    | Enable to invert source address the user input                                | OFF     |
| Source Address           | Specify an access originator and enter its source address.                    | Null    |
| Source Port              | Specify an access originator and enter its source port.                       | Null    |
| Source MAC               | Specify an access originator and enter its source MAC address.                | Null    |
| Invert Target Address    | Enable to invert target address the user input                                | OFF     |
| Target Address           | Enter target address which the access originator wants to access.             | Null    |
| Target Port              | Enter target port that the access originator wants to access.                 | Null    |
| Protocol                 | Select from "All", "TCP", "UDP", "ICMP", "ICMPv6" or "TCP-UDP".               | All     |
|                          | <b>Note</b> : It is recommended that you choose "All" if you don't know which |         |
|                          | protocol of your application to use.                                          |         |
| Action                   | Select from "Accept" or "Drop".                                               | Drop    |
|                          | Accept: When Default Filtering Policy is dropped, the device will             |         |
|                          | drop all the connecting requests except the hosts which fit this              |         |
|                          | accepted filtering list.                                                      |         |
|                          | Drop: When Default Filtering Policy is accepted, the device will              |         |
|                          | accept all the connecting requests except the hosts which fit this            |         |
|                          | drop filtering list.                                                          |         |

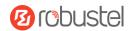

#### **NAT**

This section allows you to set the NAT related feature, including DMZ, Port Mapping, and NAT.

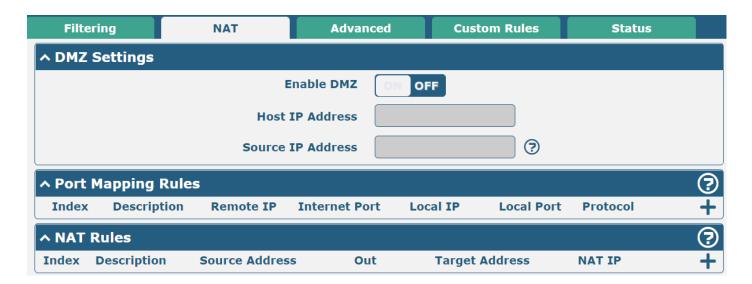

DMZ (Demilitarized Zone), also known as the demilitarized zone. It is a buffer between a non-secure system and a security system that is set up to solve the problem that users who access the external network cannot access the internal network server after the firewall is installed. A DMZ host is an intranet host where all ports are open to the specified address except the ports that are occupied and forwarded.

Click "Network> Firewall> NAT> DMZ". The following information is displayed:

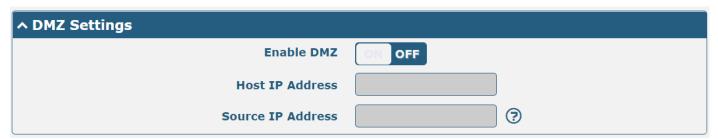

| DMZ Settings      |                                                                           |         |  |  |
|-------------------|---------------------------------------------------------------------------|---------|--|--|
| Item              | Description                                                               | Default |  |  |
| Enable DMZ        | Click the toggle button to enable/disable DMZ. DMZ host is a host on the  | OFF     |  |  |
|                   | internal network that has all ports exposed, except those ports otherwise |         |  |  |
|                   | forwarded.                                                                |         |  |  |
| Host IP Address   | Enter IP address of the DMZ host on your internal network.                | Null    |  |  |
| Source IP Address | Set address which can talk to the DMZ host. Null means for any addresses. | Null    |  |  |

Port mapping is defined manually in the device, and all data received from certain ports on the public network is forwarded to a certain port on a certain IP in the internal network. Click "Network> Firewall> NAT> Port Mapping" to display the following:

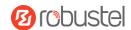

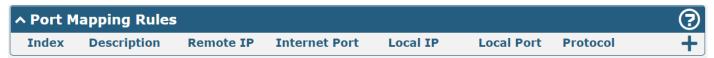

Click + to add port mapping rules. The maximum rule count is 50.

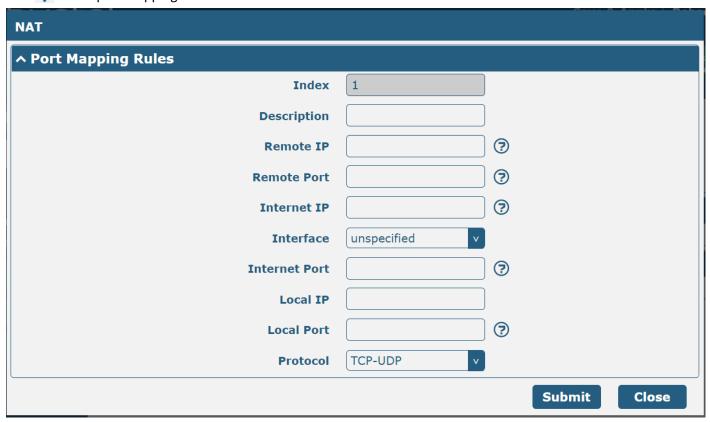

|               | Port Mapping Rules                                                        |             |  |  |  |  |
|---------------|---------------------------------------------------------------------------|-------------|--|--|--|--|
| Item          | Description                                                               | Default     |  |  |  |  |
| Index         | Indicate ordinal of list.                                                 |             |  |  |  |  |
| Description   | Enter a description for this port mapping.                                | Null        |  |  |  |  |
| Remote IP     | Specify the host or network which can access the local IP address. Empty  | Null        |  |  |  |  |
|               | means unlimited, e.g., 10.10.10.10/255.255.255 or 192.168.1.0/24.         |             |  |  |  |  |
| Remote Port   | Specify the port of the host or network which can access the local IP     | Null        |  |  |  |  |
|               | address. Empty means unlimited.                                           |             |  |  |  |  |
| Internet IP   | Enter Internet IP of the device which can be accessed by other hosts from | Null        |  |  |  |  |
|               | the Internet.                                                             |             |  |  |  |  |
| Interface     | Choose corresponding port of the link that you want to configure.         | Unspecified |  |  |  |  |
| Internet Port | Enter Internet port of the device which can be accessed by other hosts    | Null        |  |  |  |  |
|               | from Internet.                                                            |             |  |  |  |  |
| Local IP      | Enter device's LAN IP which will forward to the Internet port of device.  | Null        |  |  |  |  |
| Local Port    | Enter port of device's LAN IP.                                            | Null        |  |  |  |  |
| Protocol      | Select from "TCP", "UDP" or "TCP-UDP" as your application required.       | TCP-UDP     |  |  |  |  |

NAT setting, custom NAT rules. Click "Network > Firewall > NAT > NAT Rules" to display the following.

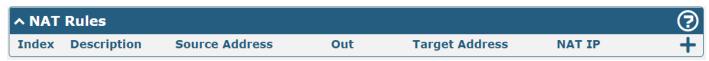

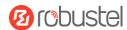

Click to add custom rules.

| ^ NAT Settings |             |   |        |       |
|----------------|-------------|---|--------|-------|
| Index          | 1           |   |        |       |
| Description    |             |   |        |       |
| Source Address |             | ? |        |       |
| Out            | unspecified |   |        |       |
| Target Address |             | ? |        |       |
| NAT IP         |             | ? |        |       |
|                |             |   | Submit | Close |

| NAT Settings   |                                                                                                    |             |  |  |
|----------------|----------------------------------------------------------------------------------------------------|-------------|--|--|
| Item           | Description                                                                                             | Default     |  |  |
| Index          | Indicate ordinal of list.                                                                               |             |  |  |
| Description    | Enter a description of this NAT rule.                                                                   | Null        |  |  |
| Source Address | Enter source address in the format x.x.x.x, x.x.x.x/xx, x.x.x.x.x.x.x, or null to indicate any address. | Null        |  |  |
| Out            | Select output interface. Selecting unspecified means any output interface.                              | unspecified |  |  |
| Target Address | Enter target address in the format x.x.x.x, x.x.x.x/xx, x.x.x.x.x.x.x.x.                                | Null        |  |  |
| NAT IP         | Enter NAT address in the format x.x.x.x.                                                                | Null        |  |  |

### **Advanced**

IP sets are a framework inside the Linux kernel, which can be administered by the Ipset utility. Depending on the type, an IP set may store IP addresses, networks, (TCP/UDP) port numbers, MAC addresses, interface names, or combinations of them in a way, which ensures lightning speed when matching an entry against a set. Click "Network> Firewall> Advanced". The following information is displayed:

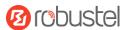

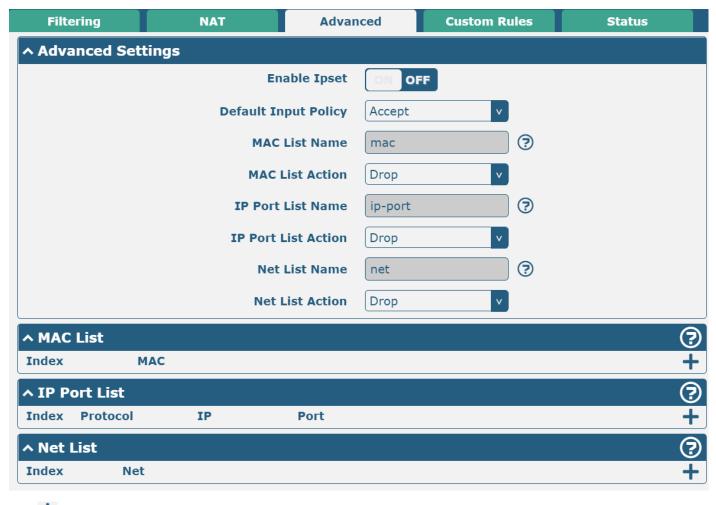

Click + to add a MAC list. The maximum count is **50**.

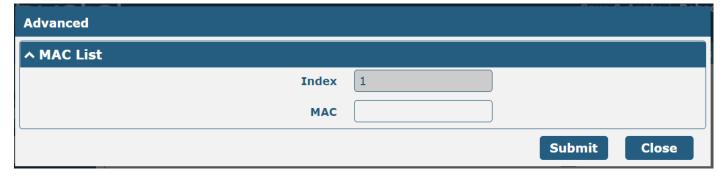

Click + to add an IP Port list. The maximum count is 50.

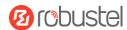

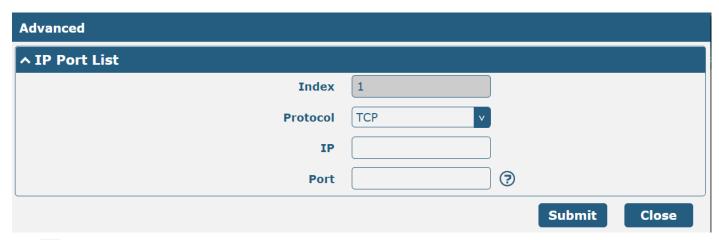

Click + to add a Net list. The maximum count is 50.

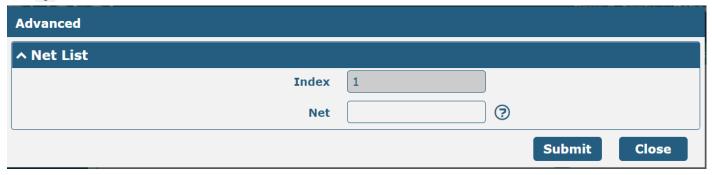

| Advanced             |                                                                      |         |  |  |  |
|----------------------|----------------------------------------------------------------------|---------|--|--|--|
| Item Description     |                                                                      |         |  |  |  |
|                      | General Settings                                                     |         |  |  |  |
| Enable Ipset         | Click the toggle button to enable/disable the Ipset option.          | ON      |  |  |  |
| Default Input Policy | Select from "Accept" or "Drop".                                      | Accept  |  |  |  |
|                      | Accept: Device will accept all the input connecting requests         |         |  |  |  |
|                      | except the hosts which fit the drop list of MAC/ IP-Port/ Net.       |         |  |  |  |
|                      | Drop: Device will drop all the input connecting requests except      |         |  |  |  |
|                      | the hosts which fit the accepted list of MAC/ IP-Port/ Net.          |         |  |  |  |
| MAC List Name        | Enter the name of the MAC list. It cannot support entering pure      | mac     |  |  |  |
|                      | numbers.                                                             |         |  |  |  |
| MAC List Action      | Select from "Accept" or "Drop".                                      | Drop    |  |  |  |
|                      | Accept: When Default Input Policy is dropped, the device will drop   |         |  |  |  |
|                      | all the connecting requests except the hosts which fit this accepted |         |  |  |  |
|                      | MAC list.                                                            |         |  |  |  |
|                      | Drop: When Default Input Policy is accepted, the device will accept  |         |  |  |  |
|                      | all the connecting requests except the hosts which fit this drop     |         |  |  |  |
|                      | MAC list.                                                            |         |  |  |  |
| IP Port List Name    | Enter name of the MAC list. It cannot support entering pure numbers. | ip-port |  |  |  |

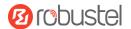

|                     | Advanced                                                                                                    |         |
|---------------------|----------------------------------------------------------------------------------------------------|---------|
| Item                | Description                                                                                                    | Default |
| IP Port List Action | <ul> <li>Select from "Accept" or "Drop".</li> <li>Accept: When Default Input Policy is dropped, the device will drop all the connecting requests except the hosts which fit this accepted IP Port list.</li> <li>Drop: When Default Input Policy is accepted, the device will accept all the connecting requests except the hosts which fit this drop IP Port list.</li> </ul> | Drop    |
| Net List Name       | Enter the name of the MAC list. It cannot support entering pure numbers.                                                                                                    | net     |
| Net List Action     | <ul> <li>Select from "Accept" or "Drop".</li> <li>Accept: When Default Input Policy is dropped, the device will drop all the connecting requests except the hosts which fit this accepted Net list.</li> <li>Drop: When Default Input Policy is accepted, the device will accept all the connecting requests except the hosts which fit this drop Net list.</li> </ul>         | Drop    |
|                     | MAC List                                                                                                    |         |
| Index               | Indicate ordinal of the list.                                                                                                    |         |
| MAC address         | Enter the MAC address. Format: XX:XX:XX:XX:XX.                                                                                                    | Null    |
|                     | IP Port list                                                                                                    |         |
| Index               | Indicate ordinal of list.                                                                                                    |         |
| Protocol            | Select from "TCP", or "UDP".                                                                                                    | ТСР     |
| IP                  | Enter IP address.                                                                                                    | Null    |
| Port                | Enter port number.                                                                                                    | Null    |
|                     | Net list                                                                                                    |         |
| Index               | Indicate ordinal of list.                                                                                                    |         |
| Net                 | Enter domain name/ IP/ IP segment                                                                                                    | Null    |

#### **Custom Rules**

This section allows you to add rules that define yourself. Click "**Network> Firewall> Custom Rule"** to display the following:

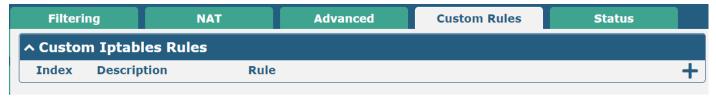

Click to add custom rules. The maximum count is **20**.

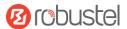

| Custom Rules           |          |
|------------------------|----------|
| ↑ Custom Iptables Rule |          |
| Index                  | 1        |
| Description            |          |
| Rule                   | <b>?</b> |

| Custom Firewall Rules |                                                      |         |  |  |  |
|-----------------------|------------------------------------------------------|---------|--|--|--|
| Item                  | Description                                          | Default |  |  |  |
| Index                 | Indicate ordinal of list.                            |         |  |  |  |
| Description           | Enter a description for these Custom Firewall Rules. | Null    |  |  |  |
| Rule                  | Enter custom rules.                                  | Null    |  |  |  |

This section allows you to view the status of the device's firewall.

| ^ Chain | Input      | 62     |                          |      | C.  |           |             |          |
|---------|------------|--------|--------------------------|------|-----|-----------|-------------|----------|
| Index   | Packets    | Target | Protocol                 | In   | Out | Source    | Destination |          |
| 1       | 0          | DROP   | all                      | *    | *   | 0.0.0.0/0 | 0.0.0.0/0   | ~        |
| 2       | 0          | DROP   | all                      | *    | *   | 0.0.0.0/0 | 0.0.0.0/0   | ~        |
| 3       | 0          | DROP   | all                      | *    | *   | 0.0.0.0/0 | 0.0.0.0/0   | ~        |
| 4       | 0          | ACCEPT | tcp                      | lan+ | *   | 0.0.0.0/0 | 0.0.0.0/0   | ~        |
| 5       | 5          | DROP   | tcp                      | lan+ | *   | 0.0.0.0/0 | 0.0.0.0/0   | ~        |
| 6       | 3389       | ACCEPT | tcp                      | lan+ | *   | 0.0.0.0/0 | 0.0.0.0/0   | ~        |
| 7       | 0          | ACCEPT | tcp                      | lan+ | *   | 0.0.0.0/0 | 0.0.0.0/0   | ~        |
| 8       | 0          | REJECT | tcp                      | *    | *   | 0.0.0.0/0 | 0.0.0.0/0   | ~        |
| 9       | 59         | ACCEPT | tcp                      | *    | *   | 0.0.0.0/0 | 0.0.0.0/0   | ~        |
| 10      | 0          | DROP   | tcp                      | *    | *   | 0.0.0.0/0 | 0.0.0.0/0   | ~        |
| 11      | 0          | ACCEPT | tcp                      | *    | *   | 0.0.0.0/0 | 0.0.0.0/0   | ~        |
| 12      | 0          | DROP   | tcp                      | *    | *   | 0.0.0.0/0 | 0.0.0.0/0   | ~        |
| 13      | 44         | ACCEPT | icmp                     | *    | *   | 0.0.0.0/0 | 0.0.0.0/0   | ~        |
| 14      | 0          | DROP   | icmp                     | *    | *   | 0.0.0.0/0 | 0.0.0.0/0   | <b>~</b> |
| ^ Chain | Forward    |        |                          | -n C | 155 | 21        | ) L T       |          |
| Index   | Packets    | Target | Protocol                 | In   | Out | Source    | Destination |          |
| 1       | 4585       | TCPMSS | tcp                      | *    | *   | 0.0.0.0/0 | 0.0.0.0/0   | ~        |
| ^ Chain | Output     | 770 15 | $^{(N)}$ , $^{(\Delta)}$ | [23] |     |           | - 1975 - A  |          |
| Index   | Packets    | Target | Protocol                 | In   | Out | Source    | Destination |          |
| Chain   | Prerouting | 9 (    |                          |      |     |           | 120721      | VY       |
| Index   | Packets    | Target | Protocol                 | In   | Out | Source    | Destination |          |

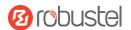

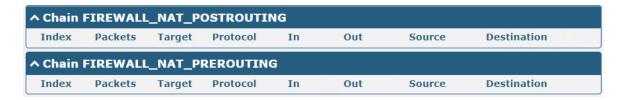

### 3.4.3 QoS

Click "Network > QoS > Enable QoS" to enable or disable QoS feature.

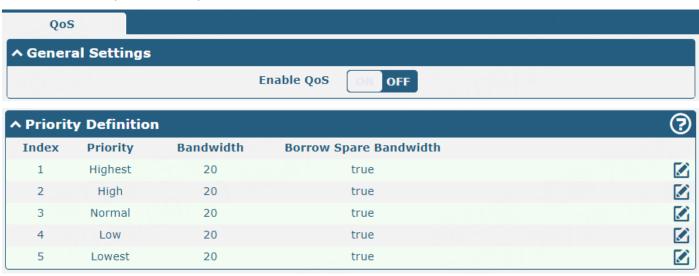

Click the right-most button to modify QoS Priority. Here take the **Highest** Priority for example, **High, Normal, Low, Lowest** take similar operations.

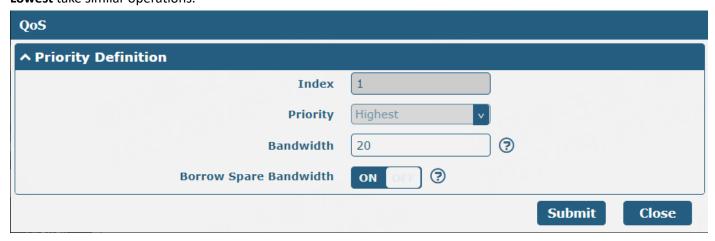

| Priority Definition |                                                                            |         |  |  |  |
|---------------------|----------------------------------------------------------------------------|---------|--|--|--|
| Item                | Description                                                                | Default |  |  |  |
| Bandwidth           | Enter the percentage of total bandwidth. Full is 100.                      | 20      |  |  |  |
| Borrow Spare        | Enable to borrow unused bandwidth from other priorities when the switch is | ON      |  |  |  |
| Bandwidth           | enabled.                                                                   |         |  |  |  |

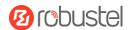

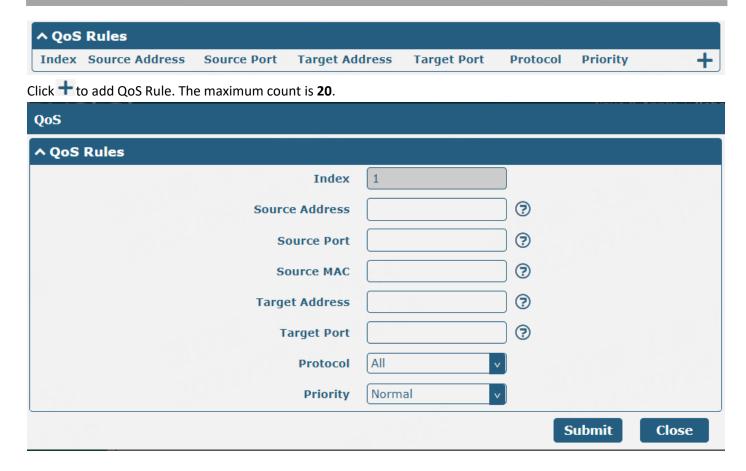

| QoS Rules      |                                                                  |         |  |
|----------------|------------------------------------------------------------------|---------|--|
| Item           | Description                                                      | Default |  |
| Source Address | Format: x.x.x.x, x.x.x.x/xx, x.x.x.x-x.x.x, empty means anywhere | NULL    |  |
| Source Port    | Format: port[:port]                                              | ON      |  |
| Source MAC     | Format: XX:XX:XX:XX:XX                                           | NULL    |  |
| Target Address | Format: x.x.x.x, x.x.x.x/xx, x.x.x.x-x.x.x, empty means anywhere | NULL    |  |
| Target Port    | Format: port[:port]                                              | NULL    |  |
| Protocol       | Set TCP, UDP, ICMP, TCP-UDP for protocol                         | All     |  |
| Priority       | Set Priority for QoS                                             | Normal  |  |

# 3.4.4 IP Passthrough

Click "Network > IP Passthrough > IP Passthrough" to enable or disable the IP Passthrough option.

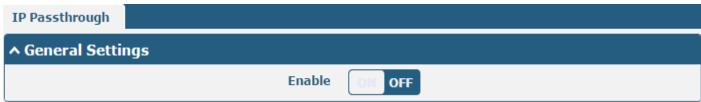

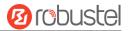

If the device enables the IP Passthrough, the terminal device (such as a PC) will enable the DHCP Client mode and connect to the LAN port of the device, and after the device dial up successfully, the PC will automatically obtain the IP address and DNS server address which assigned by ISP.

#### Note:

- (1) The IP Passthrough function can only assign one network provider address.
- (2) To use this function, the main link needs to be set to WWAN, and the backup link needs to be set to None.

#### 3.5 VPN

#### 3.5.1 IPsec

This section allows you to set the IPsec and the related parameters. Internet Protocol Security (IPsec) is a protocol suite for secure Internet Protocol (IP) communications that works by authenticating and encrypting each IP packet of a communication session.

Click **VPN > IPsec > General** to set IPsec parameters.

#### General

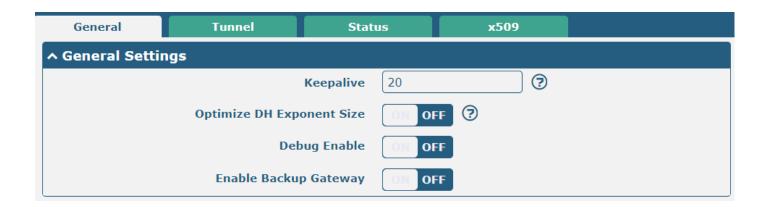

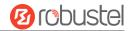

The window is displayed as below when enabling "Enable Backup Gateway".

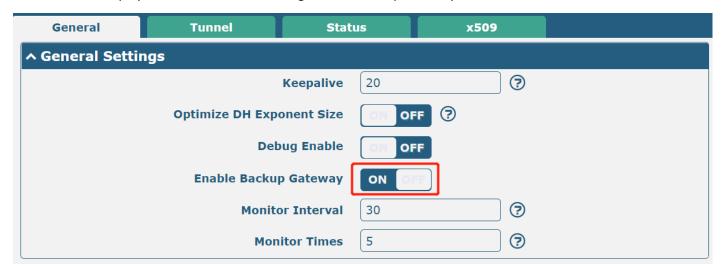

| General Settings @ General |                                                                             |         |  |
|----------------------------|-----------------------------------------------------------------------------|---------|--|
| Item                       | Description                                                                 | Default |  |
| Keepalive                  | Set the time to live in seconds. The device sends keep-alive packets to the | 20      |  |
|                            | NAT (Network Address Translation) server at regular intervals to prevent    |         |  |
|                            | the records on the NAT table from disappearing.                             |         |  |
|                            | Click the toggle button to enable/disable this option. When enabled, when   | OFF     |  |
| Optimize DH Size           | using dhgroup17 or dhgroup18, it helps to shorten the time to generate      |         |  |
|                            | the DH key.                                                                 |         |  |
| Dobug Enable               | Click the toggle button to enable/disable this option. Enable IPsec VPN     | OFF     |  |
| Debug Enable               | information output to the debug port.                                       |         |  |
| Enable Backup Gateway      |                                                                             |         |  |
| Monitor Interval           | Enter Monitor Interval. Unit: second.                                       | 30      |  |
| Monitor Times              | Enter number maxim of IPsec primary device not answered.                    | 5       |  |

#### **Tunnel**

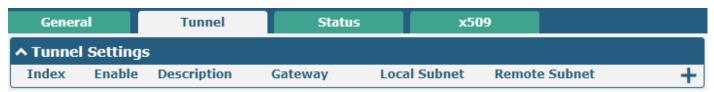

Click + to add IPsec tunnel settings. The maximum count is 6.

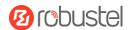

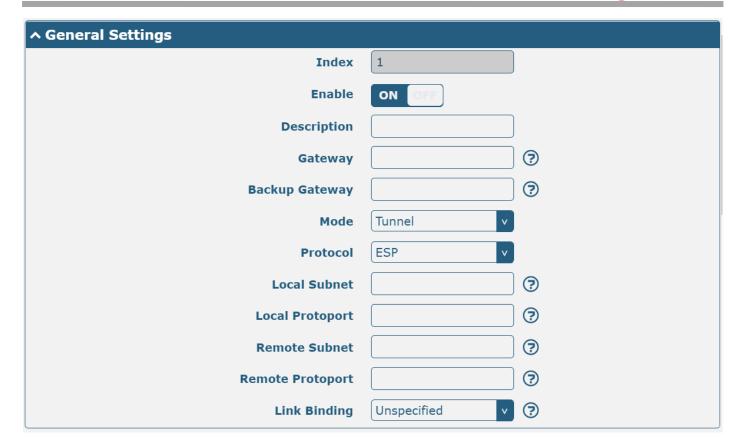

| General Settings @ Tunnel |                                                                                    |         |
|---------------------------|------------------------------------------------------------------------------------|---------|
| Item                      | Description                                                                        | Default |
| Index                     | Indicate ordinal of list.                                                          |         |
| Enable                    | Click the toggle button to enable/disable this IPsec tunnel.                       | ON      |
| Description               | Enter a description for this IPsec tunnel.                                         | Null    |
| Gateway                   | Enter address of remote side IPsec VPN server. 0.0.0.0 represents any address.     | Null    |
| Backup Gateway            | Enter backup address of remote side IPsec VPN server. Empty means disable.         | Null    |
| Mode                      | Select from "Tunnel" and "Transport".                                              | Tunnel  |
|                           | Tunnel: Commonly used between devices, or at an end-station to a device,           |         |
|                           | the device acting as a proxy for the hosts behind it.                              |         |
|                           | Transport: Used between end-stations or between an end-station and a               |         |
|                           | device, if the device is being treated as a host-for example, an encrypted         |         |
|                           | Telnet session from a workstation to a device, in which the device is the          |         |
|                           | actual destination.                                                                |         |
| Protocol                  | Select the security protocols from "ESP" and "AH".                                 | ESP     |
|                           | ESP: Use the ESP protocol.                                                         |         |
|                           | AH: Use the AH protocol.                                                           |         |
| Local Subnet              | Enter local subnet's address with a mask protected by IPsec, e.g., 192.168.1.0/24. | Null    |
| Local Protoport           | Enter protocol with port, e.g., tcp/443; udp/1701.                                 | Null    |
|                           | Local protoport and remote protoport must be the same if both are not empty.       |         |
| Remote Subnet             | Enter remote subnet's address with a mask protected by IPsec, e.g., 10.8.0.0/24.   | Null    |
| Remote Protoport          | Enter protocol with port, e.g., tcp/443; udp/1701.                                 | Null    |
|                           | Local protoport and remote protoport must be the same if both are not empty.       |         |
| Link binding              | Select link to build IPsec.                                                        | Unbound |

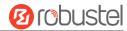

The window is displayed below when choosing "PSK" as the authentication type.

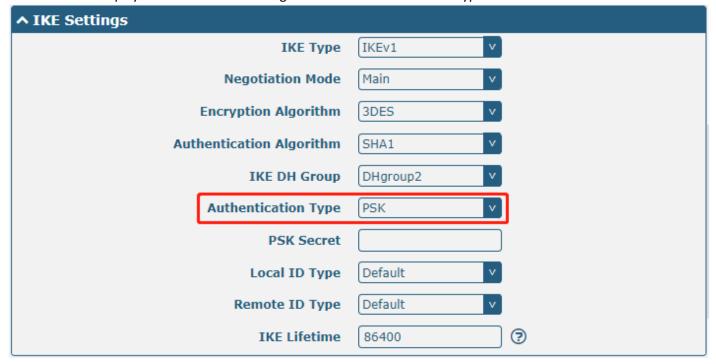

The window is displayed below when choosing "CA" as the authentication type.

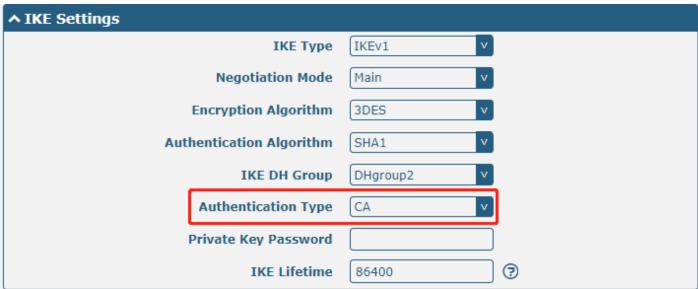

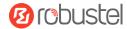

The window is displayed below when choosing "PKCS#12" as the authentication type.

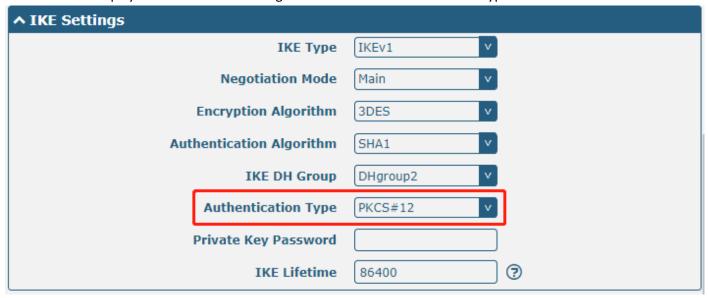

The window is displayed below when choosing "xAuth PSK" as the authentication type.

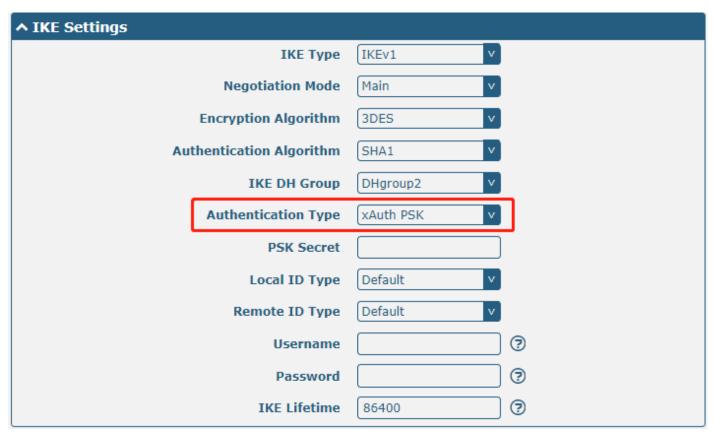

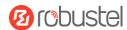

The window is displayed below when choosing "xAuth CA" as the authentication type.

| ↑ IKE Settings           |            |
|--------------------------|------------|
| ІКЕ Туре                 | IKEv1 v    |
| Negotiation Mode         | Main       |
| Encryption Algorithm     | 3DES v     |
| Authentication Algorithm | SHA1 V     |
| IKE DH Group             | DHgroup2 V |
| Authentication Type      | xAuth CA v |
| Private Key Password     |            |
| Username                 | <b>?</b>   |
| Password                 | <b>?</b>   |
| IKE Lifetime             | 86400      |

| IKE Settings        |                                                                                  |          |  |
|---------------------|----------------------------------------------------------------------------------|----------|--|
| Item                | Description                                                                      | Default  |  |
| IKE Type            | Select from "IKEv1" and "IKEv2".                                                 | IKEv1    |  |
| Negotiation Mode    | Select from "Main" and "Aggressive" for the IKE negotiation mode in phase 1.     | Main     |  |
|                     | If the IP address of one end of an IPsec tunnel is obtained dynamically, the IKE |          |  |
|                     | negotiation mode must be aggressive. In this case, SA can be established as      |          |  |
|                     | long as the username and password are correct.                                   |          |  |
| Encrypt Algorithm   | Select from "3DES", "AES128", "AES192" and "AES256" to be used in IKE            | 3DES     |  |
|                     | negotiation.                                                                     |          |  |
|                     | 3DES: Use 168-bit 3DES encryption algorithm in CBC mode.                         |          |  |
|                     | AES128: Use 128-bit AES encryption algorithm in CBC mode.                        |          |  |
|                     | AES128: Use 192-bit AES encryption algorithm in CBC mode.                        |          |  |
|                     | AES256: Use 256-bit AES encryption algorithm in CBC mode.                        |          |  |
| Authentication      | Select from "MD5", "SHA1", "SHA2 256", or "SHA2 512" to be used in IKE           | SHA1     |  |
| Algorithm           | negotiation.                                                                     |          |  |
| IKE DH Group        | Select from "DHgroup1", "DHgroup2", "DHgroup5", "DHgroup14",                     | DHgroup2 |  |
|                     | "DHgroup15", "DHgroup16", "DHgroup17", or "DHgroup18" to be used in key          |          |  |
|                     | negotiation phase 1.                                                             |          |  |
| Authentication Type | Select from "PSK", "CA", "xAuth PSK"," PKCS#12", and "xAuth CA" to be used       | PSK      |  |
|                     | in IKE negotiation.                                                              |          |  |
|                     | PSK: Pre-shared Key.                                                             |          |  |
|                     | CA: Certification Authority.                                                     |          |  |
|                     | xAuth: Extended Authentication to AAA server.                                    |          |  |
|                     | PKCS#12: Exchange digital certificate authentication.                            |          |  |
| PSK Secret          | Enter pre-shared key.                                                            | Null     |  |
| Local ID Type       | Select from "Default", "FQDN" and "User FQDN" for IKE negotiation.               | Default  |  |
|                     | Default: Uses an IP address as the ID in IKE negotiation.                        |          |  |

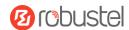

| IKE Settings         |                                                                                 |         |
|----------------------|---------------------------------------------------------------------------------|---------|
| Item                 | Description                                                                     | Default |
|                      | FQDN: Uses an FQDN type as the ID in IKE negotiation. If this option is         |         |
|                      | selected, type a name without any at sign (@) for the local security            |         |
|                      | device, e.g., test.robustel.com.                                                |         |
|                      | User FQDN: Uses a user FQDN type as the ID in IKE negotiation. If this          |         |
|                      | option is selected, type a name string with a sign "@" for the local            |         |
|                      | security device, e.g., test@robustel.com.                                       |         |
| Remote ID Type       | Select from "Default", "FQDN" and "User FQDN" for IKE negotiation.              | Default |
|                      | Default: Uses an IP address as the ID in IKE negotiation.                       |         |
|                      | FQDN: Uses an FQDN type as the ID in IKE negotiation. If this option is         |         |
|                      | selected, type a name without any at sign (@) for the local security            |         |
|                      | device, e.g., test.robustel.com.                                                |         |
|                      | User FQDN: Uses a user FQDN type as the ID in IKE negotiation. If this          |         |
|                      | option is selected, type a name string with a sign "@" for the local            |         |
|                      | security device, e.g., test@robustel.com.                                       |         |
| IKE Lifetime         | Set lifetime in IKE negotiation. Before an SA expires, IKE negotiates a new SA. | 86400   |
|                      | As soon as new SA is set up, it takes effect immediately and the old one will   |         |
|                      | be cleared automatically when it expires.                                       |         |
| Private Key Password | Enter private key under "CA" and "xAuth CA" authentication types.               | Null    |
| Username             | Enter username used for "xAuth PSK" and "xAuth CA" authentication types.        | Null    |
| Password             | Enter password used for "xAuth PSK" and "xAuth CA" authentication types.        | Null    |

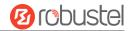

If click **VPN > IPsec > Tunnel > General Settings**, and choose **ESP** as protocol. The specific parameter configuration is shown below.

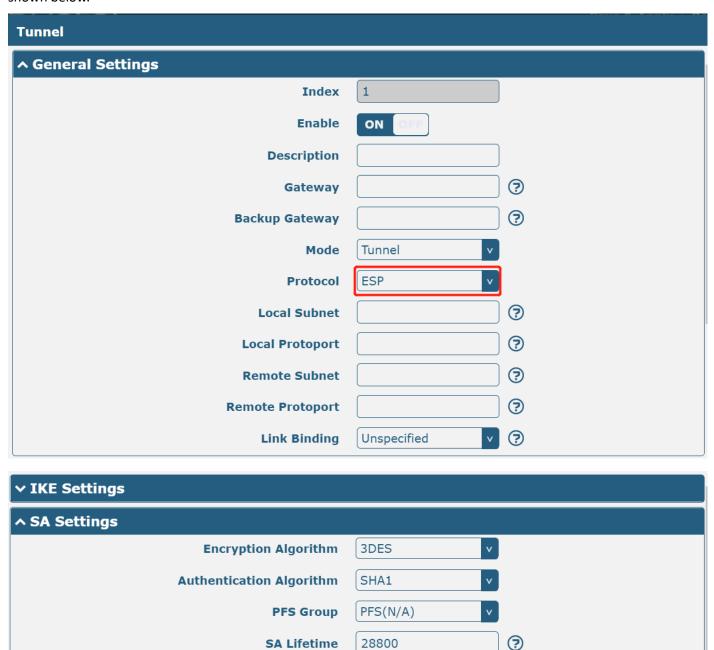

30

150

3

?

**DPD Interval** 

**DPD Failures** 

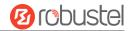

When protocol in "Virtual Private Network> IPsec> Tunnel> General Settings" selects "AH", SA settings are displayed as follows:

| Tunnel                   |             |          |
|--------------------------|-------------|----------|
| ∧ General Settings       |             |          |
| Index                    | 1           |          |
| Enable                   | ON OFF      |          |
| Description              |             |          |
| Gateway                  |             | ?        |
| Backup Gateway           |             | ?        |
| Mode                     | Tunnel      |          |
| Protocol                 | AH v        |          |
| Local Subnet             |             | <b>?</b> |
| Local Protoport          |             | ?        |
| Remote Subnet            |             | ?        |
| Remote Protoport         |             | ?        |
| Link Binding             | Unspecified | ?        |
|                          |             |          |
| ↑ SA Settings            | 2050        |          |
| Encryption Algorithm     | 3DES v      |          |
| Authentication Algorithm | SHA1 v      |          |
| PFS Group                | PFS(N/A) v  |          |
| SA Lifetime              | 28800       | ?        |
| DPD Interval             | 30          | <b>?</b> |
| DPD Failures             | 150         | <b>?</b> |
| ^ Advanced Settings      | - 49.52     | 100°     |
| Enable Compression       | ON OFF      |          |
| Enable Forceencaps       | ON OFF ?    |          |
| Conntrack Flush          | ON OFF      |          |
| Expert Options           |             | 3        |

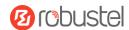

| SA Settings               |                                                                               |          |  |
|---------------------------|-------------------------------------------------------------------------------|----------|--|
| Item                      | Description                                                                   | Default  |  |
| Encrypt Algorithm         | Select from "3DES", "AES128", "AES192", or "AES256" when you select           | 3DES     |  |
|                           | "ESP" in "Protocol". Higher security means more complex implementation        |          |  |
|                           | and lower speed. DES is enough to meet general requirements. Use 3DES         |          |  |
|                           | when high confidentiality and security are required.                          |          |  |
| Authentication            | Select from "MD5", "SHA1", "SHA2 256", or "SHA2 512" to be used in SA         | SHA1     |  |
| Algorithm                 | negotiation.                                                                  |          |  |
| PFS Group                 | Select from "PFS(N/A)", "DHgroup1", "DHgroup2", "DHgroup5",                   | PFS(N/A) |  |
|                           | "DHgroup14", "DHgroup15", "DHgroup16", "DHgroup17" or "DHgroup18"             |          |  |
|                           | to be used in SA negotiation.                                                 |          |  |
| SA Lifetime               | Set the IPsec SA lifetime. When negotiating to set up IPsec SAs, IKE uses the | 28800    |  |
|                           | smaller one between the lifetime set locally and the lifetime proposed by     |          |  |
|                           | the peer.                                                                     |          |  |
| DPD Interval              | Set interval after which DPD is triggered if no IPsec protected packets is    | 30       |  |
|                           | received from the peer. DPD is Dead peer detection. DPD irregularly detects   |          |  |
|                           | dead IKE peers. When the local end sends an IPsec packet, DPD checks the      |          |  |
|                           | time the last IPsec packet was received from the peer. If the time exceeds    |          |  |
|                           | the DPD interval, it sends a DPD hello to the peer. If the local end receives |          |  |
|                           | no DPD acknowledgement within the DPD packet retransmission interval, it      |          |  |
|                           | retransmits the DPD hello. If the local end still receives no DPD             |          |  |
|                           | acknowledgement after having made the maximum number of                       |          |  |
|                           | retransmission attempts, it considers the peer already dead and clears the    |          |  |
|                           | IKE SA and the IPsec SAs based on the IKE SA.                                 |          |  |
| DPD Failures              | Set timeout of DPD (Dead Peer Detection) packets.                             | 150      |  |
|                           | Advanced Settings                                                             |          |  |
| <b>Enable Compression</b> | Click the toggle button to enable/disable this option. Enable to compress     | OFF      |  |
|                           | the inner headers of IP packets.                                              |          |  |
| Enable Forceencaps        | Click the toggle button to enable/disable this option. After it is enabled,   | OFF      |  |
|                           | even if no NAT condition is detected, the UDP encapsulation of esp packets    |          |  |
|                           | is forced. This may help overcome restrictive firewalls.                      |          |  |
| Conntrack Flush           | Click the toggle button to enable/disable this option. Clear conntrack after  | OFF      |  |
|                           | establishing IPsec.                                                           |          |  |
| Expert Options            | Add more PPP configuration options here, format: config-desc;config-desc,     | Null     |  |
|                           | e.g. protostack=netkey;plutodebug=none.                                       |          |  |

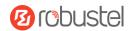

This section allows you to view the status of the IPsec tunnel.

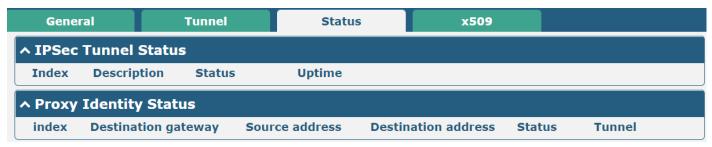

#### x509

Users can upload the certificates for the IPsec tunnel in this section.

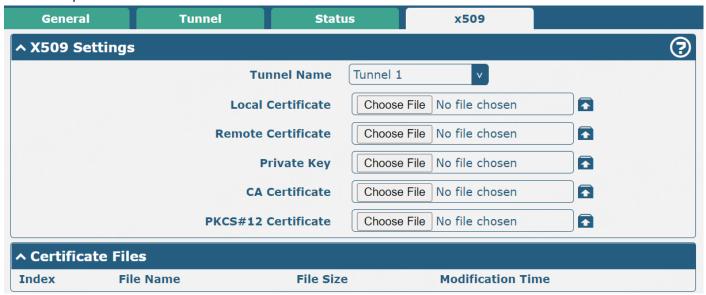

| x509                |                                                                                 |          |  |
|---------------------|---------------------------------------------------------------------------------|----------|--|
| Item                | em Description                                                                  |          |  |
|                     | X509 Settings                                                                   |          |  |
| Tunnel Name         | Choose a valid tunnel. Select from "Tunnel 1", "Tunnel 2", "Tunnel 3",          | Tunnel 1 |  |
|                     | "Tunnel 4", "Tunnel 5", or "Tunnel 6".                                          |          |  |
| Local Certificate   | Click "Choose File" to locate the certificate file from the local computer, and |          |  |
|                     | then import this file into your device.                                         |          |  |
| Remote Certificate  | Click "Choose File" to locate the certificate file from the remote computer,    |          |  |
|                     | and then import this file into your device.                                     |          |  |
| Private Key         | Click "Choose File" to locate the private key file.                             |          |  |
| CA Certificate      | Click "Choose File" to locate the correct CA certificate file.                  |          |  |
| PKCS#12 Certificate | Click "Choose File" to locate the PKCS # 12 certificate file.                   |          |  |
| Certificate Files   |                                                                                 |          |  |
| Index               | Indicate the ordinal of the list.                                               |          |  |
| Filename            | Show imported certificate's name.                                               | Null     |  |

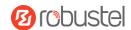

| x509              |                                                             |         |  |
|-------------------|-------------------------------------------------------------|---------|--|
| Item              | Description                                                 | Default |  |
| X509 Settings     |                                                             |         |  |
| File Size         | Show size of certificate file.                              | Null    |  |
| Last Modification | Show time of that last time to modify the certificate file. | Null    |  |

### 3.5.2 WireGuard

This section is used to set the parameters of WireGuard VPN, an open-source SSL-based VPN system. The device's WireGuard feature can support both point-to-point and point-to-multipoint VPN channels. Click "VPN> WireGuard" to set the WireGuard parameters.

| WireGuard        | Status   | x50        | 9        |
|------------------|----------|------------|----------|
| ∧ General Settiı | ngs      |            |          |
|                  | Enable \ | WireGuard  | ON OFF   |
|                  | Р        | rivate Key |          |
|                  | I        | P Address  | <b>?</b> |
|                  | L        | isten Port | 51820    |
|                  |          | мти        | 1472     |
|                  | E        | nable NAT  | ON OFF   |

| WireGuard@General Settings |                                                                                                    |         |  |
|----------------------------|----------------------------------------------------------------------------------------------------|---------|--|
| Item                       | Descriptions                                                                                                    | Default |  |
| Enable WireGuard           | Enable or disable WireGuard                                                                                                | OFF     |  |
| Private Key                | Enter local private key. It can be generated automatically or imported manually via X509 settings, but it cannot be empty. |         |  |
| IP Address                 | Enter IP address of the virtual interface. It cannot be empty.  Null                                                       |         |  |
| Listen Port                | Enter virtual interface listen port. It cannot be empty.                                                                   | 51820   |  |
| МТИ                        | Enter virtual interface slice size.                                                                                        | 1472    |  |
| Enable NAT                 | Enable/disable NAT feature. When enabled, the IP address will be converted to the interface virtual IP address.            | ON      |  |

Note: Click (?) for help.

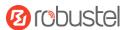

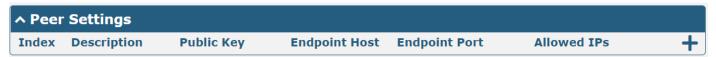

Click + to add peer setting. The maximum count is **20**.

| WireGuard            |          | 7      |       |
|----------------------|----------|--------|-------|
| ^ Peer Settings      |          |        |       |
| Index                | 1        |        |       |
| Description          |          |        |       |
| Public Key           |          |        |       |
| Preshared Key        |          |        |       |
| Endpoint Host        |          |        |       |
| Endpoint Port        |          |        |       |
| Allowed IPs          |          | ?      |       |
| Route Allowed IPs    | ON OFF ? |        |       |
| Persistent Keepalive | 0        | ?      |       |
|                      |          | Submit | Close |

| WireGuard@Peer Settings |                                                                                                    |         |  |  |
|-------------------------|----------------------------------------------------------------------------------------------------|---------|--|--|
| Item                    | Descriptions                                                                                                    | Default |  |  |
| Peer Settings           |                                                                                                    |         |  |  |
| Index                   | Display index.                                                                                                    |         |  |  |
| Description             | Enter peer descriptions.                                                                                                    | Null    |  |  |
| Public Key              | Enter public key and it cannot be empty.                                                                                                    | Null    |  |  |
| Preshared Key           | Enter pre-share key and it cannot be empty.                                                                                                    | Null    |  |  |
| Endpoint Host           | Enter peer IP address. A null value will not initiate a connection request.                                                                                                    | Null    |  |  |
| Endpoint Port           | Enter peer port. A null value will not initiate a connection request.                                                                                                    | Null    |  |  |
| Allowed IPs             | Enter allowed IP address, which cannot be empty.                                                                                                    | Null    |  |  |
| Route Allowed IPs       | Enable/disable feature. When enabled, routes will be created for the networks allowed for this peer. If the allowed network is 0.0.0.0/0, this peer will be set as the default route. | ON      |  |  |
| Persistent Keepalive    | Enter interval of sending Persistent Keepalive messages, in seconds. 0 means disabling the feature.                                                                                   | 0       |  |  |

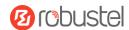

The status bar allows you to view WireGuard's connection status. Click on one of the rows and details of its link connection will be displayed below the current row.

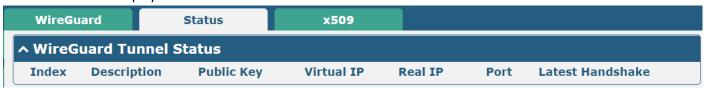

This section is used to generate or import private and public keys.

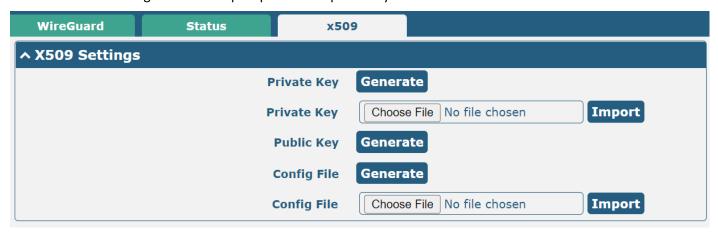

| x509          |                                                                                                    |         |  |
|---------------|----------------------------------------------------------------------------------------------------|---------|--|
| Item          | Descriptions                                                                                                    | Default |  |
| X509 Settings |                                                                                                    |         |  |
| Private Key   | Click Generate button to generate a private key.                                                                               |         |  |
| Private Key   | Click Choose File button to locate the private key from your computer, and then click Import button to import the private key. |         |  |
| Public Key    | Click Generate button to generate a public key.                                                                                |         |  |
| Config File   | Click Generate button to generate a config file                                                                                |         |  |
| Config File   | Click Choose File button to locate the config file from your computer, and then click Import button to import the config file. |         |  |

# 3.5.3 OpenVPN

This section allows you to set the OpenVPN and the related parameters. OpenVPN is an open-source software application that implements virtual private network (VPN) techniques for creating secure point-to-point or site-to-site connections in routed or bridged configurations and remote access facilities. The device supports point-to-point and point-to-point connections.

Click "VPN > OpenVPN > OpenVPN" to display as follows:

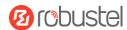

## **OpenVPN**

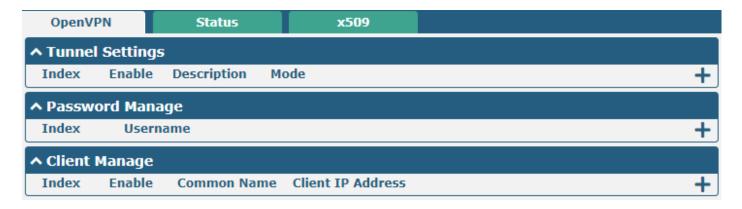

Click to add OpenVPN tunnel settings. The maximum count is **5**. "Mode" is set "P2P" by default. The window is displayed below when choosing "P2P" as the mode.

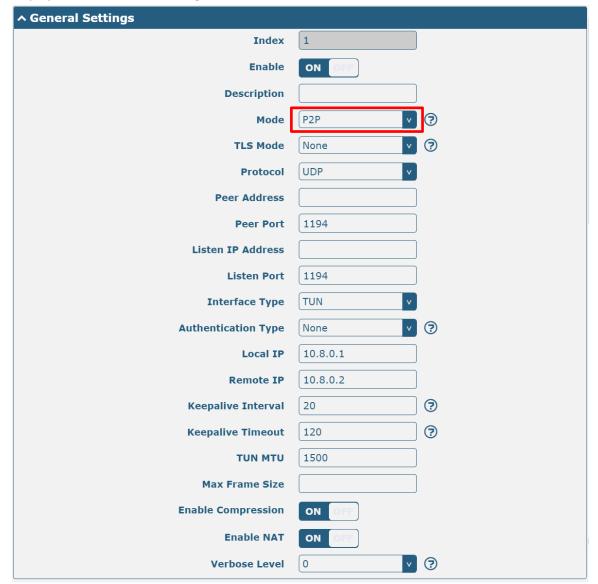

The window is displayed below when choosing "Auto" as the mode.

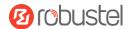

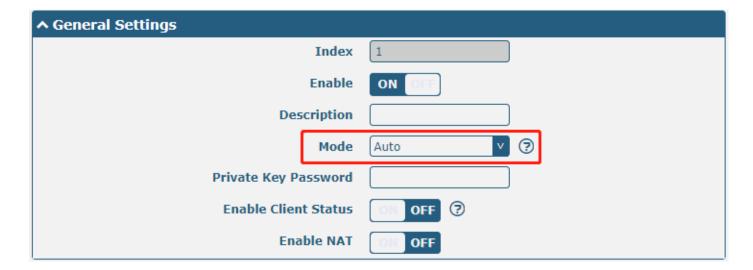

The window is displayed below when choosing "Client" as the mode.

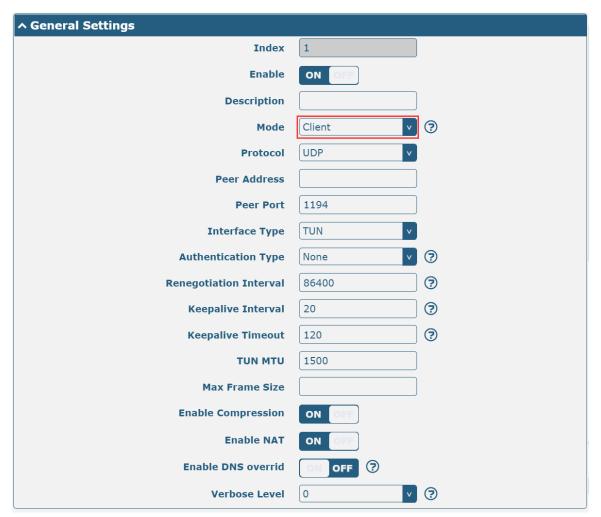

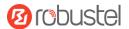

The window is displayed below when choosing "Server" as the mode.

| ^ General Settings     |               |   |
|------------------------|---------------|---|
| Index                  | 1             |   |
| Enable                 | ON OFF        |   |
| Description            |               |   |
| Mode                   | Server v      | ? |
| Protocol               | UDP           |   |
| Listen IP Address      |               |   |
| Listen Port            | 1194          |   |
| Interface Type         | TUN           |   |
| Authentication Type    | None          | ? |
| Enable IP Pool         | ON OFF        |   |
| Client Subnet          | 10.8.0.0      |   |
| Client Subnet Netmask  | 255.255.255.0 |   |
| Renegotiation Interval | 86400         | ? |
| Max Clients            | 10            |   |
| Keepalive Interval     | 20            | ? |
| Keepalive Timeout      | 120           | ? |
| тип мти                | 1500          |   |
| Max Frame Size         |               |   |
| Enable Compression     | ON OFF        |   |
| Enable Default Gateway | ON OFF        |   |
| Enable NAT             | ON OFF        |   |
| Verbose Level          | 0             | ? |

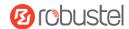

The window is displayed below when choosing "None" as the authentication type.

| ^ General Settings     |        |          |
|------------------------|--------|----------|
| Index                  | 1      |          |
| Enable                 | ON OFF |          |
| Description            |        |          |
| Mode                   | Client | ?        |
| Protocol               | UDP v  |          |
| Peer Address           |        |          |
| Peer Port              | 1194   |          |
| Interface Type         | TUN    |          |
| Authentication Type    | None   | <b>?</b> |
| Renegotiation Interval | 86400  | ?        |
| Keepalive Interval     | 20     | ?        |
| Keepalive Timeout      | 120    | ?        |
| TUN MTU                | 1500   |          |
| Max Frame Size         |        |          |
| Enable Compression     | ON OFF |          |
| Enable NAT             | ON OFF |          |
| Enable DNS overrid     | ON OFF |          |
| Verbose Level          | 0      | ?        |

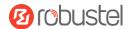

The window is displayed below when choosing "Preshared" as the authentication type.

| ^ General Settings       |             |
|--------------------------|-------------|
| Index                    | 1           |
| Enable                   | ON OFF      |
| Description              |             |
| Mode                     | Client ?    |
| Protocol                 | UDP         |
| Peer Address             |             |
| Peer Port                | 1194        |
| Interface Type           | TUN         |
| Authentication Type      | Preshared ? |
| Encrypt Algorithm        | BF v        |
| Authentication Algorithm | SHA1 v      |
| Renegotiation Interval   | 86400       |
| Keepalive Interval       | 20          |
| Keepalive Timeout        | 120         |
| TUN MTU                  | 1500        |
| Max Frame Size           |             |
| Enable Compression       | ON OFF      |
| Enable NAT               | ON OFF      |
| Enable DNS overrid       | ON OFF ?    |
| Verbose Level            | 0 🔻 🥱       |

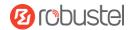

The window is displayed below when choosing "Password" as the authentication type.

| ^ General Settings       |               | 7955         |
|--------------------------|---------------|--------------|
| Index                    | 1             |              |
| Enable                   | ON OFF        | 28 [5]23 Y   |
| Description              |               |              |
| Mode                     | Client        | ?            |
| Protocol                 | UDP           | J-18 16      |
| Peer Address             |               |              |
| Peer Port                | 1194          |              |
| Backup Address           |               |              |
| Backup Port              | 1194          |              |
| Interface Type           | TUN           | WEET 14716   |
| Authentication Type      | Password      | <b>?</b>     |
| Username                 |               |              |
| Password                 |               |              |
| Encrypt Algorithm        | BF            |              |
| Authentication Algorithm | SHA1 v        |              |
| Renegotiation Interval   | 86400         | ?            |
| Keepalive Interval       | 20            | ?            |
| Keepalive Timeout        | 120           | ?            |
| TUN MTU                  | 1500          |              |
| Max Frame Size           |               |              |
| Private Key Password     |               |              |
| Enable Compression       | ON OFF        |              |
| Enable NAT               | ON OFF        | WEG-1821     |
| Enable DNS overrid       | ON OFF ?      | 2000         |
| Verbose Level            | 0 v           | 3            |
| ^ Advanced Settings      | 12 <u>- 1</u> |              |
| Enable HMAC Firewall     | ON OFF ?      | 334712 in 21 |
| Enable PKCS#12           | ON OFF        | 2024         |
| Expert Options           |               | ?            |

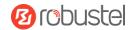

The window is displayed below when choosing "X509CA" as the authentication type.

| ↑ General Settings       |          | 3055            |
|--------------------------|----------|-----------------|
| Index                    | 1        | 7678 I. N.A.    |
| Enable                   | ON OFF   | 28Y.5123 YY     |
| Description              |          | 22/14           |
| Mode                     | Client   | ?               |
| Protocol                 | UDP      | -290 10         |
| Peer Address             |          |                 |
| Peer Port                | 1194     | 22/02/4/2/      |
| Backup Address           |          |                 |
| Backup Port              | 1194     | 6022116         |
| Interface Type           | TUN      | 355-214216-     |
| Authentication Type      | X509CA v | ?               |
| Encrypt Algorithm        | BF       | 395 - 142161    |
| Authentication Algorithm | SHA1 v   | 2066            |
| Renegotiation Interval   | 86400    | ?               |
| Keepalive Interval       | 20       | ?               |
| Keepalive Timeout        | 120      | ?               |
| Private Key Password     |          | -               |
| Enable Compression       | ON OFF   | 2026            |
| Enable NAT               | ON OFF   | WY 100 1021 6-  |
| Enable DNS overrid       | ON OFF ? | 2066            |
| Verbose Level            | 0        | 3               |
| ^ Advanced Settings      | <i>D</i> | 100             |
| Enable HMAC Firewall     | ON OFF ? | 304 E 2 (A 2.1) |
| Enable PKCS#12           | ON OFF   | 2044            |
| Expert Options           |          | 3               |

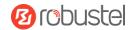

The window is displayed below when choosing "X509CA Password" as the authentication type.

| ^ General Settings       | )                 | ~0.S5               |
|--------------------------|-------------------|---------------------|
| Index                    | 1                 |                     |
| Enable                   | ON OFF            |                     |
| Description              |                   |                     |
| Mode                     | Client            | ?                   |
| Protocol                 | UDP               |                     |
| Peer Address             |                   |                     |
| Peer Port                | 1194              |                     |
| Backup Address           |                   |                     |
| Backup Port              | 1194              |                     |
| Interface Type           | TUN               |                     |
| Authentication Type      | X509CA Password v | <b>?</b>            |
| Username                 |                   | WF214216            |
| Password                 |                   |                     |
| Encrypt Algorithm        | BF                |                     |
| Authentication Algorithm | SHA1 v            |                     |
| Renegotiation Interval   | 86400             | <b>?</b>            |
| Keepalive Interval       | 20                | <b>?</b>            |
| Keepalive Timeout        | 120               | <b>?</b>            |
| TUN MTU                  | 1500              |                     |
| Max Frame Size           |                   |                     |
| Private Key Password     |                   |                     |
| Enable Compression       | ON OFF            |                     |
| Enable NAT               | ON OFF            |                     |
| Enable NAT               | ON OFF            |                     |
| Enable DNS overrid       | ON OFF ?          |                     |
| Verbose Level            | 0                 | ?                   |
| ^ Advanced Settings      | 2.2               |                     |
| Enable HMAC Firewall     | ON OFF ?          | (V) (V) (V) (V) (V) |
| Enable PKCS#12           | ON OFF            |                     |
| Expert Options           |                   | ?                   |

| General Settings @ OpenVPN |                                                                |    |
|----------------------------|----------------------------------------------------------------|----|
| Item Description Default   |                                                                |    |
| Index                      | Indicate ordinal of list.                                      |    |
| Enable                     | Click the toggle button to enable/disable this OpenVPN tunnel. | ON |

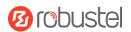

| General Settings @ OpenVPN |                                                                            |               |
|----------------------------|----------------------------------------------------------------------------|---------------|
| Item                       | Description                                                                | Default       |
| Description                | Enter a description for this OpenVPN tunnel.                               | Null          |
| Mode                       | Select from "Auto", "P2P", "Client" or "Server".                           | P2P           |
| Protocol                   | Select from "UDP", "TCP-Client", or "TCP-Server".                          | UDP           |
| Server Address             | Enter end-to-end IP address or domain of remote OpenVPN server.            | Null          |
| Server Port                | Enter end-to-end listener port or listener port of OpenVPN server.         | 1194          |
| Listen IP Address          | Enter IP address or domain name.                                           | Null          |
| Listen Port                | Enter listener port at this end.                                           | 1194          |
| Interface Type             | Select from "TUN", and "TAP" which are two different kinds of device       | TUN           |
|                            | interfaces for OpenVPN. The difference between TUN and TAP devices is      |               |
|                            | that a TUN device is a point-to-point virtual device on the network while  |               |
|                            | a TAP device is a virtual device on Ethernet.                              |               |
| Username                   | Enter username used for the "Password" or "X509CA Password"                | Null          |
|                            | authentication type.                                                       |               |
| Password                   | Enter password used for the "Password" or "X509CA Password"                | Null          |
|                            | authentication type.                                                       |               |
| Authentication Type        | Select from "None", "Preshared", "Password", "X509CA", and "X509CA         | None          |
|                            | Password".                                                                 |               |
|                            | <b>Note</b> : "None" and "Preshared" authentication types are only working |               |
|                            | with P2P mode.                                                             |               |
|                            | Click the toggle button to enable/disable this option. When enabled, the   |               |
| Enable IP Pool             | client will obtain a virtual IP from the address pool.                     | OFF           |
|                            | Note: Enable IP Pool is available only "Mode" is Server.                   |               |
| Local IP                   | Enter the local virtual IP.                                                | 10.8.0.1      |
| Remote IP                  | Enter the remote virtual IP.                                               | 10.8.0.2      |
| Client Subnet              | Client virtual IP network address.                                         | 10.8.0.0      |
| Client Subnet              | Client virtual IP network address mask.                                    | 255.255.255.0 |
| Netmask                    | CHETE VII LUAI IF HELWOIK AUGIESS HIASK.                                   |               |
| Encrypt Algorithm          | Select from "BF", "DES", "DES-EDE3", "AES-128", "AES-192", and             | BF            |
|                            | "AES-256".                                                                 |               |
|                            | BF: Use 128-bit BF encryption algorithm in CBC mode                        |               |
|                            | DES: Use 64-bit DES encryption algorithm in CBC mode                       |               |
|                            | DES-EDE3: Use 192-bit 3DES encryption algorithm in CBC mode                |               |
|                            | AES128: Use 128-bit AES encryption algorithm in CBC mode                   |               |
|                            | AES192: Use 192-bit AES encryption algorithm in CBC mode                   |               |
|                            | AES256: Use 256-bit AES encryption algorithm in CBC mode                   |               |
| Authentication             | Select from "MD5", "SHA1", "SHA256"or "SHA512".                            | SHA1          |
| Algorithm                  | · · · · · · · · · · · · · · · · · · ·                                      |               |
| Max Clients                | Set retention timeout. If the connection continues to timeout during       |               |
|                            | this time, the OpenVPN tunnel will be re-established.                      | 10            |
|                            | Note: Max Clients is available only "Mode" is Server.                      |               |
|                            |                                                                            |               |
| Renegotiation              | Set renegotiation interval. If the connection failed, OpenVPN will         | 86400         |

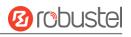

| General Settings @ OpenVPN |                                                                                                    |         |
|----------------------------|----------------------------------------------------------------------------------------------------|---------|
| Item                       | Description                                                                                                    | Default |
| Keepalive Interval         | Set a keepalive (ping) interval to check if the tunnel is active.                                                                                                    | 20      |
| Keepalive Timeout          | Set keepalive timeout. Trigger OpenVPN restart after n seconds pass                                                                                                    | 120     |
|                            | without reception of a ping or other packet from remote.                                                                                                    |         |
| TUN MTU                    | Set MTU for the tunnel.                                                                                                    | 1500    |
| Max Frame Size             | Set shard size of the data to be transmitted through the tunnel.                                                                                                    | Null    |
| Private Key Password       | Enter private key password under "X509CA" and "X509CA password" authentication.                                                                                                    | Null    |
| Enable Compression         | Click the switch button to enable/disable this option. When enabled, this feature compresses the header of the IP packet.                                                                                                    | ON      |
| Enable DNS override        | Click the switch button to enable/disable this option. When enabled, DNS pushed by the server is received as the local DNS server.                                                                                                    | OFF     |
| Enable Bridge With LANO    | Click the toggle button to enable/disable this option. When enabled, the virtual interface can be bridged with Lan0.  Note: Enable Bridge with LANO available only "Mode" is Client.                                                                                           | ON      |
| Enable Default<br>Gateway  | Click the toggle button to enable/disable this option. When enabled, it will receive the gateway pushed by the server as the local gateway.                                                                                                    | OFF     |
| Enable Client Status       | Click the toggle button to enable/disable this option. After the server is enabled, it can display the connected client status information.                                                                                                    | OFF     |
| Enable NAT                 | Click the toggle button to enable/disable the NAT option. When enabled, the source IP address of the host behind the device will be disguised before accessing the remote OpenVPN client.                                                                                      | OFF     |
| Verbose Level              | <ul> <li>Select the level of the output log and values from 0 to 11.</li> <li>0: No output except fatal errors</li> <li>1~4: Normal usage range</li> <li>5: Output R and W characters to the console for each packet read and write</li> <li>6~11: Debug info range</li> </ul> | 0       |
|                            | Advanced Settings @ OpenVPN                                                                                                    | l       |
| Item                       | Description                                                                                                    | Default |
| Enable HMAC<br>Firewall    | Click the toggle button to enable/disable this option. Add an additional layer of HMAC authentication on top of the TLS control channel to protect against DoS attacks.                                                                                                    | OFF     |
| Enable PKCS#12             | Click the toggle button to enable/disable the PKCS#12 certificate. It is an exchange of digital certificate encryption standards, used to describe personal identity information.                                                                                              | OFF     |
| Enable nsCertType          | Click the toggle button to enable/disable nsCertType. Require that the peer certificate was signed with an explicit nsCertType designation of "server".                                                                                                    | OFF     |
| Expert Options             | Enter some other options of OpenVPN in this field. Each expression can be separated by a ';'.                                                                                                    | Null    |

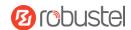

#### **Status**

This section allows you to view the status of the OpenVPN tunnel.

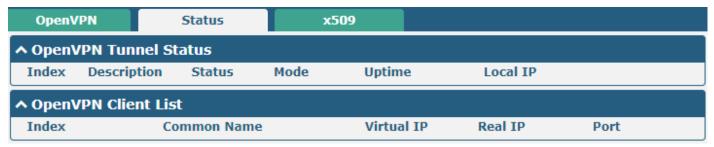

#### X509

This section is used to import the certificates such as CA.

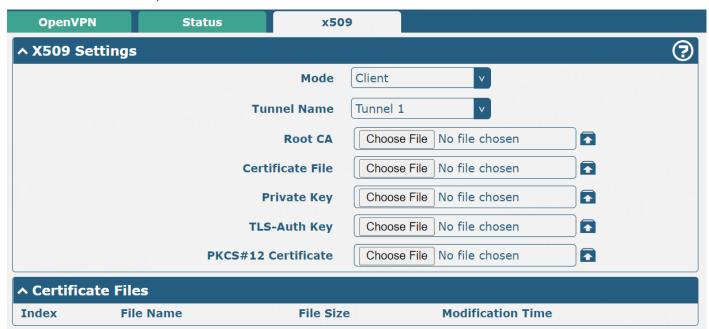

| х509             |                                                                                 |          |
|------------------|---------------------------------------------------------------------------------|----------|
| Item             | Description                                                                     | Default  |
|                  | X509 Settings                                                                   |          |
| Tunnel Name      | Choose a valid tunnel. Select from "Tunnel 1", "Tunnel 2", "Tunnel 3",          | Tunnel 1 |
|                  | "Tunnel 4", "Tunnel 5", or "Tunnel 6".                                          |          |
| Mode             | The mode selected in Tunnel                                                     | Client   |
| Root CA          | Click "Choose File" to locate Root CA file and then import this file into your  |          |
|                  | device.                                                                         |          |
| Certificate File | Click "Choose File" to locate Certificate file, and then import this file into  |          |
|                  | your device.                                                                    |          |
| Private Key      | Click "Choose File" to locate Private Key file, and then import this file into  |          |
|                  | your device.                                                                    |          |
| TLS-Auth Key     | Click "Choose File" to locate TLS-Auth Key file, and then import this file into |          |

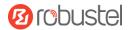

| x509                |                                                                             |         |
|---------------------|-----------------------------------------------------------------------------|---------|
| Item                | Description                                                                 | Default |
|                     | X509 Settings                                                               |         |
|                     | your device.                                                                |         |
| PKCS#12 Certificate | Click "Choose File" to locate the PKCS#12 Certificate file, and then import |         |
|                     | this file into your device.                                                 |         |
| Certificate Files   |                                                                             |         |
| Index               | Indicate ordinal of list.                                                   |         |
| Filename            | Show imported certificate's name.                                           | Null    |
| File Size           | Show size of certificate file.                                              | Null    |
| Modification Time   | Show timestamp of that the last time to modify the certificate file.        | Null    |

## 3.5.4 GRE

This section allows you to set the GRE and the related parameters. Generic Routing Encapsulation (GRE) is a tunneling protocol that can encapsulate a wide variety of network layer protocols inside virtual point-to-point links over an Internet Protocol network. There are two main uses of GRE protocol: internal protocol encapsulation and private address encapsulation.

#### **GRE**

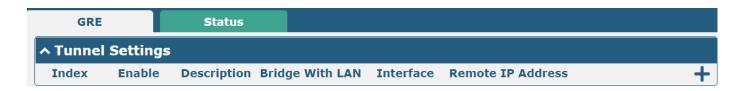

Click + to add tunnel settings. The maximum count is 5.

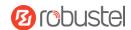

| ^ Tunnel Settings         |                 |
|---------------------------|-----------------|
| Index                     | 1               |
| Enable                    | ON OFF          |
| Description               |                 |
| Bridge With LAN           | ON OFF          |
| Remote IP Address         |                 |
| Local Virtual IP Address  |                 |
| Local Virtual Netmask     |                 |
| Remote Virtual IP Address |                 |
| Enable Default Route      | ON OFF          |
| Enable NAT                | ON OFF          |
| Secrets                   |                 |
| мти                       | 1472            |
| Link Binding              | Unspecified v 🥱 |

| Tunnel Settings @ GRE     |                                                                            |         |  |
|---------------------------|----------------------------------------------------------------------------|---------|--|
| Item                      | Description                                                                | Default |  |
| Index                     | Indicate ordinal of list.                                                  |         |  |
| Enable                    | Click the toggle button to enable/disable this GRE tunnel. GRE (Generic    | ON      |  |
|                           | Routing Encapsulation) is a protocol that encapsulates data packets so     |         |  |
|                           | that it can route packets of other protocols in an IP network.             |         |  |
| Description               | Enter a description for this GRE tunnel.                                   | Null    |  |
| Bridge with LAN           | Click the toggle button to enable/disable this option. When enabled, the   | OFF     |  |
|                           | virtual interface can be bridged with lan0.                                |         |  |
| Remote IP Address         | Set remote real IP address of the GRE tunnel.                              | Null    |  |
| Local Virtual IP Address  | Set local virtual IP address of the GRE tunnel.                            | Null    |  |
| Local Virtual Netmask     | Set local virtual Netmask of the GRE tunnel.                               | Null    |  |
| Remote Virtual IP Address | Set remote virtual IP Address of the GRE tunnel.                           | Null    |  |
| Enable Default Route      | Click the toggle button to enable/disable this option. When enabled, all   | OFF     |  |
|                           | the traffics of the gateway will go through the GRE VPN.                   |         |  |
| Enable NAT                | Click the toggle button to enable/disable this option. This option must be | ON      |  |
|                           | enabled when the device is under a NAT environment.                        |         |  |
| Secrets                   | Set key to the GRE tunnel.                                                 | Null    |  |
| MTU                       | Enter Maximum Transmission Unit.                                           | 1472    |  |
| Link Binding              | Select link to build GRE.                                                  | Unbound |  |

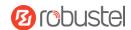

#### **Status**

This section allows you to view the GRE tunnel status.

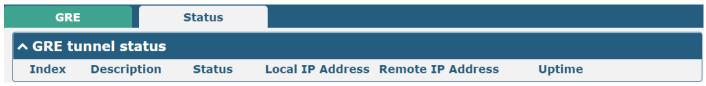

### 3.6 Services

# **3.6.1 Syslog**

This section allows you to set the Syslog parameters. The system log of the device can be saved in the local, also supports to be sent to remote log server and specified application debugging. By default, the "Log to Remote" option is disabled.

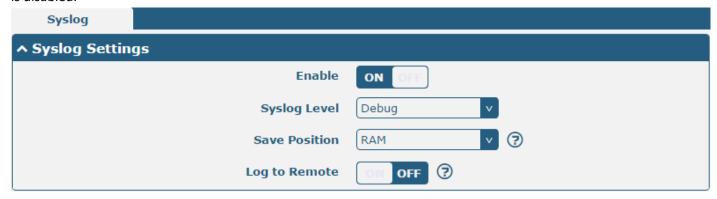

The window is displayed below when enabling the "Log to Remote" option.

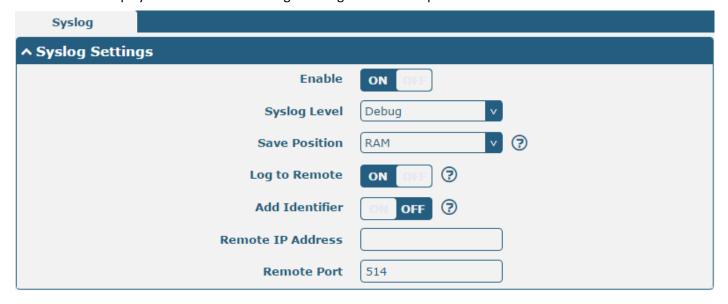

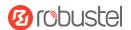

| Syslog Settings   |                                                                                      |         |
|-------------------|--------------------------------------------------------------------------------------|---------|
| Item              | Description                                                                          | Default |
| Enable            | Click the toggle button to enable/disable the Syslog settings option.                | ON      |
| Syslog Level      | Select from "Debug", "Info", "Notice", "Warning", or "Error", which from low to      | Debug   |
|                   | high. The lower level will output more Syslog in detail.                             |         |
| Save Position     | Select save position from "RAM", "NVM" or "Console". The data will be cleared        | RAM     |
|                   | after reboot when choosing "RAM".                                                    |         |
|                   | <b>Note</b> : It's not recommended that you save Syslog to NVM (Non-Volatile Memory) |         |
|                   | for a long time.                                                                     |         |
| Log to Remote     | Click the toggle button to enable/disable this option. Enable to allow device        | OFF     |
|                   | sending Syslog to the remote Syslog server. You need to enter the IP and Port of     |         |
|                   | the Syslog server.                                                                   |         |
| Add Identifier    | Click the toggle button to enable/disable this option. When enabled, you can add     | OFF     |
|                   | a serial number to the Syslog message which is used for loading Syslog to            |         |
|                   | RobustLink.                                                                          |         |
| Remote IP Address | Enter IP address of the Syslog server when enabling the "Log to Remote" option.      | Null    |
| Remote Port       | Enter port of the Syslog server when enabling the "Log to Remote" option.            | 514     |

# **3.6.2 Event**

This section allows you to set the event parameters. The event feature is able to send alerts by SMS or Email when certain system events occur.

## **Notification**

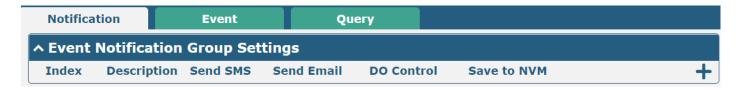

Click + button to add an Event parameter.

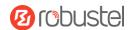

## **Notification** ∧ General Settings 1 **Index** Description Send SMS ON 3 **Phone Number** Send Email ON 3 **Email Addresses DO Control** ON DO1 **DO Index DO Level** High 3 Save to NVM OFF

| General Settings @ Notification |                                                                                         |         |
|---------------------------------|-----------------------------------------------------------------------------------------|---------|
| Item                            | Description                                                                             | Default |
| Index                           | Indicate ordinal of list.                                                               |         |
| Description                     | Enter a description for this group.                                                     | Null    |
| Sent SMS                        | Click the toggle button to enable/disable this option. When enabled, the device will    | OFF     |
|                                 | send a notification to the specified phone numbers via SMS if an event occurs. Set      |         |
|                                 | the related phone number in "3.6.5 Services > Email", and use ';' to separate each      |         |
|                                 | number.                                                                                 |         |
| Send Email                      | Click the toggle button to enable/disable this option. When enabled, the device will    | OFF     |
|                                 | send a notification to the specified email box via email if an event occurs. Set the    |         |
|                                 | related email address in "3.6.5 Services > Email".                                      |         |
| DO Control                      | Click the toggle button to enable/disable this option. After it is turned on, the event | OFF     |
|                                 | device will send it to the corresponding DO in the form of Low / High level.            |         |
| Save to NVM                     | Click the toggle button to enable/disable this option. Enable to save the event to      | OFF     |
|                                 | nonvolatile memory.                                                                     |         |

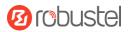

| ↑ Event Selection              | <b>②</b> |
|--------------------------------|----------|
| System Startup                 | ON OFF   |
| System Reboot                  | OM OFF   |
| System Time Update             | OM OFF   |
| Configuration Change           | OM OFF   |
| Cellular Network Type Change   | OM OFF   |
| Cellular Data Stats Clear      | OM OFF   |
| Cellular Data Traffic Overflow | OM OFF   |
| Poor Signal Quality            | OM OFF   |
| Wan data traffic stats clear   | OM OFF   |
| Wan data traffic overflow      | OM OFF   |
| Link Switching                 | OM OFF   |
| WAN Up                         | OM OFF   |
| WAN Down                       | OM OFF   |
| WLAN Up                        | ON OFF   |
| WLAN Down                      | ON OFF   |
| WWAN Up                        | ON OFF   |
| WWAN Down                      | ON OFF   |
| IPSec Connection Up            | ON OFF   |
| IPSec Connection Down          | ON OFF   |
| OpenVPN Connection Up          | ON OFF   |
| OpenVPN Connection Down        | ON OFF   |
| LAN Port Link Up               | ON OFF   |
| LAN Port Link Down             | ON OFF   |
| USB Device Connect             | ON OFF   |
| USB Device Remove              | ON OFF   |
| DDNS Update Success            | ON OFF   |
| DDNS Update Fail               | ON OFF   |
| Received SMS                   | ON OFF   |
| SMS Command Execute            | ON OFF   |
| DI 1 ON                        | ON OFF   |
| DI 1 OFF                       | ON OFF   |
| DI 1 Counter Overflow          | ON OFF   |

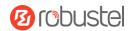

#### **Event**

This section allows you to set the event.

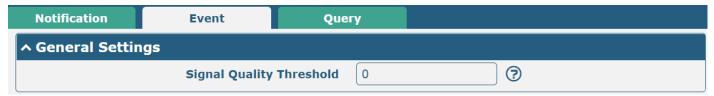

| General Settings @ Event |                                                                             |   |  |
|--------------------------|-----------------------------------------------------------------------------|---|--|
| Item Description D       |                                                                             |   |  |
|                          | Set threshold for signal quality. The device will generate a log event when | 0 |  |
| Signal Quality Threshold | the actual threshold is less than the specified threshold. 0 means disable  |   |  |
|                          | this option.                                                                |   |  |

## Query

In the following window, you can query various types of event records.

Click Refresh to query filtered events.

Click Clear to clear the event records in the window.

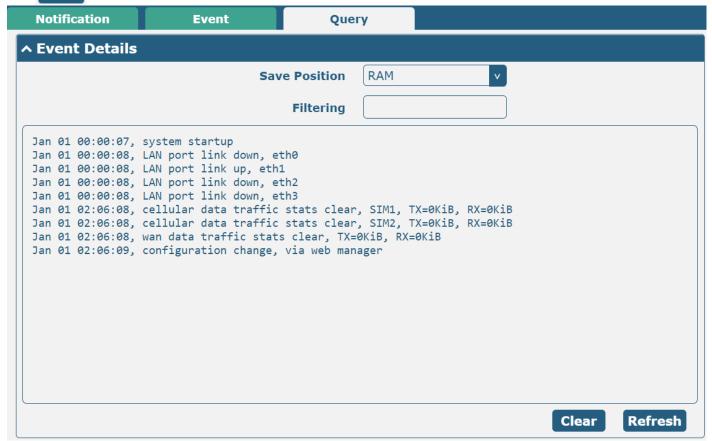

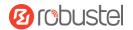

| Event Details |                                                                                        |         |
|---------------|----------------------------------------------------------------------------------------|---------|
| Item          | Description                                                                            | Default |
| Save Position | Select events' save position from "RAM" or "NVM".                                      | RAM     |
|               | RAM: Random-access memory.                                                             |         |
|               | NVM: Non-Volatile Memory.                                                              |         |
| Filtering     | Enter filtering message based on the keywords set by users. Click the "Refresh"        | Null    |
|               | button, the filtered event will be displayed in the following box. Use "&" to separate |         |
|               | more than one filter message, such as message1&message2.                               |         |

## 3.6.3 NTP

This section allows you to set the related NTP (Network Time Protocol) parameters.

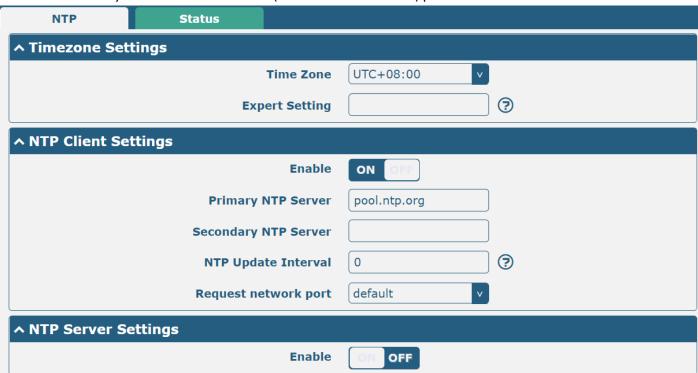

| NTP                  |                                                                         |              |  |  |  |  |
|----------------------|-------------------------------------------------------------------------|--------------|--|--|--|--|
| Item                 | Description                                                             |              |  |  |  |  |
|                      | Time zone Settings                                                      |              |  |  |  |  |
| Time Zone            | Click the drop-down list to select the time zone you are in.            | UTC +08:00   |  |  |  |  |
| Expert Setting       | Specify time zone with Daylight Saving Time in TZ environment variable  | Null         |  |  |  |  |
|                      | format. The Time Zone option will be ignored in this case.              |              |  |  |  |  |
| NTP Client Settings  |                                                                         |              |  |  |  |  |
| Enable               | Click the toggle button to enable/disable this option. Enable to        | ON           |  |  |  |  |
|                      | synchronize time with the NTP server.                                   |              |  |  |  |  |
| Primary NTP Server   | Enter primary NTP Server's IP address or domain name.                   | pool.ntp.org |  |  |  |  |
| Secondary NTP Server | Enter secondary NTP Server's IP address or domain name.                 | Null         |  |  |  |  |
| NTP Update interval  | Enter interval (minutes) synchronizing the NTP client time with the NTP | 0            |  |  |  |  |
|                      | servers. Minutes wait for the next update, and 0 means update only      |              |  |  |  |  |
|                      | once.                                                                   |              |  |  |  |  |

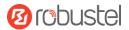

| Request network port   Select Request network port from "default" or "lan".   default |  |  |  |
|---------------------------------------------------------------------------------------|--|--|--|
| NTP Server Settings                                                                   |  |  |  |
| Enable Click the toggle button to enable/disable the NTP server option. OFF           |  |  |  |

#### **Status**

This window allows you to view the current time of the device and also synchronize the device time. Click **Sync** button to synchronize device time with the PC's time.

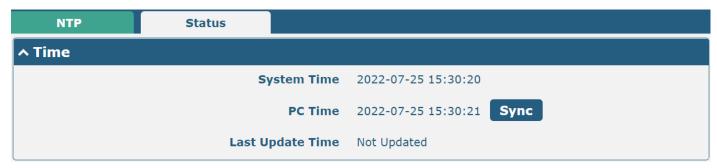

## 3.6.4 SMS

This section allows you to set SMS parameters. The device supports SMS management, and users can control and configure their devices by sending SMS. For more details about SMS control, refer to 4.1.2 SMS Remote Control.

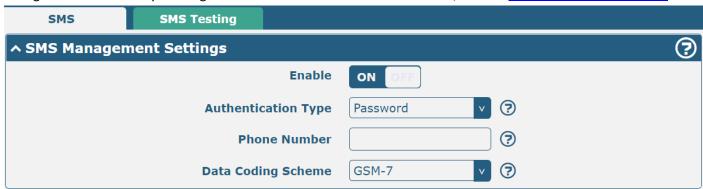

| SMS Management Settings |                                                                                          |          |
|-------------------------|------------------------------------------------------------------------------------------|----------|
| Item                    | Description                                                                              | Default  |
| Enable                  | Click the toggle button to enable/disable the SMS Management option.                     | ON       |
|                         | <b>Note</b> : If this option is disabled, the SMS configuration is invalid.              |          |
| Authentication Type     | Select Authentication Type from "Password", "Phonenum" or "Both".                        | Password |
|                         | Password: Use the same username and password as the WEB manager for                      |          |
|                         | authentication. For example, the format of the SMS should be "username:                  |          |
|                         | password; cmd1; cmd2;"                                                                   |          |
|                         | <b>Note:</b> Set WEB manager password in the <b>System &gt; User Management</b> section. |          |
|                         | Phonenum: Use the Phone number for authentication, and the user                          |          |
|                         | should set the Phone Number that is allowed for SMS management. The                      |          |
|                         | format of the SMS should be "cmd1; cmd2;"                                                |          |
|                         | Both: Use both the "Password" and "Phonenum" for authentication. The                     |          |

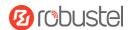

|                    | user should set the Phone Number that is allowed for SMS management.              |       |  |
|--------------------|-----------------------------------------------------------------------------------|-------|--|
|                    | The format of the SMS should be "username: password; cmd1; cmd2;"                 |       |  |
| Phone Number       | Set phone number used for SMS management, and use '; 'to separate each N          |       |  |
|                    | number.                                                                           |       |  |
|                    | <b>Note</b> : It can be null when choosing "Password" as the authentication type. |       |  |
| Data Coding Scheme | Select Data Coding Scheme from "GSM-7" or "ucs2".                                 | GSM-7 |  |

# **SMS Testing**

This section allows you to test the current SMS service whether is available.

| SMS           | SMS Testing |      |
|---------------|-------------|------|
| ↑ SMS Testing |             |      |
| Phone Number  |             |      |
|               |             |      |
| Message       |             |      |
|               |             |      |
|               |             |      |
| Result        |             |      |
|               |             |      |
|               |             |      |
|               |             |      |
|               |             | Send |

| SMS Testing  |                                                                         |         |
|--------------|-------------------------------------------------------------------------|---------|
| Item         | Description                                                             | Default |
| Phone Number | Enter specified phone number which can receive the SMS from the device. | Null    |
| Message      | Enter message that the device will send to the specified phone number.  | Null    |
| Result       | The result of the SMS test will be displayed in the result box.         | Null    |
| Send         | Click the button to send the test message.                              |         |

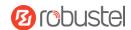

# 3.6.5 Email

The email function supports sending the event notifications to the specified recipient by way of an email.

| Email           |                 |          |
|-----------------|-----------------|----------|
| ↑ Email Setting | js              |          |
|                 | Enable          | ON OFF   |
|                 | Enable TLS/SSL  | ON OFF ? |
|                 | Enable STARTTLS | ON OFF   |
|                 | Outgoing Server |          |
|                 | Server Port     | 25       |
|                 | Timeout         | 10       |
|                 | Auth Login      | ON OFF ? |
|                 | Username        |          |
|                 | Password        |          |
|                 | From            |          |
|                 | Subject         |          |

| Email Settings  |                                                                                    |         |
|-----------------|------------------------------------------------------------------------------------|---------|
| Item            | Description                                                                        | Default |
| Enable          | Click the toggle button to enable/disable the Email option.                        | OFF     |
| Enable TLS/SSL  | Click the toggle button to enable/disable the TLS/SSL option.                      | OFF     |
| Enable STARTTLS | Click the toggle button to enable/disable STARTTLS encryption.                     | OFF     |
| Outgoing server | Enter SMTP server IP Address or domain name.                                       | Null    |
| Server port     | Enter SMTP server port.                                                            | 25      |
| Timeout         | Set max time for sending email to the SMTP server. When the server doesn't         | 10      |
|                 | receive the email over this time, it will try to resend.                           |         |
| Auth Login      | If mail server supports Auth login, you must enable this button and set a username | OFF     |
|                 | and password.                                                                      |         |
| Username        | Enter username which has been registered from the SMTP server.                     | Null    |
| Password        | Enter password of the username above.                                              | Null    |
| From            | Enter source address of the email.                                                 | Null    |
| Subject         | Enter subject of this email.                                                       | Null    |

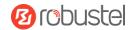

### 3.6.6 **DDNS**

This section allows you to set the DDNS parameters. The Dynamic DNS function allows you to alias a dynamic IP address to a static domain name, and allows you whose ISP does not assign them a static IP address to use a domain name. This is especially useful for hosting servers via your connection, so that anyone wishing to connect to you may use your domain name, rather than having to use your dynamic IP address, which changes from time to time. This dynamic IP address is the WAN IP address of the device, which is assigned to you by your ISP.

#### **DDNS**

The service provider defaults to "DynDNS", as shown below.

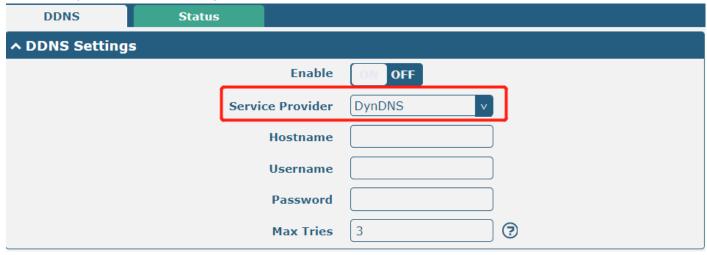

When the "Custom" service provider is chosen, the window is displayed as below.

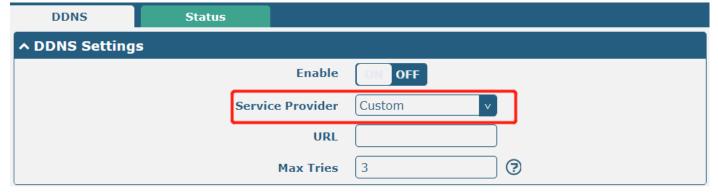

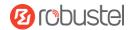

When the "NO-IP" service provider is chosen, the window is displayed as below.

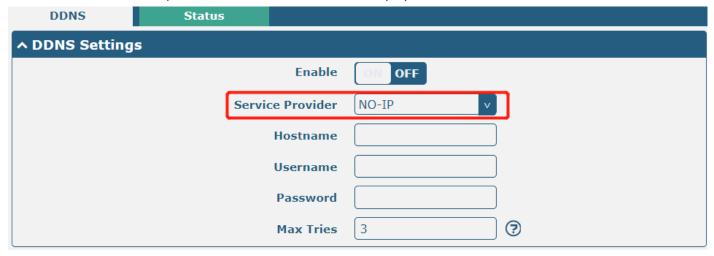

When the "3322" service provider is chosen, the window is displayed as below.

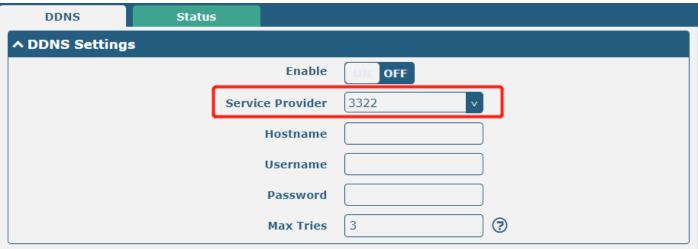

| DDNS Settings    |                                                                          |         |
|------------------|--------------------------------------------------------------------------|---------|
| Item             | Description                                                              | Default |
| Enable           | Click the toggle button to enable/disable the DDNS option.               | OFF     |
| Service Provider | Select DDNS service from "DynDNS", "NO-IP", "3322", or "Custom".         | DynDNS  |
|                  | <b>Note:</b> DDNS service only can be used after being registered by the |         |
|                  | Corresponding service provider.                                          |         |
| Hostname         | Enter hostname provided by DDNS server.                                  | Null    |
| Username         | Enter username provided by DDNS server.                                  | Null    |
| Password         | Enter password provided by DDNS server.                                  | Null    |
| URL              | Enter URL customized by the user.                                        | Null    |
| Max tries        | Enter maximum tries times.                                               | 3       |

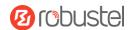

## **Status**

This section allows you to view the status of DDNS.

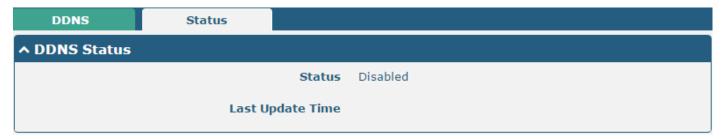

| DDNS Status                                                                    |                                 |  |
|--------------------------------------------------------------------------------|---------------------------------|--|
| Item                                                                           | Description                     |  |
| Status                                                                         | Display current status of DDNS. |  |
| Last Update Time Display date and time for DDNS was last updated successfully. |                                 |  |

## 3.6.7 SSH

The device supports SSH password access and secret-key access.

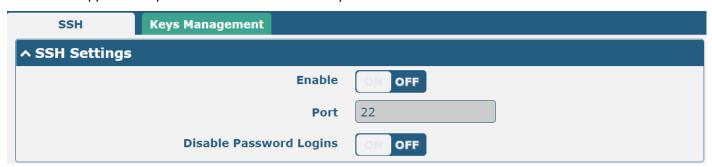

| SSH Settings            |                                                                              |         |
|-------------------------|------------------------------------------------------------------------------|---------|
| Item                    | Description                                                                  | Default |
| Enable                  | Click the toggle button to enable/disable this option. When enabled, you can | OFF     |
|                         | access the device via SSH.                                                   |         |
| Port                    | Set port of the SSH access.                                                  | 22      |
| Disable Password Logins | Click the toggle button to enable/disable this option. When enabled, you     | OFF     |
|                         | cannot use a username and password to access device via SSH. In this case,   |         |
|                         | only the key can be used for login.                                          |         |

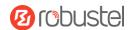

## **Key Management**

This section allows you to import authorized Keys.

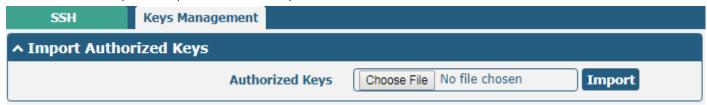

| Import Authorized Keys |                                                                                       |  |
|------------------------|---------------------------------------------------------------------------------------|--|
| Item Description       |                                                                                       |  |
| Authorized Keys        | Click "Choose File" to locate an authorized key from your PC, and then click "Import" |  |
|                        | to import this key into your device.                                                  |  |
|                        | <b>Note</b> : This option is valid when enabling the password logins option.          |  |

# 3.6.8 Telephone

This section allows you to set the related parameters of the voice function. If your device has voice input, this page is configurable.

#### Note:

- 1) Whether or not voice call and data transmission can be used simultaneously is dependent upon your ISP network.
- 2) R2000-Ent and R3010 support "Telephone" feature.

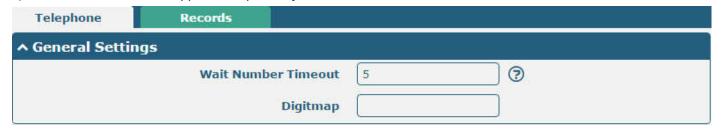

| General Settings @ Telephone |                                                                                           |         |
|------------------------------|-------------------------------------------------------------------------------------------|---------|
| Item                         | Description                                                                               | Default |
| Wait Number                  | Set weit number timeout for the diel plan measured in seconds                             | 5       |
| Timeout                      | Set wait number timeout for the dial plan, measured in seconds.                           |         |
| Digitmap                     | Enter digitmap used for matching the telephone number when making voice calls. When       | Null    |
|                              | matched, the system will call this number immediately, and you don't need to wait for the |         |
|                              | dial-up timeout. This option is used for speed dialing.                                   |         |

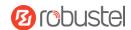

## **Records**

This section allows you to view the call records.

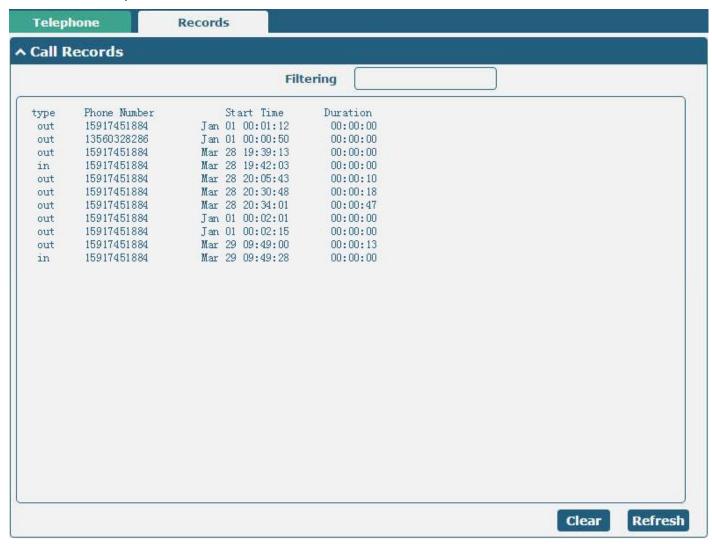

| General Settings |                                                                 |         |
|------------------|-----------------------------------------------------------------|---------|
| Item             | Description                                                     | Default |
| Filtering        | Set wait number timeout for the dial plan, measured in seconds. |         |
| Clear            | Click the button to clear the call record.                      |         |
| Refresh          | Click the button to refresh the call record.                    |         |

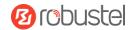

# 3.6.9 Ignition

This section is used to configure the parameters of Ignition.

Note: R5020 and R2110 support the ignition feature.

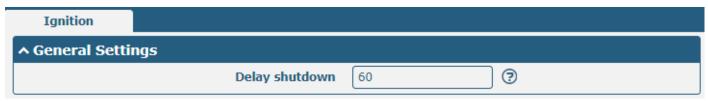

| General Settings |                                                                                                    |         |
|------------------|----------------------------------------------------------------------------------------------------|---------|
| Item             | Description                                                                                                    | Default |
| Delay shutdown   | Enter the time in seconds you want to delay power down. The timeout for delayed power down is 60 seconds to 3600 seconds. | 60      |

#### 3.6.10 GPS

This section is used to configure parameters of GPS. The GPS feature of the device can locate and acquire the location information of the device and report it to the designated server.

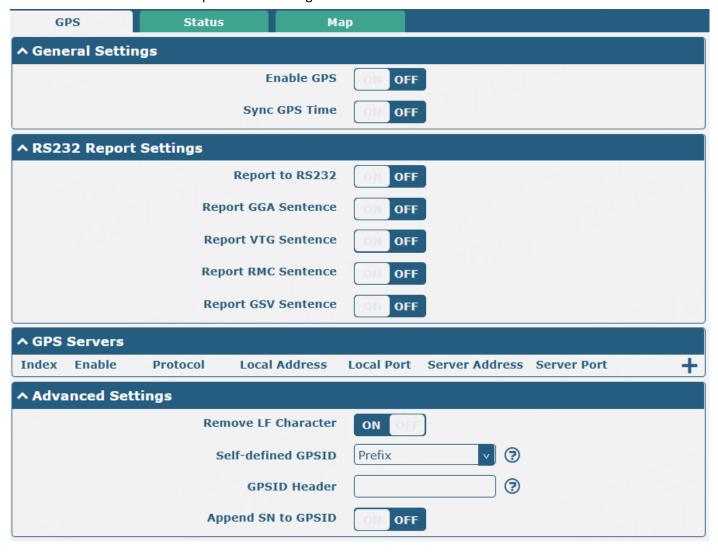

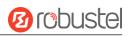

| GPS                             |                                                                                                    |         |
|---------------------------------|----------------------------------------------------------------------------------------------------|---------|
| Item                            | Description                                                                                               | Default |
|                                 | General Settings                                                                                          | ·       |
| Enable                          | Click the toggle button to ON to enable GPS.                                                              | OFF     |
| Synchronized GPS Time           | Click the toggle button to ON to synchronize GPS time.                                                    | OFF     |
|                                 | RS232 Report Data Settings                                                                                |         |
| Reporting data<br>through RS232 | Reporting GPS Information by RS232.                                                                       | OFF     |
| Reporting GGA<br>Sentence       | Reporting GGA Sentence Information.                                                                       | OFF     |
| Reporting VTG Sentence          | Reporting VTG Sentence Information.                                                                       | OFF     |
| Reporting RMC<br>Sentence       | Reporting RMC Sentence Information.                                                                       | OFF     |
| Reporting GSV<br>Sentence       | Reporting GSV Sentence Information.                                                                       | OFF     |
| Advanced Settings               |                                                                                                    |         |
| Remove LF Character             | Enable to remove Line Feed character                                                                      | ON      |
| Self-defined GPSID              | The GPSID is appended to the NMEA message before transmit. You can choose "None", "Prefix", and "Suffix". | None    |
| GPSID Header                    | Added GPSID Header. Usually using 7 upper case.                                                           | N/A     |
| Append SN to GPSID              | Enable to append SN to GPSID                                                                              | OFF     |

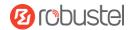

Click to add a new GPS Server.

| GPS                 |              |
|---------------------|--------------|
| ^ Server Settings   |              |
| Index               | 1            |
| Enable              | ON OFF       |
| Protocol            | TCP Client v |
| Server Address      |              |
| Server Port         |              |
| Send GGA Sentence   | ON OFF       |
| Send VTG Sentence   | ON OFF       |
| Send RMC Sentence   | ON OFF       |
| Send GSV Sentence   | ON OFF       |
| Send GNGSA Sentence | ON OFF       |
| Send GNGNS Sentence | ON OFF       |
| Send GLGSV Sentence | ON OFF       |

| Item                 | Description                                            | Default    |
|----------------------|--------------------------------------------------------|------------|
| Index                | Indicate ordinal of list.                              |            |
| Enable               | Click the toggle button to enable/disable the server.  | ON         |
| Protocol             | Select from "TCP Client", "TCP Server", "UDP".         | TCP Client |
| Server/Local Address | Server or local IP address.                            | Null       |
| Server/Local Port    | Server or local IP port.                               | Null       |
| Send GGA Sentence    | Click the toggle button to enable/disable this option. | OFF        |
| Send VTG Sentence    | Click the toggle button to enable/disable this option. | OFF        |
| Send RMC Sentence    | Click the toggle button to enable/disable this option. | OFF        |
| Send GSV Sentence    | Click the toggle button to enable/disable this option. | OFF        |
| Send GNGSA           | Click the toggle button to enable/disable this option. | OFF        |
| Sentence             |                                                        | OFF        |
| Send GNGNS           | Click the toggle button to enable/disable this option. | OFF        |
| Sentence             |                                                        | UFF        |
| Send GLGSV Sentence  | Click the toggle button to enable/disable this option. | OFF        |

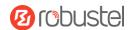

## **Status**

This section allows you to view the status of GPS.

| ^ GPS Status       |                                           |
|--------------------|-------------------------------------------|
| Status             | Not Fixed                                 |
| UTC Time           | 202417                                    |
| Last Fixed Time    |                                           |
| Satellites In Use  | 0                                         |
| Satellites In View | GPS(0), Galileo(0), BeiDou(0), GLONASS(0) |
| Latitude           | 0.000000                                  |
| Longitude          | 0.000000                                  |
| Altitude           | 0.00 m                                    |
| Speed              | 0.00 m/s                                  |

| Item               | Description                                                       |
|--------------------|-------------------------------------------------------------------|
| Status             | Shows current GPS status of the device.                           |
| LITC Time o        | Shows the UTC of a satellite.                                     |
| UTC Time           | <b>Note:</b> The UTC is the world's unified time, not local time. |
| Last Fixed Time    | The time of the last successful positioning.                      |
| Satellites In Use  | The number of satellites used.                                    |
| Satellites In View | The number of visible satellites.                                 |
| Latitude           | Shows Latitude information of the device.                         |
| Longitude          | Shows longitude information of the device.                        |
| Altitude           | Shows height information of the device.                           |
| Speed              | Shows speed information of the device.                            |

#### **MAP**

The Map page displays the device's current coordinates and position on the map. To see the device's location on the map, make sure to attach the GPS antenna to the device and enable GPS on the GPS page.

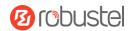

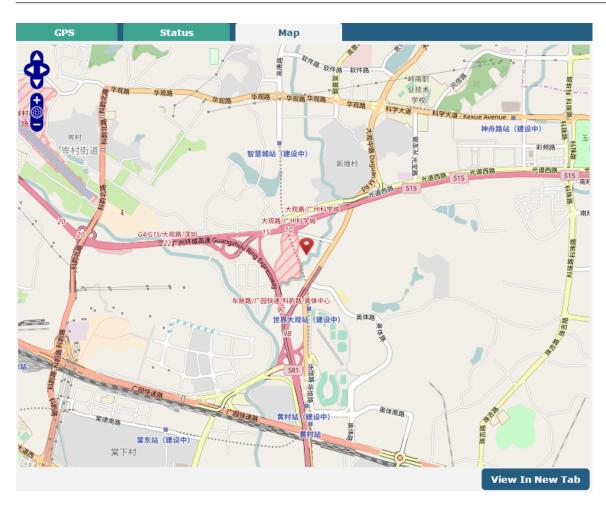

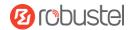

## 3.6.11 Web Server

This section allows you to modify the parameters of the Web Server.

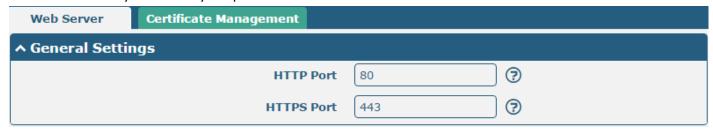

| General Settings @ Web Server |                                                                                    |         |
|-------------------------------|------------------------------------------------------------------------------------|---------|
| Item                          | Description                                                                        | Default |
| HTTP Port                     | Enter HTTP port number you want to change in the device's Web Server. On a         | 80      |
|                               | Web server, port 80 is the port that the server "listens to" or expects to receive |         |
|                               | from a Web client. If you configure the device with other HTTP Port numbers        |         |
|                               | except 80, only adding that port number then you can log in device's Web           |         |
|                               | Server.                                                                            |         |
| HTTPS Port                    | Enter HTTPS port number you want to change in the device's Web Server. On a        | 443     |
|                               | Web server, port 443 is the port that the server "listens to" or expects to        |         |
|                               | receive from a Web client. If you configure the device with other HTTPS Port       |         |
|                               | numbers except 443, only adding that port number then you can log in device's      |         |
|                               | Web Server.                                                                        |         |
|                               | Note: HTTPS is more secure than HTTP. In many cases, clients may be                |         |
|                               | exchanging confidential information with a server, which needs to be secured to    |         |
|                               | prevent unauthorized access. For this reason, HTTP was developed by Netscape       |         |
|                               | corporation to allow authorization and secured transactions.                       |         |

## **Certificate Management**

This section allows you to import the certificate file into the device.

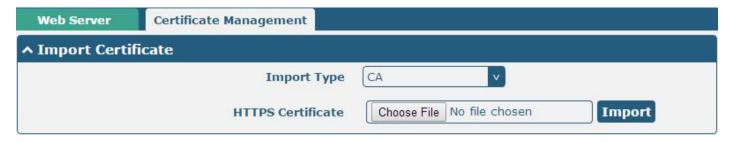

| Import Certificate |                                                                           |         |
|--------------------|---------------------------------------------------------------------------|---------|
| Item               | Description                                                               | Default |
| Import Type        | Select from "CA" and "Private Key".                                       | CA      |
|                    | CA: a digital certificate issued by the CA center.                        |         |
|                    | Private Key: a private key file.                                          |         |
| HTTPS Certificate  | Click "Choose File" to locate the certificate file from your PC, and then |         |

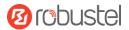

| Import Certificate       |                                                      |  |
|--------------------------|------------------------------------------------------|--|
| Item Description Default |                                                      |  |
|                          | click "Import" to import this file into your device. |  |

## 3.6.12 Advanced

This section allows you to set the Advanced and parameters. Advanced device settings include system settings and restart.

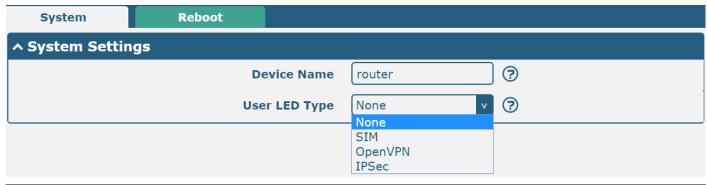

| System Settings |                                                                                 |         |
|-----------------|---------------------------------------------------------------------------------|---------|
| Item            | Description                                                                     | Default |
| Device Name     | Set device name to distinguish different devices you have installed. Valid      | device  |
|                 | characters are a-z, A-Z, 0-9, @, ., -, #, \$, and *.                            |         |
| User LED Type   | Specify display type of your USR LED. Select from "None", "OpenVPN" or "IPsec". | None    |
|                 | None: Meaningless indication and the LED is off.                                |         |
|                 | SIM: USR indicator showing the sim status.                                      |         |
|                 | OpenVPN: USR indicator showing the OpenVPN status.                              |         |
|                 | IPsec: USR indicator showing the IPsec status.                                  |         |

## Reboot

This section allows you to configure the reboot type.

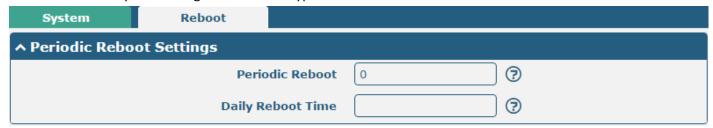

| Periodic Reboot Settings |                                                                                 |         |
|--------------------------|---------------------------------------------------------------------------------|---------|
| Item                     | Description                                                                     | Default |
| Periodic Reboot          | Set reboot period of the device. 0 means disable.                               | 0       |
| Daily Reboot Time        | Set daily reboot time of device. You should follow the format as HH: MM, in 24h | Null    |
|                          | time frame, otherwise, the data will be invalid. Leave it empty means disable.  |         |

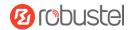

# 3.6.13 Smart Roaming V2

Smarting roaming includes general settings, health checks, PING settings, and advanced settings.

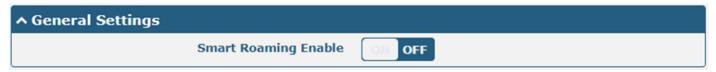

| General Setting         |                              |         |
|-------------------------|------------------------------|---------|
| Item                    | Descriptions                 | Default |
| Smart Roaming<br>Enable | Enable Smart Roaming feature | OFF     |

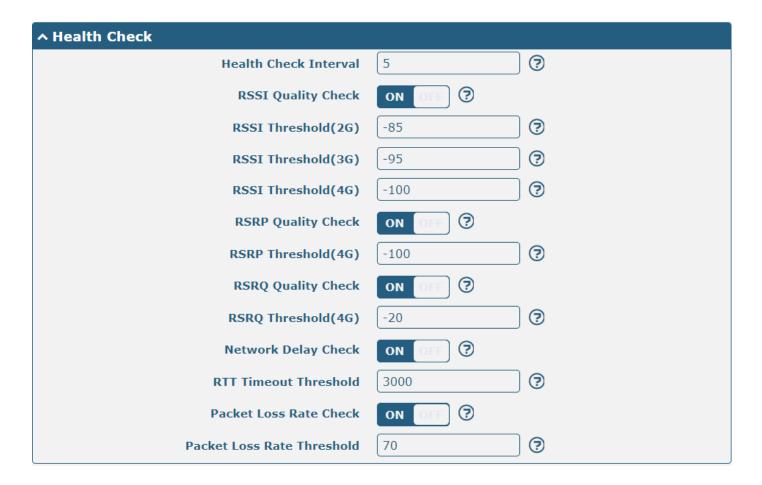

| Health Check             |                                                                                                    |           |
|--------------------------|----------------------------------------------------------------------------------------------------|-----------|
| Item                     | Descriptions                                                                                                    | Default   |
| Health Check<br>Interval | The health check interval for the current connection is in minutes. If the health check fails, Smart Roaming will try to switch to another carrier network. Be careful not to set all check conditions to theoretically unattainable values. | 5 Minutes |
| RSSI Quality Check       | To enable/disable "RSSI Quality Check" feature.                                                                                                    | ON        |

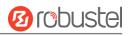

| Health Check                  |                                                                                                    |           |
|-------------------------------|----------------------------------------------------------------------------------------------------|-----------|
| Item                          | Descriptions                                                                                                    | Default   |
| Health Check<br>Interval      | The health check interval for the current connection is in minutes. If the health check fails, Smart Roaming will try to switch to another carrier network. Be careful not to set all check conditions to theoretically unattainable values. | 5 Minutes |
| RSSI Threshold (2G)           | Signal strength threshold for 2G networks.                                                                                                    | -85 dBm   |
| RSSI Threshold (3G)           | Signal strength threshold for 3G networks.                                                                                                    | -95 dBm   |
| RSSI Threshold (4G)           | Signal strength threshold for 4G networks.                                                                                                    | -100 dBm  |
| RSRP Quality Check            | To enable/disable "RSRP Quality Check" feature.                                                                                                    | OFF       |
| RSRP Threshold<br>(4G)        | The reference signal received power threshold for 4G networks.                                                                                                    | -100 dBm  |
| RSRQ Quality Check            | To enable/disable "RSRQ Quality Check" feature.                                                                                                    | OFF       |
| RSRQ Threshold<br>(4G)        | The reference signal receiving quality threshold for 4G networks.                                                                                                    | -20 dBm   |
| Network Delay<br>Check        | To enable/disable "Network Delay Check " feature.                                                                                                    | OFF       |
| RTT Timeout<br>Threshold      | The reference signal received power threshold for 4G networks.                                                                                                    | 3000 ms   |
| Packet Loss Rate<br>Check     | Enable/disable "Packet Loss Rate Check" feature.                                                                                                    | ON        |
| Packet Loss Rate<br>Threshold | Packet loss rate threshold value.                                                                                                    | 70        |

| ^ PING Settings  | ?           |
|------------------|-------------|
| Primary Server   | 8.8.8.8     |
| Secondary Server | 114.114.114 |
| PING Timeout     | 5           |
| Ping Tries       | <b>3</b>    |

| PING Settings    |                                                                                                    |                     |
|------------------|----------------------------------------------------------------------------------------------------|---------------------|
| Item             | Descriptions                                                                                                    | Default             |
| Primary Server   | The device pings primary address/domain name to detect if current connection is always alive.                                                   | 8.8.8.8             |
| Secondary Server | The device pings secondary address/domain name to detect if current connection is always alive.                                                 | 114.114.11<br>4.114 |
| Ping Timeout     | Set Ping timeout.                                                                                                    | 5 seconds           |
| Ping Tries       | The number of ping attempts per health check. Each ping attempt sends 3 ping messages by default, so the total number of ping messages sent per | 3 times             |

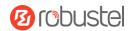

| PING Settings |                                                |         |
|---------------|------------------------------------------------|---------|
| Item          | Descriptions                                   | Default |
|               | health check is (3 * number of ping attempts). |         |

| ^ Advanced Settings     |          |
|-------------------------|----------|
| Use Degraded Network    | ON OFF ? |
| Periodic Restart        | 0        |
| Daily Restart Time      | <b>?</b> |
| Preferred Operator List | <b>?</b> |

| Advanced Settings       |                                                                                                    |         |
|-------------------------|----------------------------------------------------------------------------------------------------|---------|
| Item                    | Descriptions                                                                                                    | Default |
| Use Degraded<br>Network | To enable/disable "Use Degraded Network" feature. A degraded network is defined as a network that can be connected, but the network quality does not meet the health check thresholds.                                                                                                    | OFF     |
| Periodic Restart        | Set period of rebooting the "Smart Roaming" function in hours. 0 means no periodic reboot is enabled. Restarting "Smart Roaming" will re-find the available carrier network and reset the current status because it takes a long time to search the available provider network, the reboot may take 3 to 5 minutes. | 0       |
| Daily Restart Time      | Set time point to restart "Smart Roaming" every day in the format of HH: MM (24-hour system). When this item is empty, it means to disable the timer reboot.                                                                                                    | Null    |
| Preferred Operator List | Set list of preferred operators by PLMN. If multiple operators are required, use semicolons to separate, e.g., 46000;46001                                                                                                    | Null    |

| ^ Status                             | ?                |
|--------------------------------------|------------------|
| State                                | Connected        |
| Operator Selection Mode              | Automatic        |
| Time Since Last Network Scan Started | 0 days, 00:10:04 |

| Status |                                                                                                    |  |
|--------|----------------------------------------------------------------------------------------------------|--|
| Item   | Descriptions                                                                                                    |  |
| Status | Display current status of "Smart Roaming". It includes Scanning, Connecting, Connected, and Inactive status, which indicates that the network is searching for an available network, connecting network, network is connected and the function is not started respectively. |  |

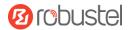

| Status             |                                                                                                    |  |
|--------------------|----------------------------------------------------------------------------------------------------|--|
| Item               | Descriptions                                                                                                    |  |
| Operator Selection | Display which carrier network is currently selected. These include Automatic and Manual, which refer to automatic selection according to standard specifications and software |  |
| Mode               | selection based on network quality, respectively, and the software will cycle through the two methods.                                                                        |  |
| Time Since Last    | Displays time elapsed since the last search for available networks. A "Smart Roaming"                                                                                         |  |
| Network Scan       | reboot will refresh this time.                                                                                                    |  |

## ↑ PLMN List

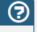

Index PLMN Status RAT RSSI(dbm) RSRP(dbm) Latency(ms) Packet Loss(%) HealthCheck

## ↑ Preferred Operator List

Index PLMN

| PLMN List           |                                                                                                    |  |
|---------------------|----------------------------------------------------------------------------------------------------|--|
| Item                | Descriptions                                                                                                    |  |
| Index               | PLMN list index                                                                                                    |  |
| PLMN                | PLMN = MCC + MNC, which is a combination of mobile country code and mobile network code.                                                                                                    |  |
| Status              | The current network status, including Current, Visible, Forbidden, and Unknown, indicates the current use of this network, the available network, the forbidden network, and the unknown network, respectively.                                                                                                    |  |
| RAT (dBm)           | Current wireless access technologies, including 2G/3G/4G.                                                                                                    |  |
| RSSI (dBm)          | Current signal quality for 3G and 4G networks.                                                                                                    |  |
| RSRP (dBm)          | Current reference signal reception power for 4G networks.                                                                                                    |  |
| Latency             | Current network latency.                                                                                                    |  |
| Packet Loss (%)     | Current network packet loss rate.                                                                                                    |  |
| Health Check        | The current health check status, including Pending, Good, Degraded, and Failed, indicates that the current network has not yet been health checked; the network quality is good; the network is degraded; and the network quality is poor (including disconnected or does not meet the health check threshold), respectively. |  |
| Preferred PLMN list |                                                                                                    |  |
| Index               | PLMN list index                                                                                                    |  |
| PLMN                | PLMN = MCC + MNC, which is a combination of mobile country code and mobile network code.                                                                                                    |  |

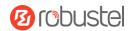

### **Select**

This section allows you to select the network.

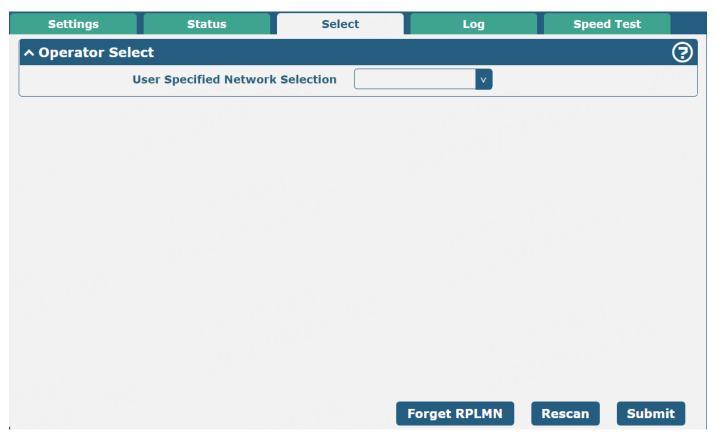

| Operator Select                     |                                                                    |         |
|-------------------------------------|--------------------------------------------------------------------|---------|
| Item                                | Descriptions                                                       | Default |
| User Specified<br>Network Selection | Select Specified Network.                                          |         |
| Forget RPLMN                        | Forces deletion of all location information from the SIM.          |         |
| Rescan                              | Rescan operator list and this causes Smart Roaming to start again. |         |
| Submit                              | Submit operator selected by the drop-down box.                     |         |

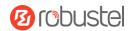

## Log

This section allows you to view the connection log.

| Settings            | Status                          | Select | Log            | Speed Test |
|---------------------|---------------------------------|--------|----------------|------------|
| <b>へ</b> Connection | Log                             |        |                |            |
| Time                | Action                          | Method | Target Network | Outcome    |
| Jul 22 17:25:02     | Automatic network change        | GUI    | 46001          | Success    |
| Jul 22 17:20:55     | Automatic network change        | GUI    | 46001          | Success    |
| Jul 22 15:28:35     | Router initiated network change | e GUI  | 46001          | Success    |
| Jul 22 14:47:01     | Router initiated network change | e GUI  | 46001          | Success    |
| Jul 22 14:35:26     | Router initiated network change | e GUI  | 46001          | Success    |
| Jul 22 14:28:50     | Router initiated network change | e GUI  | 46001          | Success    |
| Jul 22 14:27:31     | Router initiated network change | e GUI  | 46001          | Success    |
| Jul 22 14:25:15     | Automatic network change        | GUI    | 46001          | Success    |
| Jul 22 14:07:10     | Automatic network change        | GUI    | 46001          | Success    |
| Jul 22 01:03:25     | Automatic network change        | GUI    | 46001          | Success    |
| Jul 21 18:46:58     | Automatic network change        | GUI    | 46001          | Success    |
|                     |                                 |        |                |            |

| Connection Log |                                               |  |
|----------------|-----------------------------------------------|--|
| Clear          | Click the button to clear the connection log. |  |

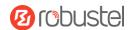

## **Speed Test**

This section allows you to test the network speed.

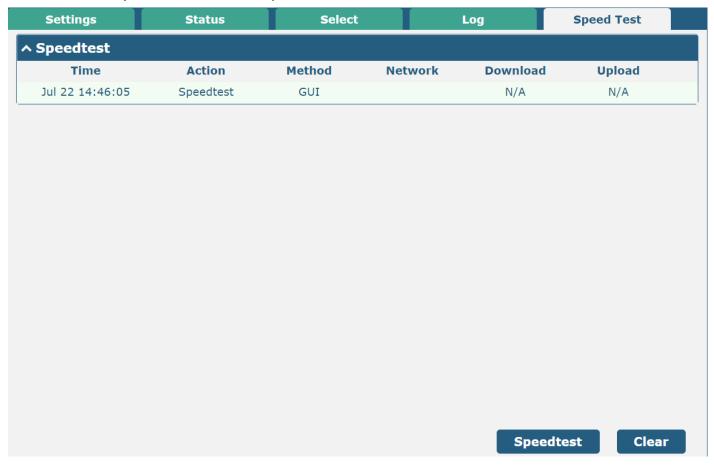

|           | Speed Test                                        |  |  |
|-----------|---------------------------------------------------|--|--|
| Speedtest | Click the button to start the network speed test. |  |  |
| Clear     | Click the button to clear the speed test log.     |  |  |

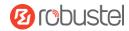

## 3.7 System

## **3.7.1 Debug**

This section allows you to check and download the Syslog details. Click "Service > Syslog > Syslog Settings" to enable the Syslog.

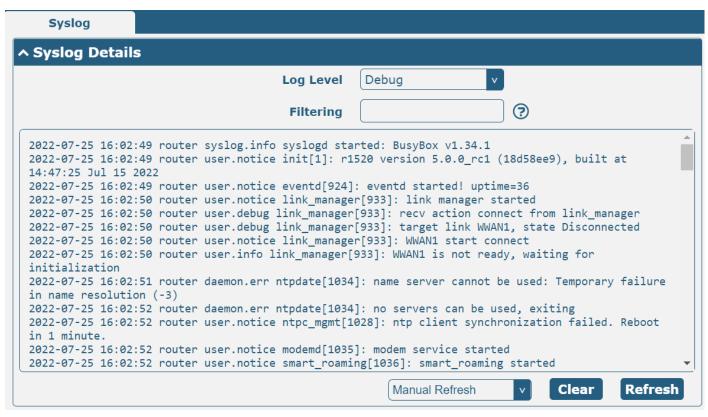

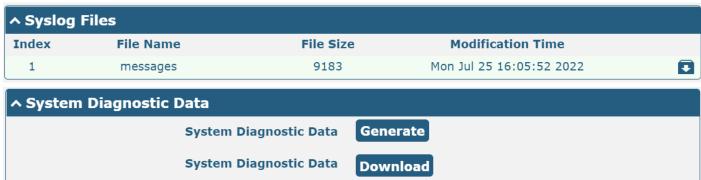

| Syslog    |                                                                                                    |         |  |
|-----------|----------------------------------------------------------------------------------------------------|---------|--|
| Item      | Description                                                                                                    | Default |  |
|           | Syslog Details                                                                                                    |         |  |
| Log Level | Select from "Debug", "Info", "Notice", "Warn", and "Error" from low to high.  The lower level will output more Syslog in detail. | Debug   |  |
| Filtering | Enter filtering message based on the keywords. Use "&" to separate more than one filter message, such as "keyword1&keyword2".    | Null    |  |

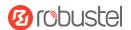

| Refresh           | Select from "Manual Refresh", "5 Seconds", "10 Seconds", "20 Seconds", or "30     | Manual  |
|-------------------|-----------------------------------------------------------------------------------|---------|
|                   | Seconds". You can select these intervals to refresh the log information displayed | Refresh |
|                   | in the following box. If selecting "manual refresh", you should click the refresh |         |
|                   | button to refresh the Syslog.                                                     |         |
| Clear             | Click the button to clear the Syslog.                                             |         |
| Refresh           | Click the button to refresh the Syslog.                                           |         |
|                   | Syslog Files                                                                      |         |
| Syslog Files List | It can show at most 5 Syslog files in the list, the files' name ranges from       |         |
|                   | message0 to message 4. And the newest Syslog file will be placed on the top of    |         |
|                   | the list.                                                                         |         |
|                   | System Diagnosing Data                                                            |         |
| Generate          | Click to generate the Syslog diagnosing file. When there is a problem with the    |         |
|                   | device, system diagnostic data can be generated and sent to a Robust technical    |         |
|                   | support representative for assistance.                                            |         |

## **3.7.2 Update**

This section allows you to upgrade the device system and implement system updates by importing and updating

firmware files. Import a firmware file from the PC to the device, click update and restart the device as prompted to complete the firmware update.

**Note**: To access the latest firmware file, please contact your technical support engineer.

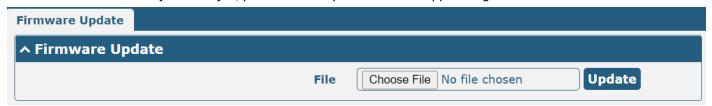

## 3.7.3 App Center

This section allows you to add some required or customized applications to the device. Import and install your applications to the App Center, and reboot the device according to the system prompts. Each installed application will be displayed under the "Services" menu, while other applications related to VPN will be displayed under the "VPN" menu.

**Note:** After importing the applications to the device, the page display may have a slight delay due to the browser cache. It is recommended that you clear the browser cache first and log in to the device again.

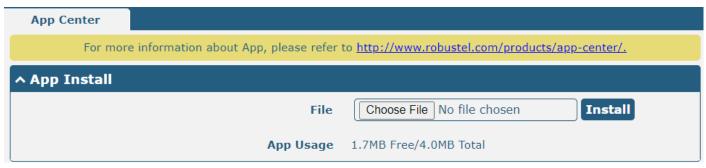

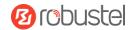

| ^ Installed Apps                      |               |       |         |                               |   |  |
|---------------------------------------|---------------|-------|---------|-------------------------------|---|--|
| Index Name Version Status Description |               |       |         |                               |   |  |
| 1                                     | vrrp          | 3.1.0 | Stopped | VRRP Daemon                   | X |  |
| 2                                     | dynamic_route | 4.0.0 | Stopped | Dynamic Route                 | X |  |
| 3                                     | rcms          | 4.0.0 | Stopped | rcms Client Connected to RCMS | X |  |

| App Center                      |                                                                                       |         |  |  |
|---------------------------------|---------------------------------------------------------------------------------------|---------|--|--|
| Item                            | Description                                                                           | Default |  |  |
|                                 | App Install                                                                           |         |  |  |
| File                            | Click on "Choose File" to locate the App file from your PC, and then click Install to |         |  |  |
|                                 | import this file into your device.                                                    |         |  |  |
|                                 | Note: File format should be xxx.rpk, e.g., r1520-vrrp-5.0.0.rpk.                      |         |  |  |
|                                 | Installed Apps                                                                        |         |  |  |
| Index Indicate ordinal of list. |                                                                                       |         |  |  |
| Name                            | Show name of App.                                                                     | Null    |  |  |
| Version                         | Show version of App.                                                                  | Null    |  |  |
| Status                          | Show status of App.                                                                   | Null    |  |  |
| Description                     | Show description for App.                                                             | Null    |  |  |

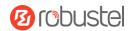

## **3.7.4 Tools**

This section provides users with three tools: Ping, Traceroute, and Sniffer. The Ping is used to check the network connectivity.

## Ping

This section allows you to use the Ping tools.

| Ping   | Traceroute | Sniff      | ffer <b>1988</b> |
|--------|------------|------------|------------------|
| ^ Ping |            |            |                  |
|        | I          | P Address  |                  |
|        | Number     | of Request | 5                |
|        |            | Timeout    | 1                |
|        |            | Local IP   |                  |
|        |            |            |                  |
|        |            |            |                  |
|        |            |            |                  |
|        |            |            |                  |
|        |            |            |                  |
|        |            |            |                  |
|        |            |            |                  |
|        |            |            |                  |
|        |            |            |                  |
|        |            |            |                  |
|        |            |            | Start Stop       |

| Ping               |                                                                                |         |  |  |
|--------------------|--------------------------------------------------------------------------------|---------|--|--|
| Item               | Description                                                                    | Default |  |  |
| IP address         | Enter the ping's destination IP address or destination domain.                 | Null    |  |  |
| Number of Requests | Specify number of ping requests.                                               | 5       |  |  |
| Timeout            | Specify timeout of ping requests.                                              | 1       |  |  |
| Local IP           | Specify local IP from cellular WAN, Ethernet WAN, or Ethernet LAN. Null stands | Null    |  |  |
|                    | for selecting a local IP address from these three automatically.               |         |  |  |
| Ctart              | Click the button to start a ping request, and the log will be displayed in the |         |  |  |
| Start              | following box.                                                                 |         |  |  |
| Stop               | Click the button to stop the ping request.                                     |         |  |  |

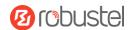

### **Traceroute**

This section allows you to use the Traceroute tools.

| Ping         | Traceroute | Sniff     | er |   |       |      |
|--------------|------------|-----------|----|---|-------|------|
| ^ Traceroute |            |           |    |   |       |      |
|              | Trac       | e Address |    |   |       |      |
|              | Т          | race Hops | 30 |   |       |      |
|              | Trac       | e Timeout | 1  | ) |       |      |
|              |            |           |    |   |       |      |
|              |            |           |    |   |       |      |
|              |            |           |    |   |       |      |
|              |            |           |    |   |       |      |
|              |            |           |    |   |       |      |
|              |            |           |    |   |       |      |
|              |            |           |    |   |       |      |
|              |            |           |    |   |       |      |
|              |            |           |    |   |       |      |
|              |            |           |    |   | Start | Stop |

| Traceroute    |                                                                                 |         |  |
|---------------|---------------------------------------------------------------------------------|---------|--|
| Item          | Description                                                                     | Default |  |
| Trace Address | Enter trace's destination IP address or destination domain.                     | Null    |  |
| Trace Hops    | Specify max trace hops. The device will stop tracing if the trace hops have met | 30      |  |
|               | the max value no matter whether destination has been reached or not.            |         |  |
| Trace Timeout | Specify the timeout of Traceroute request.                                      | 1       |  |
| Ctart         | Click this button to start Traceroute request, and the log will be displayed in |         |  |
| Start         | the following box.                                                              |         |  |
| Stop          | Click this button to stop Traceroute request.                                   |         |  |

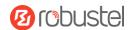

### **Sniffer**

This section allows you to use the Sniffer tools.

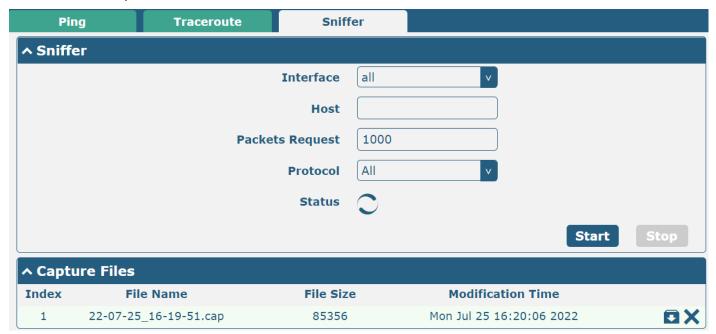

| Sniffer         |                                                                                                    |         |  |
|-----------------|----------------------------------------------------------------------------------------------------|---------|--|
| Item            | Description                                                                                                    | Default |  |
| Interface       | Choose interface according to your Ethernet configuration.                                                                                                    | All     |  |
| Host            | Filter packet that contains the specified IP address.                                                                                                    | Null    |  |
| Packets Request | Set packet number that the device can sniffer at a time.                                                                                                    | 1000    |  |
| Protocol        | Select from "All", "IP", "TCP", "UDP" and "ARP".                                                                                                    | All     |  |
| Status          | Show current status of sniffer.                                                                                                    |         |  |
| Start           | Click the button to start sniffer.                                                                                                    |         |  |
| Stop            | Click the button to stop the sniffer. Once you click this button, a new log file will be displayed in the following List.                                                                                                    |         |  |
| Capture Files   | Every time of sniffer log will be saved automatically as a new file. You can find the file from this Sniffer Traffic Data List click to download the log and click to delete the log file. It can cache a maximum of 5 files. |         |  |

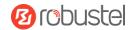

## 3.7.5 Profile

This section allows you to import or export the configuration file, and restore the device to the factory default setting.

| Profile                     | Rollback                         |                                   |  |  |  |
|-----------------------------|----------------------------------|-----------------------------------|--|--|--|
| ^ Import Configuration File |                                  |                                   |  |  |  |
|                             | Reset Other Settings to Default  | ON OFF ?                          |  |  |  |
|                             | Ignore Invalid Settings          | ON OFF ?                          |  |  |  |
|                             | XML Configuration File           | Choose File No file chosen Import |  |  |  |
| ^ Export Confi              | guration File                    |                                   |  |  |  |
|                             | Ignore Disabled Features         | ON OFF ?                          |  |  |  |
|                             | Add Detailed Information         | ON OFF ?                          |  |  |  |
|                             | Encrypt Secret Data              | ON OFF ?                          |  |  |  |
|                             | XML Configuration File           | Generate                          |  |  |  |
| ^ Default Conf              | iguration                        |                                   |  |  |  |
| Save                        | Running Configuration as Default | Save 7                            |  |  |  |
|                             | Restore to Default Configuration | Restore                           |  |  |  |

| Profile                            |                                                                                                    |         |  |  |
|------------------------------------|----------------------------------------------------------------------------------------------------|---------|--|--|
| Item                               | Description                                                                                                    | Default |  |  |
|                                    | Import Configuration File                                                                                                    |         |  |  |
| Reset Other Settings<br>to Default | Click the toggle button as "ON" to return other parameters to default settings.                                                     | OFF     |  |  |
| Ignore Invalid<br>Settings         | Click the toggle button as "OFF" to ignore invalid settings.                                                                        | OFF     |  |  |
| XML Configuration File             | Click on Choose File to locate the XML configuration file from your PC, and then click Import to import this file into your device. |         |  |  |
|                                    | Export Configuration File                                                                                                    | -       |  |  |
| Ignore Disabled<br>Features        | Click the toggle button as "OFF" to ignore the disabled features.                                                                   | OFF     |  |  |
| Add Detailed<br>Information        | Click the toggle button as "On" to add detailed information.                                                                        | OFF     |  |  |
| Encrypt Secret Data                | Click the toggle button as "ON" to encrypt the secret data.                                                                         | ON      |  |  |
| XML Configuration<br>File          | Click Generate button to generate the XML configuration file, and click Export to export the XML configuration file.                |         |  |  |

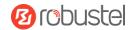

| Default Configuration               |                                                                         |  |  |  |
|-------------------------------------|-------------------------------------------------------------------------|--|--|--|
| Save Running Configuration as       | Click Save button to save the current running parameters as the default |  |  |  |
| Default                             | configuration.                                                          |  |  |  |
| Restore to Default<br>Configuration | Click the button to restore the factory defaults.                       |  |  |  |

### Rollback

This section allows you to roll back the configuration.

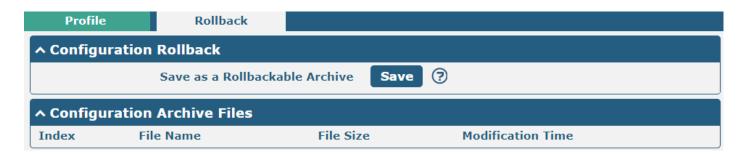

| Rollback               |                                                                             |  |  |  |  |
|------------------------|-----------------------------------------------------------------------------|--|--|--|--|
| Item Description       |                                                                             |  |  |  |  |
|                        | Configuration Rollback                                                      |  |  |  |  |
| Save as a Rollbackable | Create a save point manually. Additionally, the system will create a save   |  |  |  |  |
| Archive                | point every day automatically if configuration changes.                     |  |  |  |  |
|                        | Configuration Archive Files                                                 |  |  |  |  |
| Configuration Archive  | View related information about configuration archive files, including name, |  |  |  |  |
| Files                  | size, and modification time.                                                |  |  |  |  |

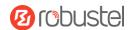

## 3.7.6 User Management

This section allows you to change your username and password, and create or manage user accounts.

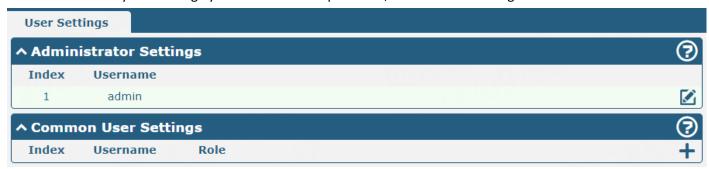

Click to modify Administrator information.

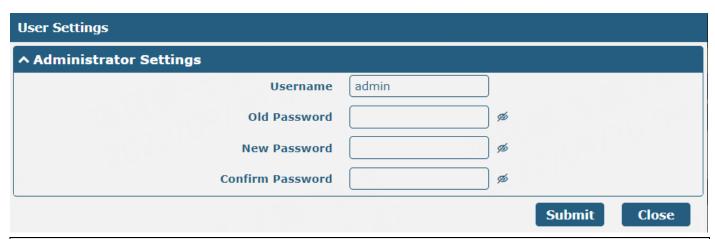

| Admittatur Settings |                                                                              |         |
|---------------------|------------------------------------------------------------------------------|---------|
| Item                | Description                                                                  | Default |
| Username            | Enter a new username you want to create; valid characters are a-z, A-Z, 0-9, | Null    |
|                     | @,., -, #, \$, and *.                                                        |         |
| Old Password        | Enter old password of your device. The default is "admin".                   | Null    |
| New Password        | Enter a new password you want to create; valid characters are a-z, A-Z, 0-9, | Null    |
|                     | @,., -, #, \$, and *.                                                        |         |
| Confirm Password    | Enter new password again to confirm.                                         | Null    |

Click to Add a Common User.

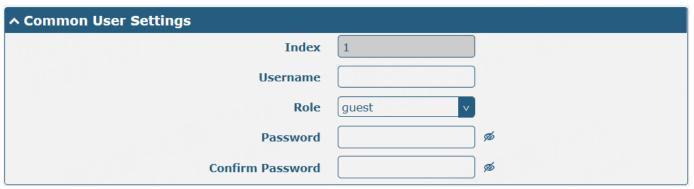

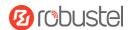

| Common User Settings |                                                                              |         |
|----------------------|------------------------------------------------------------------------------|---------|
| Item                 | Description                                                                  | Default |
| Username             | Enter a new username you want to create; valid characters are a-z, A-Z, 0-9, | Null    |
|                      | @,., -, #, \$, and *.                                                        |         |
| Role                 | Select common user role. Select from User or Guest                           | Gust    |
| New Password         | Enter a new password you want to create; valid characters are a-z, A-Z, 0-9, | Null    |
|                      | @,., -, #, \$, and *.                                                        |         |
| Confirm Password     | Enter new password again to confirm.                                         | Null    |

## 3.7.7 Role Management

This section is used to manage user roles and manage permissions for users in different roles.

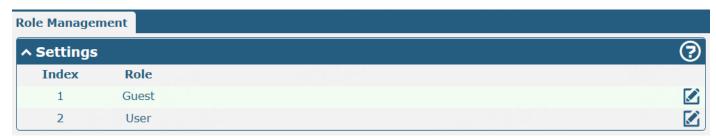

| Role Names @ Role Management |                                                                               |         |
|------------------------------|-------------------------------------------------------------------------------|---------|
| Item                         | Description                                                                   | Default |
| Guest                        | Enter a guest name; valid characters are a-z, A-Z, 0-9, @,., -, #, \$, and *. | Guest   |
| User                         | Enter a user name; valid characters are a-z, A-Z, 0-9, @,., -, #, \$, and *.  | User    |

Click to edit Guest/User permission.

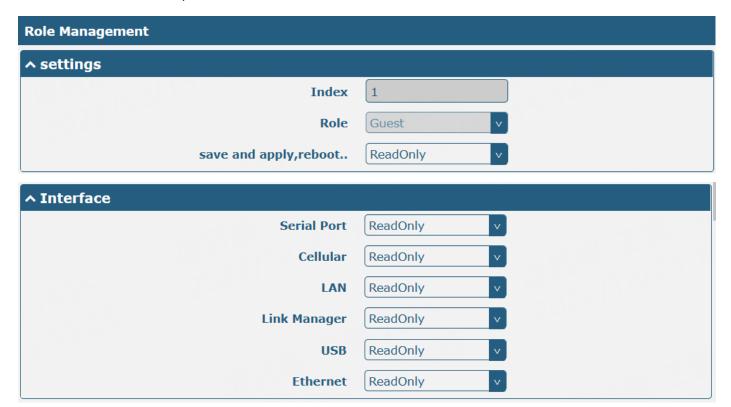

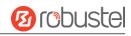

| ^ Network        | O         |
|------------------|-----------|
| Firewall         | ReadOnly  |
| IP Passthrough   | ReadOnly  |
| Route            | ReadOnly  |
| ^ VPN            | - 75 J 19 |
| OpenVPN          | ReadOnly  |
| WireGuard        | ReadOnly  |
| GRE              | ReadOnly  |
| IPsec            | ReadOnly  |
|                  |           |
| ^ Services       |           |
| Web Server       | ReadOnly  |
| DDNS             | ReadOnly  |
| Email            | ReadOnly  |
| Event            | ReadOnly  |
| GPS              | ReadOnly  |
| NTP              | ReadOnly  |
| Smart Roaming V2 | ReadOnly  |
| SMS              | ReadOnly  |
| SSH              | ReadOnly  |
| Syslog           | ReadOnly  |
| Advanced         | ReadOnly  |
| ^ System         |           |
| User Management  | ReadOnly  |
| Profile          | ReadOnly  |
| Tools            | ReadOnly  |
| App Center       | ReadOnly  |
| Update           | ReadOnly  |
| Debug            | ReadOnly  |

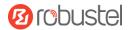

| User Permission @ Role Management |                                                           |
|-----------------------------------|-----------------------------------------------------------|
| Item                              | Description                                               |
| None                              | User have no permission to access or modify this setting. |
| ReadOnly                          | User only have permission to read.                        |
| Read/Write                        | User have permission to access or modify this setting.    |

#### Note:

- 1. When logging in with Guest/User, "Profile" is not available.
- 2. When Guest "Save and apply, reboot" permission was set to "ReadOnly". After logging as Guest, "save and apply", "reboot" buttons will not be displayed.

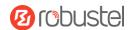

# 4. Configuration Examples

### 4.1 Cellular

## 4.1.1 Cellular Dial-Up

This section shows you how to configure the primary and backup SIM card for Cellular Dial-up. Connect the device correctly and insert two SIM, then open the configuration page. Under the homepage menu, click "Interface > Link Manager > Link Manager > General Settings", choose "WWAN1" as the primary link and "WWAN2" as the backup link, and set "Cold Backup" as the backup mode, then click "Submit".

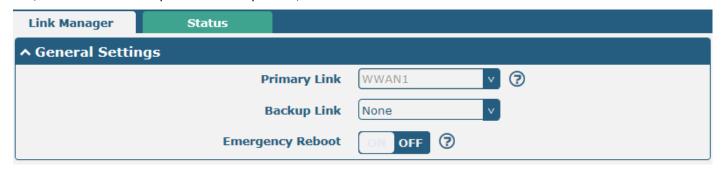

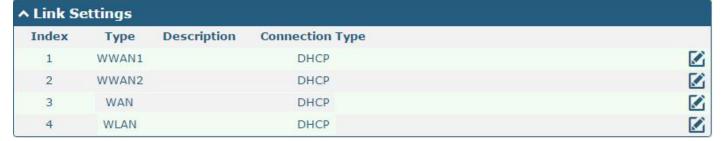

Click the <a> button of WWAN1 to set its parameters according to the current ISP.</a>

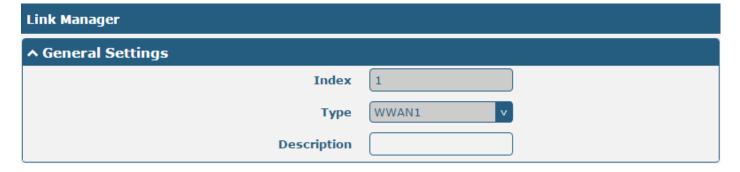

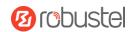

| ^ WWAN Settings              |             |          |
|------------------------------|-------------|----------|
| Automatic APN Selection      | ON OFF      |          |
| Dialup Number                | *99***1#    |          |
| Authentication Type          | Auto        |          |
| PPP Preferred                | ON OFF ?    |          |
| Switch SIM By Data Allowance | ON OFF      |          |
| Data Allowance               | 200000      | ?        |
| Billing Day                  | 1           | ?        |
| ^ Ping Detection Settings    |             | ?        |
| Enable                       | ON OFF      | <u> </u> |
| Primary Server               | 8.8.8.8     |          |
| Secondary Server             | 114.114.114 |          |
| Interval                     | 300         | <b>③</b> |
| Retry Interval               | 5           | <b>?</b> |
| Timeout                      | 3           | <b>?</b> |
| Timeout unit                 | Second(s) v |          |
| Max Ping Tries               | 3           | <b>?</b> |
| ^ Advanced Settings          |             |          |
| NAT Enable                   | ON OFF      |          |
| Auto MTU For WWAN            | ON OFF      |          |
| Upload Bandwidth             | 10000       | ?        |
| Download Bandwidth           | 10000       |          |
| Overrided Primary DNS        |             |          |
| Overrided Secondary DNS      |             |          |
| Debug Enable                 | ON OFF      |          |
| Verbose Debug Enable         | ON OFF      |          |

When finished, click "Submit > Save & Apply" for the configuration to take effect.

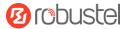

The window is displayed below by clicking "Interface > Cellular > Advanced Cellular Settings".

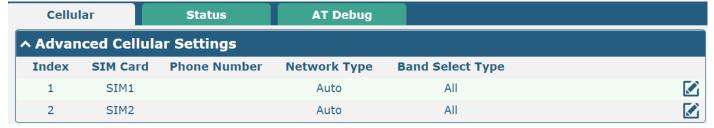

Click edit button of SIM1 to set its parameters according to your application request.

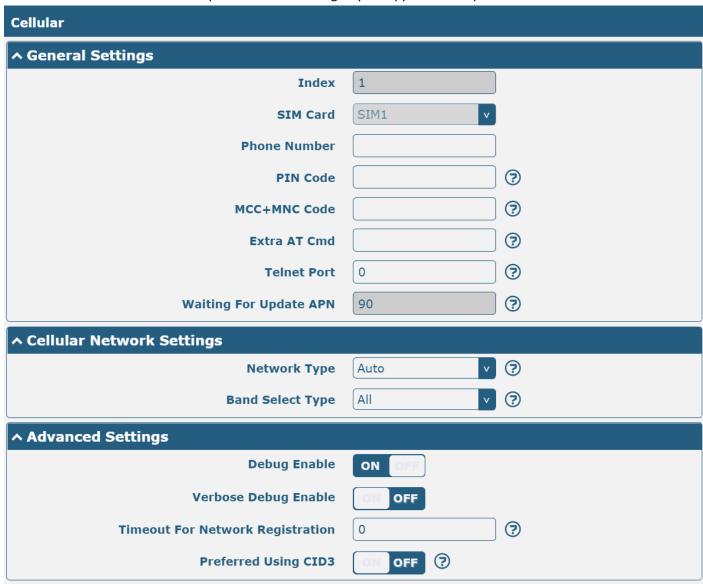

When finished, click "Submit > Save & Apply" for the configuration to take effect.

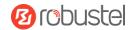

### 4.1.2 SMS Remote Control

R2011 supports remote control via SMS. You can use the following commands to get the status of the device, and set all the parameters of the device.

#### SMS commands have the following structures:

- Password mode—Username: Password;cmd1;cmd2;cmd3; ...cmdn (available for every phone number).
- 2. Phonenum mode-- **Password; cmd1; cmd2; cmd3; ... cmdn** (available when the SMS was sent from the phone number which had been added to the device's phone group).
- 3. Both mode-- **Username: Password;cmd1;cmd2;cmd3; ...cmdn** (available when the SMS was sent from the phone number which had been added in device's phone group).

Note: All command symbols must be entered in the half-angle mode of the English input method.

#### **SMS command Explanation:**

- 1. Username and Password: Use the same username and password as the WEB manager for authentication.
- 2. **cmd1, cmd2, cmd3 to cmdn**, the command format is the same as the CLI command, more details about CLI cmd please refer to **5.1 What Is CLI**.

**Note:** Download the configured XML file from the configured web browser. The format of the SMS control command can refer to the data of the XML file.

Go to "System > Profile > Export Configuration File", click Generate to generate the XML file and click Export to export the XML file.

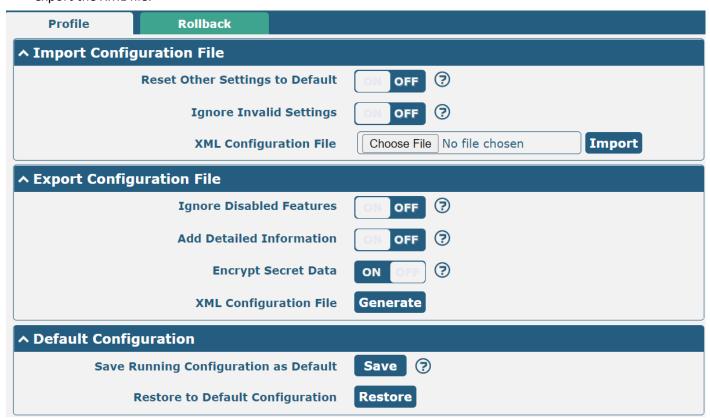

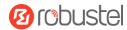

#### XML command:

```
<lan>
<network max_entry_num="5">
<id>1</id>
<interface>lan0</interface>
<ip>172.16.24.24</ip>
<netmask>255.255.0.0</netmask>
<mtu>1500</mtu>

SMS cmd:
set lan network 1 interface lan0
set lan network 1 netmask 255.255.0.0
```

set lan network 1 mtu 1500

- 3. The semicolon character (';') is used to separate more than one command packed in a single SMS.
- 4. E.g.

#### admin:admin;status system

In this command, the username is "admin", the password is "admin", the control command is "status system", and the function of the command is to get the system status.

#### SMS received:

```
hardware_version = 1.0

firmware_version = beta210618

firmware_version_full = "beta210618 (Rev 4250)"

kernel_version = 4.9.152

device_model = R2011

serial_number = ""

uptime = "0 days, 01:25:16"

system_time = "Tue Apr 21 17:09:04 2021"

ram_usage = "77M Free/128M Total"
```

#### admin:admin;reboot

In this command, the username is "admin", the password is "admin", and the command is to reboot the Device.

#### SMS received:

ОК

#### admin:admin;set firewall remote\_ssh\_access false;set firewall remote\_telnet\_access false

In this command, the username is "admin", the password is "admin", and the command is to disable the remote\_ssh and remote\_telnet access.

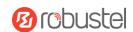

#### SMS received:

OK

OK

admin:admin;set lan network 1 interface lan0;set lan network 1 ip 172.16.24.24;set lan network 1 netmask 255.255.0.0;set lan network 1 mtu 1500

In this command, the username is "admin", the password is "admin", and the command is to configure the LAN parameter.

#### SMS received:

ОК

OK

OK

OK

## 4.2 VPN Configuration Examples

### 4.2.1 IPsec VPN

IPsec VPN topology (server-side and client-side IKE and SA parameters must be configured the same).

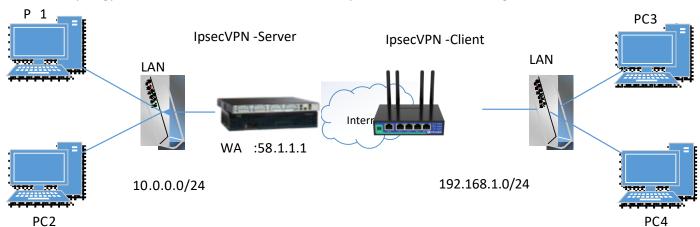

### **IPsec VPN\_Client:**

The window is displayed below by clicking "VPN > IPsec > Tunnel."

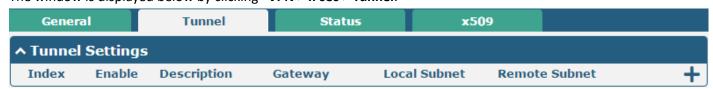

Click + button and set the parameters of IPsec Client as below.

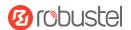

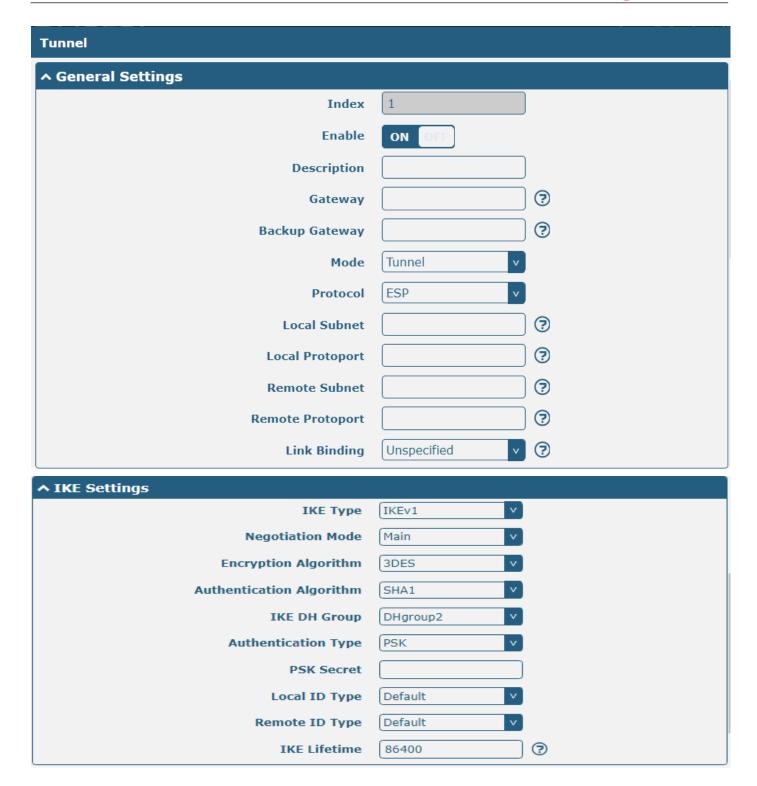

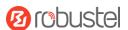

| ↑ SA Settings            |            |
|--------------------------|------------|
| Encryption Algorithm     | 3DES v     |
| Authentication Algorithm | SHA1 v     |
| PFS Group                | DHgroup2 v |
| SA Lifetime              | 28800      |
| DPD Interval             | 30         |
| DPD Failures             | 150        |
| ^ Advanced Settings      |            |
| Enable Compression       | ON OFF     |
| Enable Forceencaps       | OM OFF ?   |
| Conntrack Flush          | OM OFF     |
| Expert Options           | <b>?</b>   |

When finished, click "Submit > Save & Apply" for the configuration to take effect.

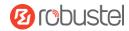

## IPsecVPN\_Server:

#### Cisco 2811:

```
Router>enable
Router#config
Configuring from terminal, memory, or network [terminal]?
Enter configuration commands, one per line. End with CNTL/Z.
Router(config) #crypto isakmp policy 10
Router(config-isakmp)#?
  authentication Set authentication method for protection suite
                  Set encryption algorithm for protection suite
                 Exit from ISAKMP protection suite configuration mode
                 Set the Diffie-Hellman group
  hash
                  Set hash algorithm for protection suite
                  Set lifetime for ISAKMP security association
                  Negate a command or set its defaults
Router(config-isakmp) #encryption 3des
Router(config-isakmp) #hash md5
Router(config-isakmp) #authentication pre-share
Router(config-isakmp)#group 2
Router(config-isakmp) #exit
Router(config) #crypto isakmp ?
  client Set client configuration policy
  enable Enable ISAKMP
          Set pre-shared key for remote peer
  policy Set policy for an ISAKMP protection suite
Router(config) #crypto isakmp key cisco address 0.0.0.0 0.0.0.0
Router(config) #crypto ?
  dynamic-map Specify a dynamic crypto map template
  ipsec
              Configure IPSEC policy
  isakmp
              Configure ISAKMP policy
               Long term key operations
  kev
  map
               Enter a crypto map
Router(config) #crypto ipsec ?
  security-association Security association parameters
  transform-set
                        Define transform and settings
Router(config) #crypto ipsec transform-set Trans ?
  ah-md5-hmac AH-HMAC-MD5 transform
  ah-sha-hmac AH-HMAC-SHA transform
  esp-3des
               ESP transform using 3DES(EDE) cipher (168 bits)
                ESP transform using AES cipher
  esp-aes
                ESP transform using DES cipher (56 bits)
  esp-md5-hmac ESP transform using HMAC-MD5 auth
  esp-sha-hmac ESP transform using HMAC-SHA auth
Router(config) #crypto ipsec transform-set Trans esp-3des esp-md5-hmac
Router(config) #ip access-list extended vpn
Router(config-ext-nacl) #permit ip 10.0.0.0 0.0.0.255 192.168.1.0 0.0.0.255
Router(config-ext-nacl) #exit
Router(config) #crypto map cry-map 10 ipsec-isakmp
% NOTE: This new crypto map will remain disabled until a peer
        and a valid access list have been configured.
Router(config-crypto-map) #match address vpn
Router(config-crypto-map) #set transform-set Trans
Router(config-crypto-map) #set peer 202.100.1.1
Router(config-crypto-map) #exit
Router(config) #interface fastEthernet 0/0
Router(config-if) #ip address 58.1.1.1 255.255.255.0
Router(config-if)#cr
Router(config-if) #crypto map cry-map
*Jan 3 07:16:26.785: %CRYPTO-6-ISAKMP_ON_OFF: ISAKMP is ON
```

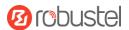

The comparison between server and client is as below.

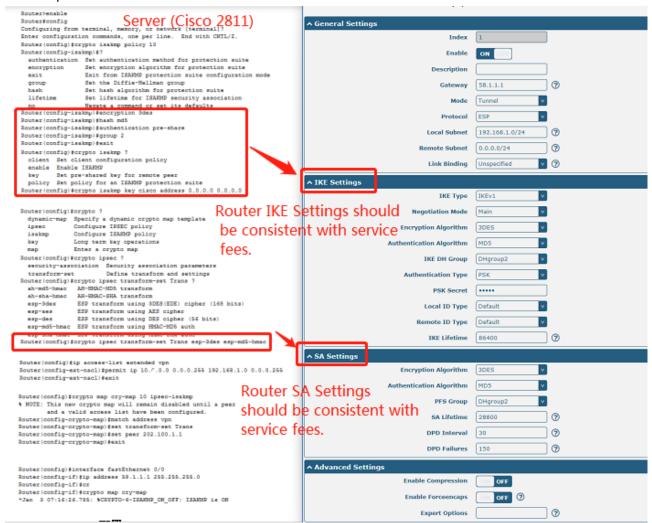

## 4.2.2 OpenVPN

OpenVPN supports two modes, including Client and P2P. Here takes the Client as an example.

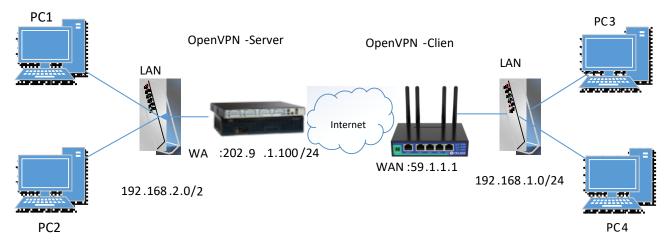

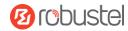

### OpenVPN\_Server:

Generate the relevant OpenVPN certificate on the server side firstly, and refer to the following commands to configure the Server:

local 202.96.1.100

mode server

port 1194

proto udp

dev tun

tun-mtu 1500

fragment 1500

ca ca.crt

cert Server01.crt

key Server01.key

dh dh1024.pem

server 10.8.0.0 255.255.255.0

ifconfig-pool-persist ipp.txt

push "route 192.168.3.0 255.255.255.0"

client-config-dir ccd

route 192.168.1.0 255.255.255.0

keepalive 10 120

cipher BF-CBC

comp-lzo

max-clients 100

persist-key

persist-tun

status openvpn-status.log

verb 3

Note: For more configuration details, please contact your technical support engineer.

## OpenVPN\_Client:

Click "VPN > OpenVPN > OpenVPN" as below.

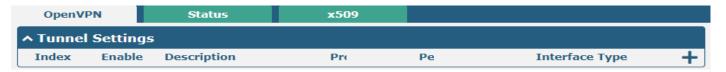

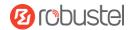

Click + to configure the Client01 as below.

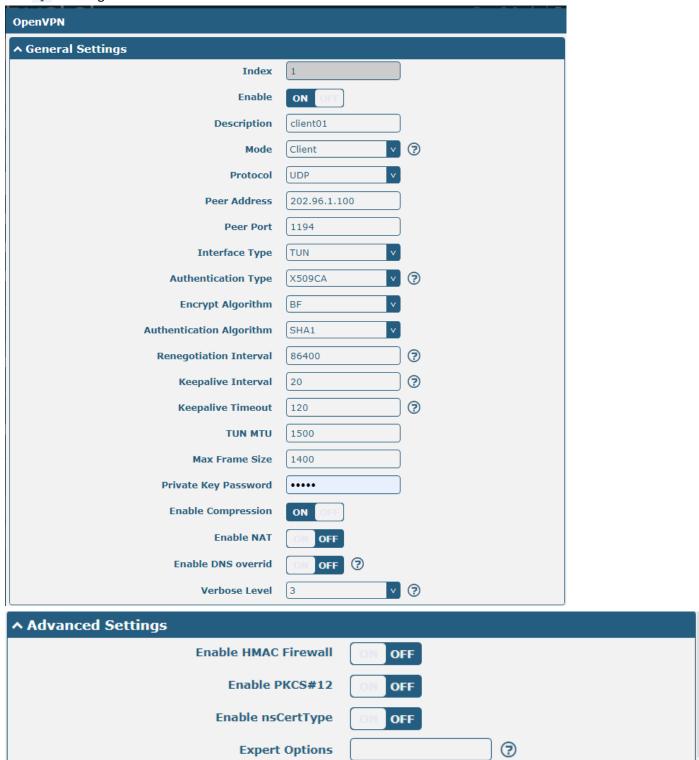

When finished, click "Submit > Save & Apply" for the configuration to take effect.

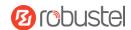

### **4.2.3 GRE VPN**

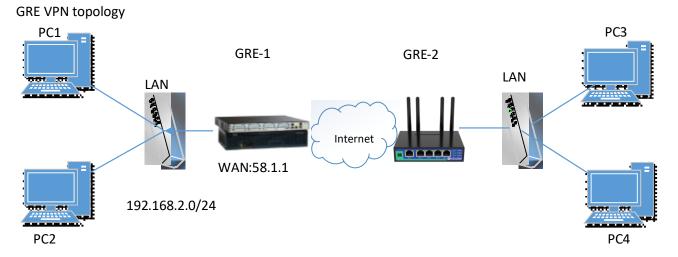

### GRE-1:

The window is displayed below by clicking "VPN > GRE > GRE".

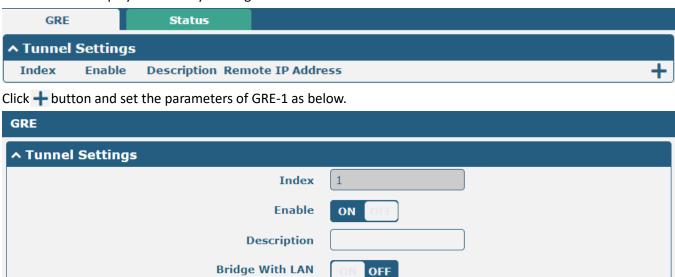

59.1.1.1

20.8.0.2

10.8.0.2

255.255.255.0

**OFF** 

**OFF** 

?

Submit

Close

Unspecified

When finished, click "Submit > Save & Apply" for the configuration to take effect.

Remote IP Address

**Local Virtual IP Address** 

**Remote Virtual IP Address** 

**Local Virtual Netmask** 

**Enable Default Route** 

**Enable NAT** 

**Link Binding** 

Secrets

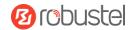

### GRE-2:

Click + button and set the parameters of GRE-2 as below.

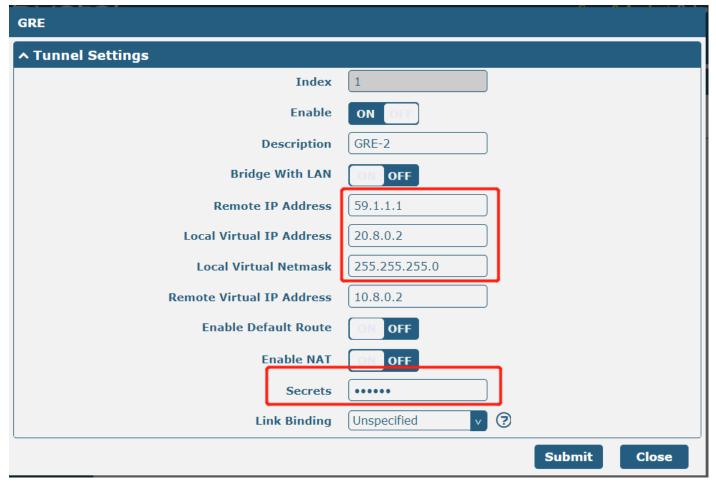

When finished, click "Submit > Save & Apply" for the configuration to take effect.

The comparison between GRE-1 and GRE-2 is as below.

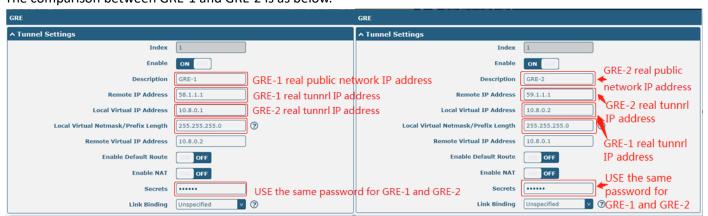

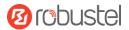

# 5. Introductions for CLI

### 5.1 What Is CLI

Command-line interface (CLI) is a software interface providing another way to set the parameters of equipment from the <u>SSH</u> or through a <u>Telnet</u> network connection. After establishing a Telnet or SSH connection with the device, enter the login account and password (default admin/admin) to enter the configuration mode of the device, as shown below.

#### **Route login:**

Device login: admin Password: admin

#

#### **CLI commands:**

#?

! Comments

add Add a list entry of configuration

add\_preferred smart roaming add preferred plmn list

clear Clear statistics

config Configuration operation

debug Output debug information to the console

del Delete a list entry of configuration

delete\_preferred smart roaming remove all preferred operators

do Set the level state of the do

exit Exit from the CLI

force\_rescan smart roaming network rescan forget\_rplmn smart roaming forget rplmn

help Display an overview of the CLI syntax

ipsec\_cert\_get Download IPSec certificate file via http or ftp

ovpn\_cert\_get Download OpenVPN certificate file via http or ftp

ping Send messages to network hosts reboot Halt and perform a cold restart

saveConfig Save Running Configuration as Default

select smart roaming select operator

set Set system configuration show Show system configuration

show\_networks show networks that scanf

speedtest speedtest

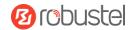

status Show running system information

tftp\_upload\_diagnostic Generate diagnostic files and upload them using TFTP

tftpupdate Update firmware or configuration file using tftp traceroute Print the route packets trace to network host

trigger Trigger action uninstall Uninstall App

UploadConfig Upload Current UCI Config to FTP Server

urlupdate Update firmware via http or ftp

ver Show version of firmware

## 5.2 How to Configure the CLI

Following is a table about the description of help and the error that should be encountered in the configuring program.

| Commands /Tips                   | Description                                                               |
|----------------------------------|---------------------------------------------------------------------------|
| ?                                | Typing a question mark "?" will show you the help information.            |
|                                  | eg.                                                                       |
|                                  | # config (Press '?')                                                      |
|                                  | config Configuration operation                                            |
|                                  |                                                                           |
|                                  | # config (Press spacebar +'?')                                            |
|                                  | commit Save the configuration changes and take effect the                 |
|                                  | changed configuration                                                     |
|                                  | save_and_apply Save the configuration changes and take effect the         |
|                                  | changed configuration                                                     |
|                                  | loaddefault Restore Factory Configuration                                 |
| Ctrl+c                           | Press these two keys at the same time, except for its "copy" function but |
|                                  | also can be used to "break" out of the setting program.                   |
| Syntax error: The command is not | The command is not completed.                                             |
| completed                        |                                                                           |
| Tick space key+ Tab key          | It can help you finish your command.                                      |
|                                  | Example:                                                                  |
|                                  | # config (tick enter key)                                                 |
|                                  | Syntax error: The command is not completed                                |
|                                  | # config (tick space key+ Tab key)                                        |
|                                  | commit save_and_apply loaddefault                                         |
| #config commit                   | When your setting is finished, you should enter those commands to make    |
| # config save_and_apply          | your setting take effect on the device.                                   |
|                                  | <b>Note:</b> Commit and save_and_apply play the same role.                |

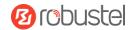

### 5.3 Commands Reference

| Commands | Syntax                | Description                                                           |
|----------|-----------------------|-----------------------------------------------------------------------|
| Debug    | Debug parameters      | Turn on or turn off debug function                                    |
| Show     | Show parameters       | Show the current configuration of each function.                      |
| Set      | Set parameters        | All the function parameters are set by commands set and add, the      |
| Add      | Add navementors       | difference is that set is for the single parameter and add is for the |
|          | Add <i>parameters</i> | parameter                                                             |

**Note:** Download the config.XML file from the configured web browser. The command format can refer to the config.XML file format.

## 5.4 Quick Start with Configuration Examples

The best and quickest way to master CLI is firstly to view all features from the web page and then read all CLI commands at a time, finally learning to configure it with some reference examples.

## **Example 1: Show the current version**

```
# status system
hardware_version = 1.0
firmware_version = beta210618
firmware_version_full = "beta210618 (Rev 4250)"
kernel_version = 4.9.152
device_model = R2011
serial_number = ""
uptime = "0 days, 01:25:16"
system_time = "Tue Apr 15 17:09:04 2021"
ram_usage = "77M Free/128M Total"
```

## **Example 2: Update firmware via tftp**

```
# tftpupdate (space+?)
```

firmware New firmware

config New configuration file

# tftpupdate firmware (space+?)

filename New file

# tftpupdate firmware filename R2011-firmware-sysupgrade-unknown.ruf host 192.168.100.99 //enter a new firmware name

Downloading

Download success.

**Upgrading** 

Upgrade success. //Update succeed

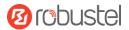

# reboot //Take effect after rebooting

Rebooting...

OK

lan

## **Example 3: Set link-manager**

```
# set
# set (space+?)
  cellular
                       Cellular
                       DDNS
  ddns
  dido
                       DIDO
  email
                       Email
  ethernet
                       Ethernet
  event
                       Event Management
  firewall
                       Firewall
                       GRE
  gre
  ip_passthrough
                       IP Passthrough
  ipsec
                       IPSec
```

link\_manager Link Manager ntp NTP

openvpn OpenVPN

reboot Automatic Reboot

Local Area Network

route Route
serial\_port Serial
sms SMS
ssh SSH
syslog Syslog
system System

user\_management User Management

web\_server Web Server

```
# set link_manager (space+?)
```

primary\_link Primary Link
backup\_link Backup Link
backup\_mode BackSup Mode
revert\_interval Revert Interval
emergency\_reboot
link Link Settings

# set link\_manager primary\_link (space+?)

Enum Primary Link (wwan1/wan)

# set link\_manager primary\_link wwan1 //select "wwan1" as primary\_link

OK //setting succeed

desc Description

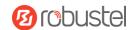

connection\_type Connection Type **WWAN Settings** wwan static addr **Static Address Settings** pppoe **PPPoE Settings** ping **Ping Settings NAT Enable** nat\_enable MTU mtu weight Weight **Upload Bandwidth** upload\_bandwidth download\_bandwidth **Download Bandwidth** dns1\_overrided **Overrided Primary DNS Overrided Secondary DNS** dns2\_overrided debug\_enable **Debug Enable** verbose debug enable Verbose Debug Enable # set link\_manager link 1 type wwan1 # set link\_manager link 1 wwan (space+?) **Automatic APN Selection** auto\_apn APN apn Username username password **Password** dialup\_number **Dialup Number** auth\_type **Authentication Type** data\_allowance Data Allowance **Billing Day** billing day //enable cellular switch\_by\_data\_traffic # set link\_manager link 1 wwan data\_allowance 100 OK //setting succeed # set link\_manager link 1 wwan billing\_day 1 //setting specifies the day of the month for billing OK // setting succeed # config save\_and\_apply // save and apply the current configuration, make your configuration effect **Example 4: Set Ethernet** 

```
# set Ethernet port_setting 2 port_assignment lan0
                                                                    //Set Table 2 (eth1) to lan0
OK
                                                                   //setting succeed
# config save_and_apply
OK
```

## **Example 5: Set LAN IP address**

# show lan all

network {

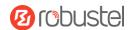

```
id = 1
    interface = lan0
    ip = 192.168.0.1
    netmask = 255.255.255.0
    mtu = 1500
    dhcp {
         enable = true
         mode = server
         relay_server = ""
         pool_start = 192.168.0.2
         pool_end = 192.168.0.100
         netmask = 255.255.255.0
         device = ""
         primary_dns = ""
         secondary_dns = ""
         wins_server = ""
         lease_time = 120
         static_lease = ""
         expert_options = ""
         debug_enable = false
    vlan id = 0
}
#
# set lan (space+?)
  network
                  Network Settings
  multi_ip
             Multiple IP Address Settings
# set lan network 1(space+?)
  interface
             Interface
             IP Address
  ip
  netmask
              Netmask
  mtu
              MTU
  dhcp
              DHCP Settings
  Vlan id
              VLAN ID
# set lan network 1 interface lan0
OK
                                                //set the IP address for lan
# set lan network 1 ip 172.16.24.24
                                                 //setting succeed
ОК
# set lan network 1 netmask 255.255.0.0
OK
#
# config save_and_apply
                                         // save and apply the current configuration, make your configuration effect
OK
```

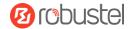

## **Example 6: CLI for setting Cellular**

```
# show cellular all
sim {
    id = 1
    card = sim1
    phone_number = ""
    pin_code = ""
    extra_at_cmd = ""
    telnet_port = 0
    network_type = auto
    band_select_type = all
    band_settings {
         gsm_850 = false
         gsm_900 = false
         gsm_1800 = false
         gsm_1900 = false
         wcdma_800 = false
         wcdma_850 = false
         wcdma_900 = false
         wcdma_1900 = false
         wcdma_2100 = false
         wcdma_1700 = false
         wcdma_band19 = false
         Ite band1 = false
         Ite_band2 = false
         lte_band3 = false
         Ite_band4 = false
         Ite_band5 = false
         Ite band7 = false
         Ite_band8 = false
         Ite_band13 = false
         Ite_band17 = false
         Ite_band18 = false
         Ite band19 = false
         Ite_band20 = false
         Ite_band21 = false
         Ite_band25 = false
         Ite band28 = false
         Ite_band31 = false
         Ite_band38 = false
         Ite_band39 = false
         Ite_band40 = false
         Ite_band41 = false
    telit_band_settings {
```

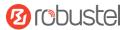

```
gsm_band = 900_and_1800
         wcdma_band = 1900
    }
    debug enable = true
    verbose_debug_enable = false
}
# set(space+space)
cellular
                ddns
                                  dido
                                                                        ethernet
                                                      email
event
               firewall
                                                     ip_passthrough
                                                                       ipsec
                                  gre
12tp
                lan
                                  link_manager
                                                      ntp
                                                                       openvpn
                reboot
                                  route
                                                      serial_port
                                                                       sms
pptp
               syslog
ssh
                                  system
                                                     user_management web_server
# set cellular(space+?)
 sim SIM Settings
# set cellular sim(space+?)
 Integer Index (1..1)
# set cellular sim 1(space+?)
  card
                           SIM Card
  phone_number
                           Phone Number
  pin_code
                           PIN Code
  extra_at_cmd
                           Extra AT Cmd
  telnet_port
                           Telnet Port
  network_type
                           Network Type
  band_select_type
                           Band Select Type
                           Band Settings
  band_settings
  telit_band_settings
                           Band Settings
  debug_enable
                           Debug Enable
  verbose_debug_enable
                           Verbose Debug Enable
# set cellular sim 1 phone number 18620435279
OK
# config save_and_apply
ОК
                                       // save and apply the current configuration, make your configuration effect
```

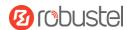

# **Glossary**

| Abbr.    | Description                                                |
|----------|------------------------------------------------------------|
| AC       | Alternating Current                                        |
| APN      | Access Point Name                                          |
| ASCII    | American Standard Code for Information Interchange         |
| CE       | Conformité Européene (European Conformity)                 |
| CHAP     | Challenge Handshake Authentication Protocol                |
| CLI      | Command Line Interface for batch scripting                 |
| CSD      | Circuit Switched Data                                      |
| CTS      | Clear to Send                                              |
| dB       | Decibel                                                    |
| dBi      | Decibel Relative to an Isotropic radiator                  |
| DC       | Direct Current                                             |
| DCD      | Data Carrier Detect                                        |
| DCE      | Data Communication Equipment (typically modems)            |
| DCS 1800 | Digital Cellular System, also referred to as PCN           |
| DI       | Digital Input                                              |
| DO       | Digital Output                                             |
| DSR      | Data Set Ready                                             |
| DTE      | Data Terminal Equipment                                    |
| DTMF     | Dual Tone Multi-frequency                                  |
| DTR      | Data Terminal Ready                                        |
| EDGE     | Enhanced Data rates for Global Evolution of GSM and IS-136 |
| EMC      | Electromagnetic Compatibility                              |
| EMI      | Electro-Magnetic Interference                              |
| ESD      | Electrostatic Discharges                                   |
| ETSI     | European Telecommunications Standards Institute            |
| EVDO     | Evolution-Data Optimized                                   |
| FDD LTE  | Frequency Division Duplexing Long-Term Evolution           |
| GND      | Ground                                                     |
| GPRS     | General Packet Radio Service                               |
| GRE      | generic route encapsulation                                |
| GSM      | Global System for Mobile Communications                    |
| HSPA     | High-Speed Packet Access                                   |
| ID       | identification data                                        |
| IMEI     | International Mobile Equipment Identity                    |
| IP       | Internet Protocol                                          |
| IPsec    | Internet Protocol Security                                 |
| kbps     | kbits per second                                           |
| L2TP     | Layer 2 Tunneling Protocol                                 |
| LAN      | local area network                                         |

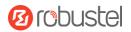

| Abbr.       | Description                                                   |
|-------------|---------------------------------------------------------------|
| LED         | Light Emitting Diode                                          |
| M2M         | Machine to Machine                                            |
| MAX         | Maximum                                                       |
| Min         | Minimum                                                       |
| МО          | Mobile Originated                                             |
| MS          | Mobile Station                                                |
| MT          | Mobile Terminated                                             |
| OpenVPN     | Open Virtual Private Network                                  |
| PAP         | Password Authentication Protocol                              |
| PC          | Personal Computer                                             |
| PCN         | Personal Communications Network, also referred to as DCS 1800 |
| PCS         | Personal Communication System, also referred to as GSM 1900   |
| PDU         | Protocol Data Unit                                            |
| PIN         | Personal Identity Number                                      |
| PLCs        | Program Logic Control System                                  |
| PPP         | Point-to-point Protocol                                       |
| PPTP        | Point to Point Tunneling Protocol                             |
| PSU         | Power Supply Unit                                             |
| PUK         | Personal Unblocking Key                                       |
| R&TTE       | Radio and Telecommunication Terminal Equipment                |
| RF          | Radio Frequency                                               |
| RTC         | Real-Time Clock                                               |
| RTS         | Request to Send                                               |
| RTU         | Remote Terminal Unit                                          |
| Rx          | Receive Direction                                             |
| SDK         | Software Development Kit                                      |
| SIM         | subscriber identification module                              |
| SMA antenna | Stubby antenna or Magnet antenna                              |
| SMS         | Short Message Service                                         |
| SNMP        | Simple Network Management Protocol                            |
| TCP/IP      | Transmission Control Protocol / Internet Protocol             |
| TE          | Terminal Equipment also referred to as DTE                    |
| Tx          | Transmit Direction                                            |
| UART        | Universal Asynchronous Receiver-transmitter                   |
| UMTS        | Universal Mobile Telecommunications System                    |
| USB         | Universal Serial Bus                                          |
| USSD        | Unstructured Supplementary Service Data                       |
| VDC         | Volts Direct current                                          |
| VLAN        | Virtual Local Area Network                                    |
| VPN         | Virtual Private Network                                       |
| VSWR        | Voltage Stationary Wave Ratio                                 |
| WAN         | Wide Area Network                                             |

# **Guangzhou Robustel Co., Ltd.**

Add: 501, Building#2, 63 Yongan Road, Huangpu District,

Guangzhou, China 511350

Email: info@robustel.com

Web: www.robustel.com